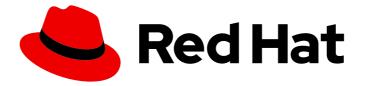

# Red Hat CodeReady Studio 12.19

## Getting Started with CodeReady Studio Tools

Introduction to using Red Hat CodeReady Studio tools

Last Updated: 2021-06-03

# Red Hat CodeReady Studio 12.19 Getting Started with CodeReady Studio Tools

Introduction to using Red Hat CodeReady Studio tools

Eva-Lotte Gebhardt egebhard@redhat.com

Levi Valeeva levi@redhat.com

Supriya Takkhi sbharadw@redhat.com

Yana Hontyk yhontyk@redhat.com

## Legal Notice

Copyright © 2021 Red Hat, Inc.

The text of and illustrations in this document are licensed by Red Hat under a Creative Commons Attribution–Share Alike 3.0 Unported license ("CC-BY-SA"). An explanation of CC-BY-SA is available at

http://creativecommons.org/licenses/by-sa/3.0/

. In accordance with CC-BY-SA, if you distribute this document or an adaptation of it, you must provide the URL for the original version.

Red Hat, as the licensor of this document, waives the right to enforce, and agrees not to assert, Section 4d of CC-BY-SA to the fullest extent permitted by applicable law.

Red Hat, Red Hat Enterprise Linux, the Shadowman logo, the Red Hat logo, JBoss, OpenShift, Fedora, the Infinity logo, and RHCE are trademarks of Red Hat, Inc., registered in the United States and other countries.

Linux <sup>®</sup> is the registered trademark of Linus Torvalds in the United States and other countries.

Java <sup>®</sup> is a registered trademark of Oracle and/or its affiliates.

XFS <sup>®</sup> is a trademark of Silicon Graphics International Corp. or its subsidiaries in the United States and/or other countries.

MySQL <sup>®</sup> is a registered trademark of MySQL AB in the United States, the European Union and other countries.

Node.js <sup>®</sup> is an official trademark of Joyent. Red Hat is not formally related to or endorsed by the official Joyent Node.js open source or commercial project.

The OpenStack <sup>®</sup> Word Mark and OpenStack logo are either registered trademarks/service marks or trademarks/service marks of the OpenStack Foundation, in the United States and other countries and are used with the OpenStack Foundation's permission. We are not affiliated with, endorsed or sponsored by the OpenStack Foundation, or the OpenStack community.

All other trademarks are the property of their respective owners.

#### Abstract

This compilation of topics contains information on how to start using Red Hat CodeReady Studio Tools for efficient development.

## Table of Contents

| CHAPTER 1. GIT BASICS IN CODEREADY STUDIO       5         11. SETTING UP GIT PERSPECTIVE       5         12. MANAGING REPOSITORIES IN GIT PERSPECTIVE       7         12.1. Creating an ewiding for the pository       7         12.2. Adding an existing local Git repository       9         12.3. Choing an existing dire pository       9         12.4. Adding a remote for the repository       10         13.1. MANAGING BRANCHES IN GIT PERSPECTIVE       16         13.2. Working in the branch       16         13.2. Working in the branch       19         13.3. Updating your local repository       20         14. COMMITTING AND PUSHING CHANGES       21         CHAPTER 2. MAVEN BASICS IN CODEREADY STUDIO       23         21. CREATING A NEW MAVEN PROJECT       27         22.1. Importing an existing locally stored Maven project       20         23. CREATING A NEW MAVEN PROJECT       27         24. ADDING A MAVEN MODULE       22         25. ADDING MAVEN SUPPONET TO AN EXISTING NON-MAVEN PROJECT       27         26. ADDITIONAL RESOURCES       39         CHAPTER 3. APPLICATION DEPLOYMENT IN CODEREADY STUDIO       40         31. CONFIGURING A REMOTE SERVER       43         32. CONFIGURING A REMOSTORIES       50         32. CONFIGURING A PENDESTO                                                                                                    | MAKING OPEN SOURCE MORE INCLUSIVE                                                                                                    | 4                                                                          |
|----------------------------------------------------------------------------------------------------|----------------------------------------------------------------------------------------------------|----------------------------------------------------------------------------|
| 2.1. CREATING A NEW MAVEN PROJECT232.2. IMPORTING EXISTING MAVEN PROJECTS272.2.1. Importing an existing locally stored Maven project282.2.2. Importing an existing remotely stored Maven project302.3. CREATING A NEW MAVEN MODULE322.4. ADDING A MAVEN DEPENDENCY TO A MAVEN PROJECT352.5. ADDING A MAVEN DEPENDENCY TO A MAVEN PROJECT372.6. ADDITIONAL RESOURCES39CHAPTER 3. APPLICATION DEPLOYMENT IN CODEREADY STUDIO3.1. CONFIGURING A LOCAL SERVER403.2. CONFIGURING A REMOTE SERVER433.3. DEPLOYING A REMOTE SERVER433.3. DEPLOYING AN APPLICATION40CHAPTER 4. JBOSS EAP AND JBOSS WFK BASICS IN CODEREADY STUDIOCHAPTER 4. JBOSS EAP AND JBOSS WFK BASICS IN CODEREADY STUDIOCIAPTER 5. OPENSHIFT BASICS IN CODEREADY STUDIO604.2. SETTING UP JBOSS EAP53CHAPTER 5. OPENSHIFT APPLICATION EXPLORER VIEW615.1. SETTING UP THE OPENSHIFT APPLICATION EXPLORER VIEW615.2. CONNECTING THE OPENSHIFT CLUSTER USING OPENSHIFT APPLICATION EXPLORER5.3. SETTING UP A DEVELOPER SANDBOX USING OPENSHIFT APPLICATION EXPLORER5.4. DEVELOPER SANDBOX USING OPENSHIFT APPLICATION EXPLORER5.4.1. Creating an empty OpenShift project using OpenShift Application Explorer7.4.3. Creating a devifie component using OpenShift Application Explorer7.5.3. Creating                                                                                                    | <ul> <li>1.1. SETTING UP GIT PERSPECTIVE</li> <li>1.2. MANAGING REPOSITORIES IN GIT PERSPECTIVE</li> <li>1.2.1. Creating a new Git repository</li> <li>1.2.2. Adding an existing local Git repository</li> <li>1.2.3. Cloning an existing Git repository</li> <li>1.2.4. Adding a remote for the repository</li> <li>1.3. MANAGING BRANCHES IN GIT PERSPECTIVE</li> <li>1.3.1. Creating a new branch</li> <li>1.3.2. Working in the branch</li> <li>1.3.3. Updating your local repository</li> </ul>                                                                                                    | 5<br>7<br>8<br>9<br>11<br>16<br>16<br>19<br>20                             |
| 3.1. CONFIGURING A LOCAL SERVER403.2. CONFIGURING A REMOTE SERVER433.3. DEPLOYING AN APPLICATION47CHAPTER 4. JBOSS EAP AND JBOSS WFK BASICS IN CODEREADY STUDIO4.1. CONFIGURING MAVEN REPOSITORIES504.2. SETTING UP JBOSS EAP53CHAPTER 5. OPENSHIFT BASICS IN CODEREADY STUDIO615.1. SETTING UP THE OPENSHIFT APPLICATION EXPLORER VIEW615.2. CONNECTING TO THE OPENSHIFT CLUSTER USING OPENSHIFT APPLICATION EXPLORER635.2.1. Browser-based token retrieval655.3. SETTING UP A DEVELOPER SANDBOX USING OPENSHIFT TOOLS5.4. BUILDING AN APPLICATION BASED ON DEVFILES695.4.1. Creating an empty project5.4.3. Creating an empty OpenShift project using OpenShift Application Explorer715.4.4. Devfile registry management using OpenShift Application Explorer725.4.4. Devfile registry management using OpenShift Application Explorer745.5. BUILDING AN APPLICATION BASED ON S2I FILES765.5.1. Creating a launcher project775.5.2. Creating an empty OpenShift project in OpenShift Application Explorer795.6. DEPLOYING A COMPONENT ON A CLUSTER USING OPENSHIFT APPLICATION EXPLORER825.7. DEFINING AN APPLICATION ON A CLUSTER USING OPENSHIFT APPLICATION EXPLORER825.8. DEBUGGING AN APPLICATION ON A CLUSTER USING OPENSHIFT APPLICATION EXPLORER                                                                                                    | <ul> <li>2.1. CREATING A NEW MAVEN PROJECT</li> <li>2.2. IMPORTING EXISTING MAVEN PROJECTS <ul> <li>2.2.1. Importing an existing locally stored Maven project</li> <li>2.2.2. Importing an existing remotely stored Maven project</li> </ul> </li> <li>2.3. CREATING A NEW MAVEN MODULE</li> <li>2.4. ADDING A MAVEN DEPENDENCY TO A MAVEN PROJECT</li> <li>2.5. ADDING MAVEN SUPPORT TO AN EXISTING NON-MAVEN PROJECT</li> </ul>                                                                                                    | 23<br>27<br>28<br>30<br>32<br>35<br>37                                     |
| 4.1. CONFIGURING MAVEN REPOSITORIES504.2. SETTING UP JBOSS EAP53CHAPTER 5. OPENSHIFT BASICS IN CODEREADY STUDIO5.1. SETTING UP THE OPENSHIFT APPLICATION EXPLORER VIEW615.2. CONNECTING TO THE OPENSHIFT CLUSTER USING OPENSHIFT APPLICATION EXPLORER635.2.1. Browser-based token retrieval655.3. SETTING UP A DEVELOPER SANDBOX USING OPENSHIFT TOOLS675.4. BUILDING AN APPLICATION BASED ON DEVFILES695.4.1. Creating an empty project695.4.2. Creating an empty OpenShift project using OpenShift Application Explorer715.4.3. Creating a devfile component using OpenShift Application Explorer745.5. BUILDING AN APPLICATION BASED ON S2I FILES765.5.1. Creating a launcher project775.5.2. Creating an empty OpenShift project in OpenShift Application Explorer795.5.3. Creating an S2I component using OpenShift Application Explorer795.5.3. Creating an S2I component using OpenShift Application Explorer795.6. DEPLOYING A COMPONENT ON A CLUSTER USING OPENSHIFT APPLICATION EXPLORER825.7. DEFINING AN EXTERNAL ACCESS URL USING OPENSHIFT APPLICATION EXPLORER825.8. DEBUGGING AN APPLICATION ON A CLUSTER USING OPENSHIFT APPLICATION EXPLORER825.8. DEBUGGING AN APPLICATION ON A CLUSTER USING OPENSHIFT APPLICATION EXPLORER825.8. DEBUGGING AN APPLICATION ON A CLUSTER USING OPENSHIFT APPLICATION EXPLORER825.8. DEBUGGING AN APPLICATION ON A CLUSTER USING OPENSHIFT APPLICATION EXPLORER825.8. DEBUGGING AN APPLICATION ON A CLUSTER USING OPENSHIFT APPLICATION | 3.1. CONFIGURING A LOCAL SERVER<br>3.2. CONFIGURING A REMOTE SERVER                                                                                                    | 40<br>43                                                                   |
| 5.1. SETTING UP THE OPENSHIFT APPLICATION EXPLORER VIEW615.2. CONNECTING TO THE OPENSHIFT CLUSTER USING OPENSHIFT APPLICATION EXPLORER635.2.1. Browser-based token retrieval655.3. SETTING UP A DEVELOPER SANDBOX USING OPENSHIFT TOOLS675.4. BUILDING AN APPLICATION BASED ON DEVFILES695.4.1. Creating an empty project695.4.2. Creating an empty OpenShift project using OpenShift Application Explorer715.4.3. Creating a devfile component using OpenShift Application Explorer725.4.4. Devfile registry management using OpenShift Application Explorer745.5. BUILDING AN APPLICATION BASED ON S2I FILES765.5.1. Creating a launcher project775.5.2. Creating an empty OpenShift project in OpenShift Application Explorer795.5.3. Creating an empty OpenShift project in OpenShift Application Explorer795.6. DEPLOYING A COMPONENT ON A CLUSTER USING OPENSHIFT APPLICATION EXPLORER825.7. DEFINING AN EXTERNAL ACCESS URL USING OPENSHIFT APPLICATION EXPLORER825.8. DEBUGGING AN APPLICATION ON A CLUSTER USING OPENSHIFT APPLICATION EXPLORER84                                                                                                    | 4.1. CONFIGURING MAVEN REPOSITORIES                                                                                                    | 50                                                                         |
|                                                                                                    | <ul> <li>5.1. SETTING UP THE OPENSHIFT APPLICATION EXPLORER VIEW</li> <li>5.2. CONNECTING TO THE OPENSHIFT CLUSTER USING OPENSHIFT APPLICATION EXPLORER</li> <li>5.2.1. Browser-based token retrieval</li> <li>5.3. SETTING UP A DEVELOPER SANDBOX USING OPENSHIFT TOOLS</li> <li>5.4. BUILDING AN APPLICATION BASED ON DEVFILES</li> <li>5.4.1. Creating an empty project</li> <li>5.4.2. Creating an empty openShift project using OpenShift Application Explorer</li> <li>5.4.3. Creating a devfile component using OpenShift Application Explorer</li> <li>5.4.4. Devfile registry management using OpenShift Application Explorer</li> <li>5.5. BUILDING AN APPLICATION BASED ON S2I FILES</li> <li>5.5.1. Creating a launcher project</li> <li>5.5.2. Creating an empty OpenShift project in OpenShift Application Explorer</li> <li>5.3. Creating an S2I component using OpenShift Application Explorer</li> <li>5.6. DEPLOYING A COMPONENT ON A CLUSTER USING OPENSHIFT APPLICATION EXPLORER</li> <li>5.7. DEFINING AN EXTERNAL ACCESS URL USING OPENSHIFT APPLICATION EXPLORER</li> </ul> | 61<br>63<br>65<br>67<br>69<br>71<br>72<br>74<br>76<br>77<br>79<br>82<br>82 |
|                                                                                                    | CHAPTER 6. QUARKUS TOOLS BASICS IN CODEREADY STUDIO                                                                                                    | 86                                                                         |

| 6.1. CREATING A NEW QUARKUS PROJECT                                      | 86  |
|--------------------------------------------------------------------------|-----|
| 6.2. RUNNING A QUARKUS APPLICATION                                       | 89  |
| 6.3. DEBUGGING A QUARKUS APPLICATION                                     | 91  |
| 6.4. USING LANGUAGE SUPPORT IN CODEREADY STUDIO                          | 93  |
| 6.4.1. Using Quarkus content assist                                      | 93  |
| 6.4.2. Enabling language support for MicroProfile REST Client properties | 95  |
| CHAPTER 7. HIBERNATE TOOLS BASICS IN CODEREADY STUDIO                    | 99  |
| 7.1. CREATING A NEW JPA PROJECT                                          | 99  |
| 7.2. ADDING LIBRARIES                                                    | 107 |
| 7.3. GENERATING TABLES FROM ENTITIES                                     | 110 |
| 7.4. CREATING A HIBERNATE MAPPING FILE                                   | 112 |
| 7.5. CREATING A HIBERNATE CONFIGURATION FILE                             | 115 |
| 7.6. CREATING A HIBERNATE CONSOLE CONFIGURATION FILE                     | 118 |
| 7.7. EDITING HIBERNATE PROJECT CONFIGURATIONS                            | 124 |
| CHAPTER 8. MOBILE WEB TOOLS BASICS IN CODEREADY STUDIO                   | 130 |
| 8.1. CREATING AN HTML5 PROJECT                                           | 130 |
| 8.2. ADDING A NEW HTML5 JQUERY MOBILE FILE                               | 132 |
| 8.3. ADDING A NEW MOBILE PAGE                                            | 136 |
|                                                                          |     |

## MAKING OPEN SOURCE MORE INCLUSIVE

Red Hat is committed to replacing problematic language in our code, documentation, and web properties. We are beginning with these four terms: master, slave, blacklist, and whitelist. Because of the enormity of this endeavor, these changes will be implemented gradually over several upcoming releases. For more details, see our CTO Chris Wright's message.

## CHAPTER 1. GIT BASICS IN CODEREADY STUDIO

CodeReady Studio includes Git Perspective, which allows developers to manage their Git repositories from a graphical interface. The following section outlines the basic workflow of a Git project in Git Perspective and describes how to accomplish the most common Git-related tasks.

## **1.1. SETTING UP GIT PERSPECTIVE**

The following section describes how to open Git Perspective in CodeReady Studio.

#### Procedure

- 1. Start CodeReady Studio.
- 2. Click Window → Perspective → Open Perspective → Other.

| Run | window Help |   |                        |                 |
|-----|-------------|---|------------------------|-----------------|
| •   | New Window  | ( | 😂 🛷 🕶 🗄 👻 🖄 🕶 🕅 🕶      | * * * * * * 1   |
|     | Editor      |   |                        | Q i 🖻 🛃         |
|     | Appearance  | • |                        | • •             |
|     | Show View   | • |                        |                 |
|     | Perspective | • | 📫 Open Perspective 🔹 🕨 | 🎋 Debug         |
|     | Navigation  | • | Customize Perspective  | 🕵 Java Browsing |
|     | Preferences |   | Save Perspective As    | <u>O</u> ther   |
|     |             |   | Reset Perspective      |                 |
|     |             |   | Close Perspective      |                 |
|     |             |   | Close All Perspectives |                 |
|     |             |   |                        |                 |

The **Open Perspective** window appears.

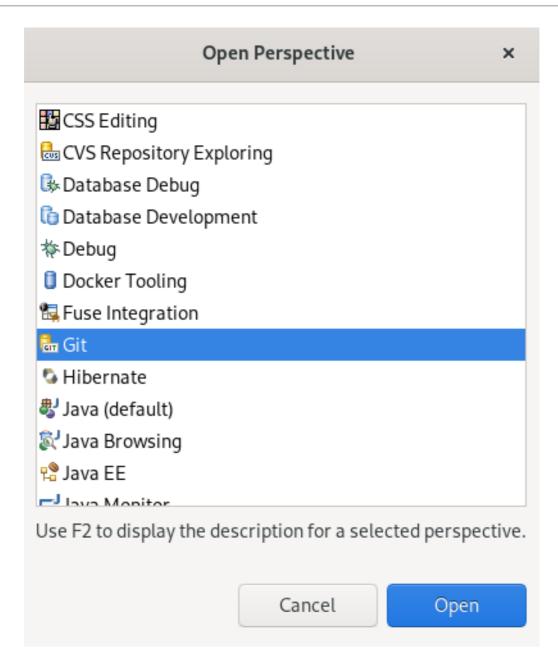

- 3. Select Git.
- 4. Click **Open**.

The **Git Repositories** view appears.

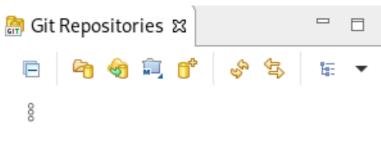

Select one of the following to add a repository to this view:

- Add an existing local Git repository
- Clone a Git repository
- Create a new local Git repository

## **1.2. MANAGING REPOSITORIES IN GIT PERSPECTIVE**

#### 1.2.1. Creating a new Git repository

The following section describes how to use Git Perspective to create a new Git repository.

#### Procedure

- 1. Start CodeReady Studio.
- 2. Open Git Perspective.
- 3. Click the Create a new Git Repository and add it to this view con.

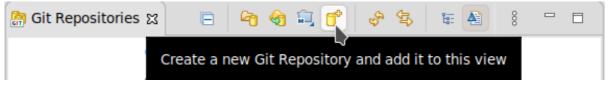

The Create a Git Repository window appears.

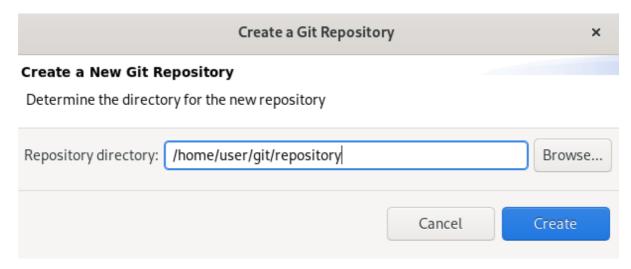

The path to the default **Repository directory** is generated automatically. Choose the path where you want your repository to be stored at and continue with the repository creation.

Optionally, you can select the **Create as bare repository**check box.

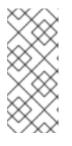

#### NOTE

Bare repositories are recommended for central repositories, not for development environments. They do not contain a working or checked out copy of any source file. This prevents editing files and committing changes. Additionally, they store the Git revision history for your repository in the **root** folder instead of a **.git** subfolder.

#### 4. Click Create.

A new Git repository is created on your local machine and is now listed in the **Git Repositories** view.

| GIT | Git Repos | sitorie | es 🛙 |      |       |      |                 |        |        |        |
|-----|-----------|---------|------|------|-------|------|-----------------|--------|--------|--------|
|     | E         | 6       | କ୍ତ  | î,   | 6*    | C.   | <del>(</del> 1) | ŧ.     |        | 000    |
| ۲   | 📋 reposi  | tory [  | mas  | ter] | - /ho | me/u | ser/gi          | it/rep | ositor | y/.git |

#### 1.2.2. Adding an existing local Git repository

The following section describes how to use Git Perspective to add a local Git repository to CodeReady Studio.

#### Procedure

- 1. Start CodeReady Studio.
- 2. Open Git Perspective.
- 3. Click the Add an existing local Git Repository to this viewicon.

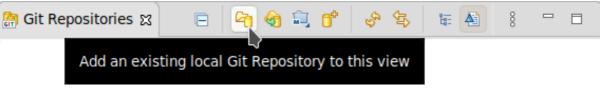

The Add Git Repositories window appears.

4. Click **Browse** to locate your local Git repository.

| Add Git Repositories<br>earch and select Git repositories on your local file system |        |        | GIT    |
|-------------------------------------------------------------------------------------|--------|--------|--------|
| Found one repository scanning one folder in Oms                                     |        |        |        |
| Search criteria                                                                     |        |        |        |
| Directory: /home/user/local-repository                                              |        | Browse | Search |
| Look for nested repositories                                                        |        |        |        |
| Skip hidden directorie:                                                             |        |        |        |
| earch results                                                                       |        |        |        |
| type filter text                                                                    |        |        |        |
| 🗹 î /home/user/local-repository/.git                                                |        |        |        |
|                                                                                     |        |        |        |
|                                                                                     |        |        |        |
|                                                                                     |        |        |        |
|                                                                                     | Cancel |        | Add    |

- 5. In the **Search results** field, select the checkbox displaying the path to the **.git** file.
- 6. Click Add.

Your local repository is now listed in the **Git Repositories** view.

| GIT | Git | Repo    | sitorie | es 🛙  |       |       |         |                 |         |        |         |
|-----|-----|---------|---------|-------|-------|-------|---------|-----------------|---------|--------|---------|
|     |     | E       | 6       | କ୍ତ   | î,    | ٥¢    | Ŷ       | <del>(</del> 1) | te:     |        | 000     |
| ►   | 0   | local-i | repos   | itory | / [ma | aster | ] - /ho | me/             | user/l  | ocal-r | eposit  |
| ۲   | 0   | reposi  | itory [ | mas   | ter]  | - /ho | me/u    | ser/g           | jit/rep | osito  | ry/.git |

#### 1.2.3. Cloning an existing Git repository

The following section describes how to use Git Perspective to create a local clone of a repository that already exists online (GitHub, GitLab).

- 1. Start CodeReady Studio.
- 2. Open Git Perspective.
- 3. Click the Clone a Git Repository and add the clone to this view con.

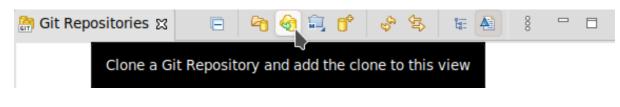

The Clone Git Repository window appears.

| Clone Git Repository | × |
|----------------------|---|
|                      |   |

#### Source Git Repository

Enter the location of the source repository.

| Location         |                    |                  |             |            |
|------------------|--------------------|------------------|-------------|------------|
| URI:             | https://github.com | /user/cloned-rep | ository.git | Local File |
| Host:            | github.com         |                  |             |            |
| Repository path: | /user/cloned-repo  | sitory.git       |             |            |
| Connection       |                    |                  |             |            |
| Protocol: https  | •                  |                  |             |            |
| Port:            |                    |                  |             |            |
| Authentication   |                    |                  |             |            |
| User:            |                    |                  |             |            |
| Password:        |                    |                  |             |            |
| Store in Secur   | e Store            |                  |             |            |
|                  |                    |                  |             |            |
|                  |                    |                  |             |            |
|                  |                    |                  |             |            |
| ?                | < Back             | Next >           | Cancel      | Finish     |

- Add the address for the source repository to the URI field. The Host and Repository path fields are populated automatically.
- 5. Click Next.
- 6. Select the branches you want to clone.
- 7. Click Next.
- 8. Ensure that the **Directory** path and **Initial branch** are set correctly.

| Brows            |
|------------------|
|                  |
|                  |
|                  |
|                  |
| r clone finishes |
| New              |
| ▼ Select         |
|                  |
|                  |

#### 9. Click Finish.

Your cloned repository is now listed in the **Git Repositories** view of CodeReady Studio.

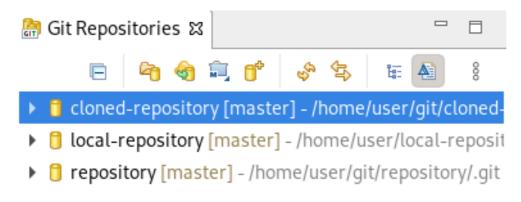

#### 1.2.4. Adding a remote for the repository

After setting up your repository in Git Perspective for the first time, add a remote for the repository. This is a one-time set up step for newly created or added repositories.

The following section describes how to use Git Perspective to set up the remote for your repository.

#### Procedure

- 1. Start CodeReady Studio.
- 2. Open Git Perspective.
- 3. Expand your repository.

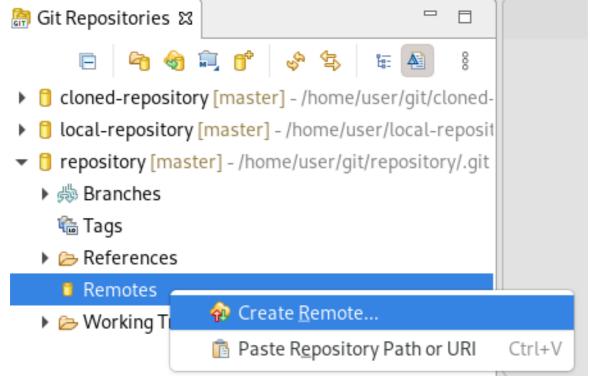

 Right-click Remotes → Create Remote. The New Remote window appears.

|                                | New Remote                                                                                    | ×      |
|--------------------------------|-----------------------------------------------------------------------------------------------|--------|
| Please enter                   | a name for the new remote                                                                     |        |
|                                | nfigure the new remote for either fetch or push; you can add<br>for the other direction later |        |
| Remote name:                   | origin                                                                                        |        |
| O Configure p<br>○ Configure f |                                                                                               |        |
| ?                              | Cancel                                                                                        | Create |

- 5. Name your remote.
- 6. Ensure that **Configure push** is selected.
- 7. Click Create.

The **Configure Push** window appears.

| Configure Push                                                   | ×             |
|------------------------------------------------------------------|---------------|
| Configure push for remote 'origin'                               |               |
| 😣 Please provide at least one URI                                | ľ             |
| JRI:                                                             | Change Remov  |
| Push URIs                                                        |               |
| Ref mappings                                                     |               |
| No Push Refspec, will push currently checked out branch instead. | Add           |
|                                                                  | Modify        |
|                                                                  | Delete        |
|                                                                  | Сору          |
|                                                                  | Paste         |
|                                                                  | Advanced      |
| Save Dry-Run Revert Cancel                                       | Save and Push |

8. Click Change.

The **Select a URI** window appears.

| ource Git Repo     | sitory                    | G          |
|--------------------|---------------------------|------------|
| Enter the location | of the source repository. | 2          |
| Location           |                           |            |
| URI:               | https://github.com/user   | Local File |
| Host:              | github.com                |            |
| Repository path:   | /user                     |            |
| Connection         |                           |            |
| Protocol: https    | •                         |            |
| Port:              |                           |            |
| Authentication     |                           |            |
| User:              | user                      |            |
|                    | •••••                     |            |
| Password:          |                           |            |
| Password:          | e Store                   |            |

- 9. Add the URI, username and password for the source repository. The **Host** and **Repository** path fields are populated automatically.
- 10. Click Finish.
- 11. Click Save.

Your newly added remote is now listed in the **Git Repositories** view in CodeReady Studio.

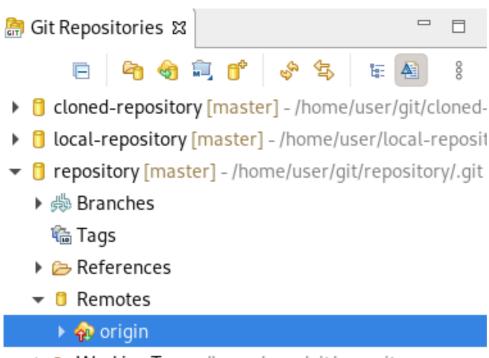

Working Tree - /home/user/git/repository

## **1.3. MANAGING BRANCHES IN GIT PERSPECTIVE**

#### 1.3.1. Creating a new branch

The following section describes how to use Git Perspective to create a new branch.

- 1. Start CodeReady Studio.
- 2. Open Git Perspective.
- 3. Expand your repository.
- 4. Under **branches** → **Remote Tracking**, right-click **master** → **Create Branch**.

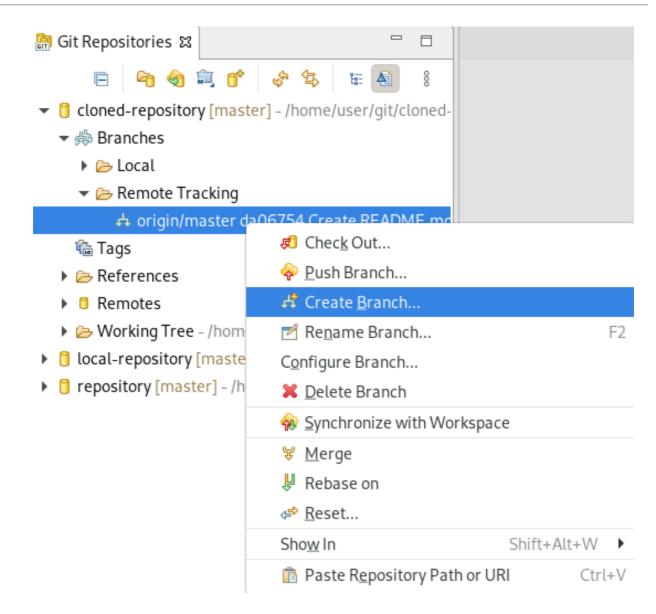

The Create Branch window appears.

|                    | Create Branch                                       |                  |        |  |  |  |  |  |  |  |
|--------------------|-----------------------------------------------------|------------------|--------|--|--|--|--|--|--|--|
| Create a new l     | Create a new branch in repository cloned-repository |                  |        |  |  |  |  |  |  |  |
| (i) Local branch a | s upstream is not recommended, u                    | se remote branch |        |  |  |  |  |  |  |  |
|                    |                                                     |                  |        |  |  |  |  |  |  |  |
| Source: 🖑          | master                                              |                  | Select |  |  |  |  |  |  |  |
| Branch name:       | new-branch                                          |                  |        |  |  |  |  |  |  |  |
| 🔽 Configure up     | stream for push and pull                            |                  |        |  |  |  |  |  |  |  |
| When pullin        | g: Merge                                            | •                |        |  |  |  |  |  |  |  |
|                    |                                                     |                  |        |  |  |  |  |  |  |  |
| 🗹 Check out ne     | w branch                                            |                  |        |  |  |  |  |  |  |  |
|                    |                                                     |                  |        |  |  |  |  |  |  |  |
| (?)                |                                                     | Cancel           | Finish |  |  |  |  |  |  |  |
| 0                  |                                                     |                  |        |  |  |  |  |  |  |  |

- 5. Click **Select** to pick the source of the new branch.
- 6. Name your branch.
- 7. Select the **Configure upstream for push and pull**and **Checkout new branch** check boxes.
- 8. Select an option in the **When pulling** field.
- 9. Click Finish.

Your newly added branch is now listed in the **Git Repositories** view under **branches**  $\rightarrow$  **Local** in CodeReady Studio.

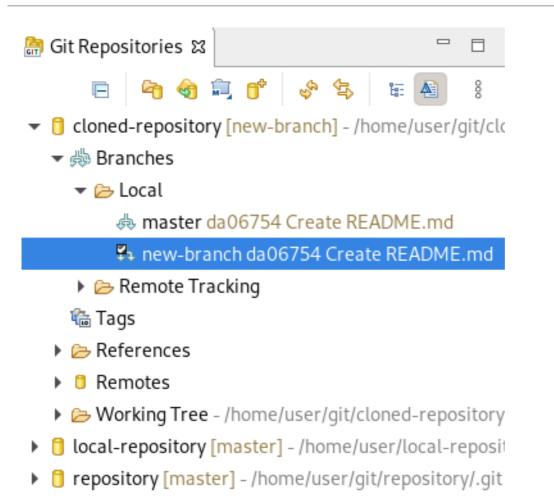

#### 1.3.2. Working in the branch

The following section describes how to open a built-in terminal in Git Perspective so you can work on the created branch.

- 1. Start CodeReady Studio.
- 2. Open Git Perspective.
- Press Shift+Ctrl+Alt+T. The Launch Terminal window appears.

| Launch Terminal ×                 |  |  |  |  |  |  |  |  |
|-----------------------------------|--|--|--|--|--|--|--|--|
| Choose terminal: Local Terminal 🔹 |  |  |  |  |  |  |  |  |
| Encoding: Default (ISO-8859-1) 🔹  |  |  |  |  |  |  |  |  |
|                                   |  |  |  |  |  |  |  |  |
|                                   |  |  |  |  |  |  |  |  |
| Cancel OK                         |  |  |  |  |  |  |  |  |

- 4. Choose Local Terminal.
- 5. Set Encoding to Default (ISO-8859-1).
- 6. Click OK.

The **Terminal** window now displays the command-line terminal.

| 🗐 History 🖆 Synchronize 🛃 Git Staging 🔺 Git Reflog | <b>.</b> | Tei | rm | inal           | X |   |  |   |   |
|----------------------------------------------------|----------|-----|----|----------------|---|---|--|---|---|
|                                                    |          | R   | 1  | ₫ <sub>Γ</sub> |   | × |  | Ē | ۹ |
| 🗐 localhost.localdomain 🛱                          |          |     |    |                |   |   |  |   |   |
|                                                    |          |     |    |                |   |   |  |   |   |
|                                                    |          |     |    |                |   |   |  |   |   |

Note that by default the current working directory is the home directory of your current user.

#### 1.3.3. Updating your local repository

To avoid merge conflicts, update your local repository before merging your changes, especially when working in a shared repository.

To update your local repository, pull changes from the remote repository and merge them into your local repository.

- 1. Start CodeReady Studio.
- 2. Open Git Perspective.

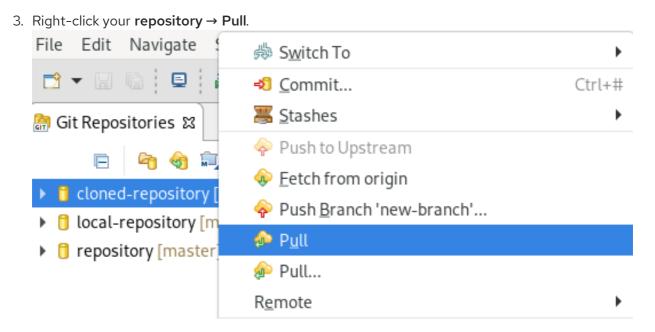

The Pull Results window appears.

| Pull Result for cloned-repository                                                                | ×    |
|--------------------------------------------------------------------------------------------------|------|
| etch Result                                                                                      |      |
| ▼ 🖑 master : origin/master [ae470136ce9eb8] (2)                                                  | E    |
| 🕨 🖓 ae47013: Merge pull request #2 from Levi-Le/user-patch-1 (Levi-Le on 2020-05-20 18:10:0      | Ŧ    |
| 🕨 🍇 f8c559a: Create fixes-to-v3.6 (Levi-Le on 2020-05-20 18:08:54, committed by GitHub)          |      |
|                                                                                                  |      |
| odate Result                                                                                     |      |
| Result Fast-forward                                                                              |      |
| lew HEAD Merge pull request #2 from Levi-Le/user-patch-1 [ae47013]                               |      |
| 1erge input                                                                                      |      |
| 6ce9eb8: Merge pull request #1 from Levi-Le/fixes-3.2 (Levi-Le on 2020-05-20 18:06:14, committee | ed b |
|                                                                                                  | mitt |

#### 4. Click Close.

Now the changes from the remote repository are merged into your local repository.

## **1.4. COMMITTING AND PUSHING CHANGES**

The following section describes how to commit and push changes in CodeReady Studio.

- 1. Start CodeReady Studio.
- 2. Open Git Perspective.

3. Right-click your **repository** → **Commit**.

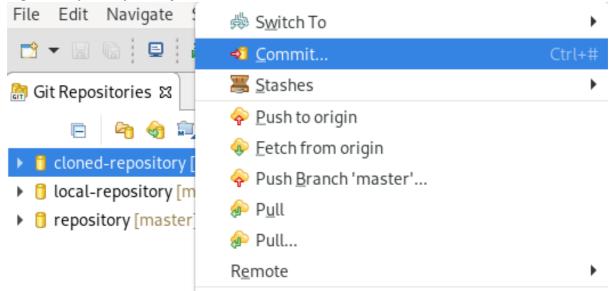

The **Git Staging** view appears.

|            | eclipse-worksp                                                                                                    | ace - Eclipse IDE |                                        |         | -     | • ×      |
|------------|----------------------------------------------------------------------------------------------------|-------------------|----------------------------------------|---------|-------|----------|
| File       | Edit Navigate <u>S</u> e <u>a</u> rch Project <u>R</u> un Window Help                                                                                                    |                   |                                        |         |       |          |
| «          | Section 2 In the section of the section of the | ∽ on:             | ~ 🏟 🖬                                  | • 🛛 🖬 🕴 | 0 🖉 • | ·        |
| <b>*</b> • | <b>○ - 4 - ○</b> <i>🖉 - 8</i> 🗄 - 🗄 - 🗄 - ↔ ↔ ↔                                                                                                    | - 🖻 📥 👘           |                                        |         | ٩     | <b>P</b> |
|            | 🎒 History 🖆 Synchronize 🏝 Git Staging 🛱 🔊 Git Reflog 🔲 Proper                                                                                                    | ties              |                                        |         |       | 5 5      |
| <u>61</u>  |                                                                                                    |                   | <b>Q</b> Filter files                  | \$ \$ D | - 6   | 8        |
|            | <pre>[] &gt; test-repo [master]</pre>                                                                                                    |                   |                                        |         |       |          |
|            | Unstaged Changes (1)                                                                                                    | Commit Message    | 1                                      |         | 7 6 5 |          |
|            | Add selected files to the index                                                                                                    | Configuring mave  | en dep                                 |         |       |          |
|            | Staged Changes (1) — 📮 🖬 📄                                                                                                    |                   |                                        |         |       |          |
|            |                                                                                                    | Author: roo       | ot <root@localhost></root@localhost>   |         |       |          |
|            |                                                                                                    | 💏 Committer: roo  | ot <root@localhost></root@localhost>   |         |       |          |
|            |                                                                                                    |                   | <pre>       Commit and Push     </pre> |         | ommit |          |
|            |                                                                                                    | 125M of 256M      |                                        |         |       | 0        |

- 4. Select the changes you want to stage.
- 5. Click the Add selected files to the indexicon to stage the changes.
- Add a commit message to the Commit Message field.
   Author and Committer fields are populated automatically.
- 7. Click **Commit** to commit your changes, or **Commit and Push** to commit your changes and push them to the remote repository.

Note that when selecting the **Commit and Push** option you are prompted to enter the repository address, your access username, and password for the repository.

## **CHAPTER 2. MAVEN BASICS IN CODEREADY STUDIO**

Maven provides a standardized build system for application development, and facilitates fetching dependencies from one or more repositories.

Root Maven projects can serve as aggregators for multiple Maven modules (sub-projects). For each module that is part of a maven project, a <module> entry is added to the project's **pom.xml** file. A **pom.xml** contains <module> entries and is often referred to as an **aggregator pom**.

When modules are included into a project it is possible to execute Maven goals across all modules by a single command issued from the parent project directory.

## 2.1. CREATING A NEW MAVEN PROJECT

The following section describes how to create a new Maven project in CodeReady Studio.

- 1. Start CodeReady Studio.
- Click Window → Show View → Other. The Show View window appears.

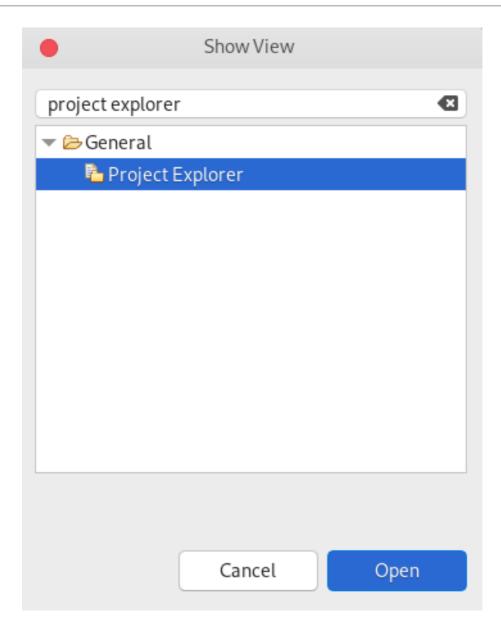

- 3. Enter Project Explorer in the search field.
- 4. Select Project Explorer.
- 5. Click **Open**.

The Project Explorer view appears.

| 눰 Project Explorer 🛿 |     |      |       |      |
|----------------------|-----|------|-------|------|
|                      | F   | €£ĵ  | 7     | 000  |
| 🕨 🗁 org.company-nai  | me_ | proj | ect-n | iame |

6. Press Ctrl+N.

The **Select a wizard** window appears.

|                      |                   | New    |        | ×      |
|----------------------|-------------------|--------|--------|--------|
| Select a wizard      |                   |        |        |        |
| Create a Maven proje | ct                |        |        |        |
| Wizards:             |                   |        |        |        |
| maven                |                   |        |        | ☑      |
| 🔻 🗁 JBoss Tools      |                   |        |        |        |
| 🐸 Configure M        | aven Repositorie  | S      |        |        |
| 🕶 🗁 Maven            |                   |        |        |        |
| 🗐 Check out M        | aven Projects fro | m SCM  |        |        |
| 🖄 Maven Modu         | le                |        |        |        |
| 🔛 Maven Proje        | ct                |        |        |        |
| 🔻 🗁 Red Hat Fuse     |                   |        |        |        |
| M Fuse Integra       |                   |        |        |        |
| Show All Wizards     |                   |        |        |        |
|                      |                   |        |        |        |
|                      |                   |        |        |        |
|                      |                   |        |        |        |
| ?                    | < Back            | Next > | Cancel | Finish |

- 7. Enter Maven in the Wizards field.
- 8. Select Maven Project.
- 9. Click Next.

The New Maven Project window appears.

|                              | New Maven Project               |                  |
|------------------------------|---------------------------------|------------------|
| New Maven project            |                                 |                  |
| Select project name an       | dlocation                       | 141              |
| Create a simple pro          | ject (skip archetype selection) |                  |
| 🗹 Use default <u>W</u> orksp | acelocation                     |                  |
| Location:                    |                                 | - Brows <u>e</u> |
|                              | rking set                       |                  |
|                              |                                 |                  |
| Working set:                 |                                 | ▼   Mor <u>e</u> |
|                              |                                 | ▼ Mor <u>e</u>   |
| Working set:                 |                                 | ▼ Mor <u>e</u>   |

10. Select the **Create a simple project** check box.

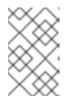

#### NOTE

By selecting the **Create a simple project**check box you are skipping the archetype selection and the project type is automatically set to Project Object Model (POM), which is a requirement for multi-module Maven projects.

To create a standalone Maven project instead, clear the **Create a simple project**check box and follow the onscreen instructions to set the packaging option to **jar** or **war**.

- 11. Click **Browse** to select the workspace location.
- 12. Click Next.

| New Maven     | project         |      |             |  |        | -    |
|---------------|-----------------|------|-------------|--|--------|------|
| Configure pr  | oject           |      |             |  |        | V    |
| Artifact      |                 |      |             |  |        |      |
| Group Id:     | org.company-nar | ne_p | roject-name |  |        |      |
| Artifact Id:  | org.company-nar | ne_p | roject-name |  |        |      |
| Version:      | 0.0.1-SNAPSHOT  | •    |             |  |        |      |
| Packaging:    | pom             | •    |             |  |        |      |
| Name:         |                 |      |             |  |        |      |
| Description:  |                 |      |             |  |        |      |
| Parent Projec | :t              |      |             |  |        |      |
| Group Id:     |                 |      |             |  |        |      |
| Artifact Id:  |                 |      |             |  |        |      |
| Version:      |                 | •    |             |  | Browse | Clea |
| Advanced      |                 |      |             |  |        |      |
|               |                 |      |             |  |        |      |
|               |                 |      |             |  |        |      |

13. Enter the group ID and the artifact ID.

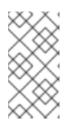

#### NOTE

The values for the IDs cannot include spaces or special characters. The only special characters allowed are periods (.), underscores (\_), and dashes (-). An example of a typical group ID or artifact ID is **org.company-name\_project-name**.

Optionally, you can name your project and add a description.

- 14. Set Packaging to pom, jar or war.
- 15. Click Finish.

Your newly created Maven project is now listed in the Project Explorer view.

#### 2.2. IMPORTING EXISTING MAVEN PROJECTS

The following section describes how to import existing Maven projects into CodeReady Studio.

#### 2.2.1. Importing an existing locally stored Maven project

The following section describes how to import an existing locally stored Maven project into CodeReady Studio.

#### Procedure

- 1. Start CodeReady Studio.
- 2. Click File  $\rightarrow$  Import. Navigate Search Project File Edit Run Window Shift+Alt+N New ۲ Open File... Open Projects from File System... Recent Files ۲ Close Editor Ctrl+W Close All Editors Shift+Ctrl+W Save Ctrl+S Save As... 🐚 Save All Shift+Ctrl+S Revert Move... Marken Rename... F2 Refresh F5 Convert Line Delimiters To ۲ ៉ Print... Ctrl+P 🖮 Import... 🖆 Export...

The Import window appears.

|               |                |               | Import         |        | ×      |
|---------------|----------------|---------------|----------------|--------|--------|
| elect         |                |               |                |        |        |
| mport existi  | ng Maven proje | ects          |                |        |        |
| Select an imp | oort wizard:   |               |                |        |        |
| maven         |                |               |                |        | ×      |
| 🕶 🗁 Maven     |                |               |                |        |        |
|               | ck out Maven f | -             | n SCM          |        |        |
|               | ting Maven Pr  |               |                |        |        |
|               |                |               | a Maven reposi | tory   |        |
|               | erialize Maver |               | -              |        |        |
| Mat Mat       | erialize Maver | n Projects fr | om SCM         |        |        |
|               |                |               |                |        |        |
|               |                |               |                |        |        |
|               |                |               |                |        |        |
|               |                |               |                |        |        |
|               |                |               |                |        |        |
|               |                |               |                |        |        |
| 0             |                | Pack          | Novt S -       | Cancel | Finish |
| •             |                | Back          | Next >         | Cancel | Finish |

- 3. Enter Maven in the Select an import wizard field.
- 4. Select Existing Maven Projects
- 5. Click Next.

The Import Maven Project window appears.

|                         | Import Maven Projects                                                                                             |                    |
|-------------------------|----------------------------------------------------------------------------------------------------|--------------------|
| Maven Project           |                                                                                                    |                    |
| Select Maven pr         | ojects                                                                                                    |                    |
| <u>R</u> oot Directory: | /home/user/maven-project                                                                                          | <u>B</u> rowse     |
| <u>P</u> rojects:       |                                                                                                    |                    |
|                         | l com.example.maven-project:maven-project:1.0-SNAPSHOT:<br>/pom.xml com.example.maven-project:server:1.0-SNAPSHOT | Select <u>A</u> ll |
| server                  | Deselect A                                                                                                    |                    |
|                         |                                                                                                    | Select Tree        |
|                         |                                                                                                    | Deselect Tre       |
|                         |                                                                                                    | <u>R</u> efresh    |
|                         |                                                                                                    |                    |
|                         |                                                                                                    |                    |
| 🗹 Add project(          | s) to working set                                                                                                 |                    |
|                         | ect                                                                                                    |                    |
| maven-proj              |                                                                                                    |                    |
| maven-proj              |                                                                                                    |                    |
|                         |                                                                                                    |                    |
|                         |                                                                                                    |                    |
|                         |                                                                                                    |                    |

- 6. Click **Browse** to locate your Maven project.
- 7. Select the Add project(s) to working setcheck box.
- 8. Click Finish.

Your local Maven project is now listed in the Project Explorer view.

### 2.2.2. Importing an existing remotely stored Maven project

The following section describes how to import an existing remotely stored Maven project into CodeReady Studio.

- 1. Start CodeReady Studio.
- 2. Open Git Perspective.

| З. | Click the Clone a Git repository and import existing Maven projectsicon.           |   |
|----|------------------------------------------------------------------------------------|---|
|    | 🔚 Git Repositories 🕱 📄 🖻 🔄 😭 😭 😭 😭 😫 😫 😑 🗖                                         | ] |
|    | jboss-eap-quickClone a Git repository and import existing Maven projects arts/.git |   |
|    | The Check out as Maven project from SCM window appears.                            |   |
|    | Check out as Maven project from SCM ×                                              |   |
|    | Target Location                                                                    |   |
|    | Select target location and revision                                                |   |
|    | SCM URL: git   https://github.com/user/maven-project.git                           |   |
|    | Check out Head Revision                                                            |   |
|    | Revision:                                                                          |   |
|    | Check out All Projects                                                             |   |
|    | <ul> <li>Advanced</li> </ul>                                                       |   |
|    |                                                                                    |   |
|    | Find more SCM connectors in the m2e Marketplace                                    | e |
|    |                                                                                    |   |
|    |                                                                                    |   |
|    | (?) < Back Next > Cancel Finish                                                    |   |
|    | (?) < Back Next > Cancel Finish                                                    |   |

- 4. Add the address for the source repository to the **SCM URL** field.
- 5. Click Next.

The Select Project Location window appears.

|                    | Check out as Maven project from SCM |    | ×      |
|--------------------|-------------------------------------|----|--------|
| Select Project I   | Location                            |    |        |
| Select project loc | ation and working set               |    |        |
| 🕑 Use default W    | /orkspace location                  |    |        |
| Location:          |                                     | -  | Browse |
| Add project(s)     | to working set                      |    |        |
| Working set:       |                                     | -  | More   |
| Advanced           |                                     |    |        |
|                    |                                     |    |        |
|                    |                                     |    |        |
|                    |                                     |    |        |
|                    |                                     |    |        |
| ~                  |                                     | el |        |

- 6. Click **Browse** to select the workspace location.
- 7. Click Finish.

Your remote Maven project is now listed in the **Git Repositories** view.

#### 2.3. CREATING A NEW MAVEN MODULE

The following section describes how to create a new Maven module.

#### Prerequisites

An existing Maven project.
 For more information on how to create a Maven project, see Section 2.1, "Creating a new Maven project".

- 1. Start CodeReady Studio.
- Press Ctrl+N.
   The Select a wizard window appears.

|                    |                    | New    |        | ×      |
|--------------------|--------------------|--------|--------|--------|
| Select a wizard    |                    |        |        | -      |
| Create a Maven mod | ule                |        |        |        |
| Wizards:           |                    |        |        |        |
| maven              |                    |        |        | Ø      |
| Configure M        | aven kepositories  | 5      |        |        |
| 🕶 🗁 Maven          |                    |        |        |        |
| 詞 Check out M      | aven Projects fror | n SCM  |        |        |
| 👺 Maven Modu       | ıle                |        |        |        |
| 🖄 Maven Proje      | ct                 |        |        |        |
| 🔻 🗁 Red Hat Fuse   |                    |        |        |        |
| 😁 Fuse Integra     | tion Project       |        |        |        |
| 😁 Fuse Online      | Extension Project  |        |        |        |
| Show All Wizards   |                    |        |        |        |
|                    |                    |        |        |        |
|                    |                    |        |        |        |
|                    |                    |        |        |        |
| (?)                | < Back             | Next > | Cancel | Finish |
| J                  | Dack               | NCAU   | Cancer | THIST  |

- 3. Enter Maven in the Wizards field.
- 4. Select Maven Module.
- 5. Click Next.

The New Maven Module window appears.

|                      | New Maven Module                       | ×               |
|----------------------|----------------------------------------|-----------------|
| New Maven Me         | odule                                  | -               |
| Select the modu      | le name and parent                     | M               |
| ✓ Create a sim       | ple project (skip archetype selection) |                 |
| <u>M</u> odule Name: | new-maven-module                       | •               |
| Parent Project:      | maven-project                          | Br <u>o</u> wse |
| <u>A</u> dd project( | ;) to working set                      |                 |
| Working set:         | ▼                                      | Mor <u>e</u>    |
| ▶ Advanced           |                                        |                 |
| (?)                  | < Back Next > Cancel                   | Finish          |

6. Select the **Create a simple project**check box.

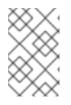

#### NOTE

By selecting the **Create a simple project**check box you are skipping the archetype selection and the project type is automatically set to Project Object Model (POM), which is a requirement for multi-module Maven projects.

To create a standalone Maven project instead, clear the **Create a simple project**check box and follow the onscreen instructions to set the packaging option to **jar** or **war**.

- 7. Name your module.
- 8. Click **Browse** to select the parent project.
- 9. Click Next.

The **Configure Project** window appears.

| Configure pr  | oject          |        |        |  |  |
|---------------|----------------|--------|--------|--|--|
| Artifact      |                |        |        |  |  |
| Group Id:     | com.example.ma | aven-p | roject |  |  |
| Artifact Id:  | new-maven-mod  | dule   |        |  |  |
| Version:      | 1.0-SNAPSHOT   | •      |        |  |  |
| Packaging:    | pom            | •      |        |  |  |
| Name:         |                |        |        |  |  |
| Description:  |                |        |        |  |  |
| Parent Projec | :t             |        |        |  |  |
| Group Id:     | com.example.ma | aven-p | roject |  |  |
| Artifact Id:  | maven-project  |        |        |  |  |
| Version:      | 1.0-SNAPSHOT   | •      |        |  |  |
| Advanced      |                |        |        |  |  |
|               |                |        |        |  |  |

#### 10. Set Packaging to pom, jar or war.

Optionally, you can name your module and add a description.

11. Click Finish.

Your newly created Maven module is now listed below your Maven project.

### 2.4. ADDING A MAVEN DEPENDENCY TO A MAVEN PROJECT

The following section describes how to add a Maven dependency to a Maven project in CodeReady Studio.

#### Prerequisites

An existing Maven project.
 For more information on how to create a Maven project, see Section 2.1, "Creating a new Maven project".

#### Procedure

1. Start CodeReady Studio.

- 2. Open Project Explorer.
- 3. Right-click your Maven **project** → **Maven** → **Add Dependency**.

|                                                                                                    |                             |            | pace - Eclipse IDE                                                                       |
|----------------------------------------------------------------------------------------------------|-----------------------------|------------|------------------------------------------------------------------------------------------|
|                                                                                                    | New                         | •          | ·                                                                                        |
| File Edit Navigate                                                                                                    | Go Into                     |            |                                                                                          |
| 📑 🖛 🖪 🗋 📃                                                                                                    | Show In Shi                 | ft+Alt+W 🕨 | <ul> <li>▲ 1</li> <li>▲ 1</li> <li>★ 4</li> <li>★ 4</li> <li>★ 4</li> <li>★ 4</li> </ul> |
| 눱 Project Explorer 🕱                                                                                                    | Show in Local Terminal      | •          |                                                                                          |
| > maven-project                                                                                                    | 🗈 Сору                      | Ctrl+C     |                                                                                          |
| <ul> <li>Image: Second project</li> <li>Image: Second project</li> <li>Ima</li></ul> | 💼 Paste                     | Ctrl+V     |                                                                                          |
| 5 1 /                                                                                                    | 🗙 Delete                    |            |                                                                                          |
|                                                                                                    | Move                        |            |                                                                                          |
|                                                                                                    | Rename                      | F2         |                                                                                          |
|                                                                                                    | 🔤 Import                    |            |                                                                                          |
|                                                                                                    | 🖆 Export                    |            |                                                                                          |
|                                                                                                    | Refresh                     | F5         |                                                                                          |
|                                                                                                    | Close Project               |            |                                                                                          |
|                                                                                                    | Close Unrelated Projects    |            |                                                                                          |
|                                                                                                    | 🕮 Mark as Deployable        |            |                                                                                          |
|                                                                                                    | Show in Remote Systems view |            |                                                                                          |
|                                                                                                    | 💁 Coverage As               | •          | Add <u>D</u> ependency                                                                   |
|                                                                                                    | 🜔 Run As                    | •          | Add <u>P</u> lugin                                                                       |
|                                                                                                    | 🕸 Debug As                  | •          | 👺 New <u>M</u> aven Module Project                                                       |
|                                                                                                    | Profile As                  | •          | Download Javadoc                                                                         |
|                                                                                                    | Restore from Local History  |            | Download <u>S</u> ources                                                                 |
|                                                                                                    | Maven                       | •          | <b>֎ầ Update Project</b> Alt+F5                                                          |
|                                                                                                    | Team                        | +          | Select Maven Profiles Ctrl+Alt+P                                                         |
|                                                                                                    | Compare With                | •          | Disable Workspace <u>R</u> esolution                                                     |
|                                                                                                    | Replace With                | •          | Disable Maven <u>N</u> ature                                                             |

The Add Dependency window appears.

|              | Add Dependenc                     | Ŷ           | ×                |
|--------------|-----------------------------------|-------------|------------------|
| Group Id: *  | org.company-name_project          |             |                  |
|              | org.company-name_project          | )           |                  |
| Version:     | 0.0.1-SNAPSHOT                    | Scope:      | compile 👻        |
| Enter groupl | d, artifactId or sha1 prefix or p | attern (*): |                  |
| org.compa    | any-name_project-name             |             |                  |
| 🖲 Index do   | wnloads are disabled, search r    | esults ma   | y be incomplete. |
| Search Resu  | lts:                              |             |                  |
| 🕨 🗋 org.co   | mpany-name_project-name           | org.compa   | any-name_project |
|              |                                   |             |                  |
|              |                                   |             |                  |
|              |                                   |             |                  |
|              |                                   |             |                  |
|              |                                   |             |                  |
| ?            | Ca                                | ancel       | ОК               |

4. Enter the group ID or the artifact ID in the **Enter groupId**, artifactId or sha1 prefix or pattern field.

The fields above are populated automatically.

5. Click **OK**.

The dependency is now added to the **pom.xml** file of your project.

# 2.5. ADDING MAVEN SUPPORT TO AN EXISTING NON-MAVEN PROJECT

The following section describes how to add Maven support to an application created without Maven support.

1. Start CodeReady Studio.

2. Open Project Explorer.

|                                                                               | New                         | •      | - Eclipse IDE                                       |
|-------------------------------------------------------------------------------|-----------------------------|--------|-----------------------------------------------------|
| File Edit Navigate Sear                                                       | Go Into                     |        |                                                     |
| 📑 🛨 🔚 🕼 🖳 🗮 🕶                                                                 | Show In Shift+Alt+          | • W    | ③ ▼                                                 |
| •                                                                             | 🗎 Сору                      | Ctrl+C | Q 🖻 🖏                                               |
| 陷 Project Explorer នេ                                                         | 🗎 Copy Qualified Name       |        | 으 🖬 Task List 🟻                                     |
| E to jest Explorer to E                                                       | 🛅 Paste                     | Ctrl+V |                                                     |
|                                                                               | 🔀 Delete                    |        |                                                     |
| <ul> <li>B &gt; maven-project [mave</li> <li>D org.company-name_pr</li> </ul> | Build Path                  | •      | 8                                                   |
| ✓ dig.company-name_pi ✓ dig.company-name_pi ✓ dig.company-name_pi             | Refactor Shift+Alt          | +T 🕨   | Find +                                              |
| ▶ ■ JRE System Library [                                                      | 🔤 Import                    |        |                                                     |
| 🕨 🖶 doc                                                                       | 🖆 Export                    |        | Add Seam support                                    |
| Handbox doc.javadoc_tags                                                      | 🗞 Refresh                   | F5     | Add JSF Capabilities                                |
| # > javadoc_tags                                                              | Close Project               |        | Add CDI (Contexts and Dependency Injection) support |
| 📑 LICENSE                                                                     | Close Unrelated Projects    |        | Convert to Faceted Form                             |
| 🕞 README.md                                                                   | 🖺 Mark as Deployable        |        | Configure and Detect Nested Projects                |
|                                                                               | Show in Remote Systems view |        | Convert to JPA Project                              |
|                                                                               | 💁 Coverage As               | •      | Add Gradle Nature                                   |
|                                                                               | 💿 Run As                    | +      | Add Project Archives Support                        |
|                                                                               | ☆ Debug As                  | •      | Convert to Plug-in Projects                         |
|                                                                               | Profile As                  | •      | Add JAX-RS Support                                  |
|                                                                               | Restore from Local History  |        | Add JBoss Tools Knowledge Base Support              |
|                                                                               | Team                        | •      | 🦙 Add Fuse Integration Support                      |
|                                                                               | Compare With                | +      | Convert to <u>J</u> avaScript Project               |
|                                                                               | Replace With                | •      | Enable preview features                             |
|                                                                               | Configure                   |        | Create module-info.java                             |
| 😂 sample-java-project                                                         | ~                           |        | Convert to Maven Project                            |

3. Right-click your **project** → **Configure** → **Convert to Maven Project** 

The **Create a new POM** window appears.

|                           | Create new POM ×                                |  |  |  |  |  |
|---------------------------|-------------------------------------------------|--|--|--|--|--|
| Maven POM                 |                                                 |  |  |  |  |  |
| This wizard cr            | eates a new POM (pom.xml) descriptor for Maven. |  |  |  |  |  |
| Project: /sar<br>Artifact | nple-java-project                               |  |  |  |  |  |
| Group Id:                 | sample-java-project 🗸                           |  |  |  |  |  |
| Artifact Id:              | sample-java-project 🔹                           |  |  |  |  |  |
| Version:                  | 0.0.1-SNAPSHOT -                                |  |  |  |  |  |

| Packaging:   | jar 🗸  |  |
|--------------|--------|--|
| Name:        | •      |  |
| Description: |        |  |
|              |        |  |
|              |        |  |
| ?            | Cancel |  |

All fields are populated automatically. If you want to change the group ID or the artifact ID, note that the values cannot include spaces or special characters. The only special characters allowed are periods (.), underscores (\_), and dashes (-). An example of a typical group ID or artifact ID is org.company-name\_project-name.

#### 4. Click Finish.

Your newly generated **pom.xml** file appears under your Java project.

## 2.6. ADDITIONAL RESOURCES

• For more information on how to use the Maven software project management and comprehension tool, see the JBoss Community Archive.

# CHAPTER 3. APPLICATION DEPLOYMENT IN CODEREADY STUDIO

In order to deploy applications to a server from within CodeReady Studio you must configure the IDE with information about the server. For a local server this information includes the following:

- A server runtime environment with details about the server location, runtime JRE, and configuration files
- A server adapter with management settings for the server runtime environment, including access parameters, launch arguments, and publishing options

JBoss Server Tools enables you to efficiently configure a local server ready for use with CodeReady Studio using Runtime Detection. This feature is useful for quickly configuring a server for deploying and testing an application.

# **3.1. CONFIGURING A LOCAL SERVER**

Runtime Detection searches a given local system path to locate certain types of runtime servers. For any servers found, Runtime Detection automatically generates both a default server runtime environment and a default server adapter. These items can be used for immediate application deployment as is or they can be customized to meet your requirements.

The following section describes how to configure a local server in CodeReady Studio.

#### Procedure

- 1. Start CodeReady Studio.
- 2. Click **Window** → **Preferences**.

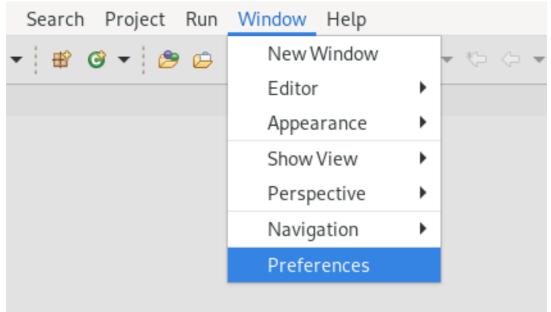

The **Preferences** window appears.

|                                                                                   | Preferences                                                                                                    |                       |             |
|-----------------------------------------------------------------------------------|----------------------------------------------------------------------------------------------------|-----------------------|-------------|
| jboss 💌                                                                           | JBoss Runtime Detection                                                                                                    |                       | ⇔ • ⇒ •     |
| JBoss Tools<br>JBoss Maven Integration<br>JBoss Runtime Detection<br>Web Services | Description<br>Each path on this list will be autom<br>a new workspace is created or if se<br>Click Edit to configure rules/filters | elected at every Ecli |             |
| JBossWS Preferences                                                               | Paths                                                                                                    |                       |             |
|                                                                                   | Scan Path On Every start                                                                                                    |                       | Add         |
|                                                                                   | <ul> <li>✓ ⊗ /home/user/jboss-runtimes</li> <li>✓ ⊗ /home/user/.minishift</li> </ul>                                                |                       | Edit        |
|                                                                                   |                                                                                                    |                       | Remove      |
|                                                                                   |                                                                                                    |                       | Search      |
|                                                                                   |                                                                                                    |                       |             |
|                                                                                   |                                                                                                    |                       | Download    |
|                                                                                   | Available runtime detectors                                                                                                    |                       |             |
|                                                                                   | Туре                                                                                                    |                       | Link        |
|                                                                                   | JBoss AS                                                                                                    |                       | Link        |
|                                                                                   | 🗹 Seam                                                                                                    |                       | <u>Link</u> |
|                                                                                   | Tomcat                                                                                                    |                       | <u>Link</u> |
|                                                                                   | Red Hat Fuse                                                                                                    |                       |             |
|                                                                                   | 🗹 Apache Karaf                                                                                                    |                       |             |
|                                                                                   |                                                                                                    | Restore Defaults      | Apply       |
|                                                                                   |                                                                                                    | Restore Defaults      | Арр         |

- 3. Enter **JBoss** in the search field.
- 4. Select JBoss Runtime Detection
- 5. Click **Add**.
- 6. Locate the directory containing the runtime server.
- Click **Open**. The **Searching for runtimes** window appears.

| Searching for runtimes                                                                 |             |         |                   |                       |
|----------------------------------------------------------------------------------------|-------------|---------|-------------------|-----------------------|
| No new runtime found.<br>Searching runtimes is finished                                |             |         |                   |                       |
| Name                                                                                   | Туре        | Version | Errors / QuickFix | Location              |
| Red Hat JBoss EAP 7.2                                                                  | EAP         | 7.2     |                   | /home/user/jboss-eap- |
| <ul> <li>Hide already created runtim</li> <li>Add runtime path to list of p</li> </ul> | aths search |         | ·                 |                       |
|                                                                                        | OK          | S       | elect All Desele  | ct All Cancel         |

- 8. Click **OK**.
- 9. Select the path to the runtime server directory.

|                                                                                                    | Preferences                                                                                                    |                    | ×               |
|----------------------------------------------------------------------------------------------------|----------------------------------------------------------------------------------------------------|--------------------|-----------------|
| jboss 💌                                                                                                    | JBoss Runtime Detection                                                                                                    |                    | <               |
| <ul> <li>JBoss Tools         JBoss Maven Integ         JBoss Runtime Det         Web Services     </li> </ul> | Description<br>Each path on this list will be automa<br>a new workspace is created or if sel<br>Click Edit to configure rules/filters f | lected at every Ec |                 |
| JBossWS Preferen                                                                                              | Paths                                                                                                    |                    |                 |
|                                                                                                    | Scan Path On Every start                                                                                                    |                    | Add             |
|                                                                                                    | /home/user/jboss-eap-7.3                                                                                                    |                    | Edit            |
|                                                                                                    | ✓ Ø /home/user/jboss-runtimes                                                                                                    |                    | Euit            |
|                                                                                                    | V lome/user/.minishift                                                                                                    |                    | Remove          |
|                                                                                                    | /home/user/jboss-eap-7.2                                                                                                    |                    | Search          |
|                                                                                                    |                                                                                                    |                    | Download        |
|                                                                                                    | Available runtime detectors                                                                                                    |                    | <u></u>         |
|                                                                                                    | Туре                                                                                                    |                    | Link            |
|                                                                                                    | JBoss AS                                                                                                    |                    | Link            |
|                                                                                                    | 🗹 Seam                                                                                                    |                    | <u>Link</u>     |
|                                                                                                    | Tomcat                                                                                                    |                    | <u>Link</u>     |
|                                                                                                    | Red Hat Fuse                                                                                                    |                    |                 |
|                                                                                                    | 🗹 Apache Karaf                                                                                                    |                    |                 |
|                                                                                                    |                                                                                                    | Restore Defaults   | Apply           |
| ? 占 🖌 🔘                                                                                                    |                                                                                                    | Cancel             | Apply and Close |

10. Click Apply and Close.

# **3.2. CONFIGURING A REMOTE SERVER**

The following section describes how to configure a remote server in CodeReady Studio.

#### Procedure

- 1. Start CodeReady Studio.
- 2. Press Ctrl+N.

The **Select a wizard** window appears.

|                                                  | New                                    |        | ×      |
|--------------------------------------------------|----------------------------------------|--------|--------|
| Select a wizard                                  |                                        |        | -      |
| Define a new serve                               | er                                     |        |        |
| Wizards:                                         |                                        |        |        |
| server                                           |                                        |        | Ø      |
| 🕶 🗁 Server                                       |                                        |        |        |
| 🚏 Server                                         |                                        |        |        |
| 🗁 Tern                                           |                                        |        |        |
| Show All Wizar                                   | ds.                                    |        |        |
| ?                                                | < Back Next >                          | Cancel | Finish |
| Enter <b>Server</b> in the s                     | search field.                          |        |        |
| Select <b>Server</b> .                           |                                        |        |        |
| Click <b>Next</b> .<br>The <b>Define a New S</b> | Server window appears.                 |        |        |
|                                                  | New Server                             |        | ×      |
| Define a New Se                                  | rver                                   |        |        |
| Choose the type of                               | f server to create                     |        |        |
|                                                  |                                        |        |        |
| Select the <u>s</u> erver ty                     | ype:                                   |        |        |
| type filter text                                 |                                        |        |        |
| 🥯 Red Hat J                                      | Boss Enterprise Application Platform   | 7.2    | ſ      |
| 🤜 Red Hat J                                      | Boss Enterprise Application Platform   | 7.3    |        |
| Red Hat JBoss Ente                               | erprise Application Platform (EAP) 7.2 |        |        |
|                                                  | 0                                      |        |        |
| Server's host name                               | e: localhost                           |        |        |
| Server na <u>m</u> e:                            | Red Hat JBoss EAP 7.2                  |        |        |
|                                                  |                                        |        |        |

- 6. Select a server type.
- 7. Click Next.

The Create a new Server Adapter window appears.

|                                             | r                                                                                                    | New Server                                   |                     | ×                             |
|---------------------------------------------|----------------------------------------------------------------------------------------------------|----------------------------------------------|---------------------|-------------------------------|
| Create a new Serve<br>Red Hat JBoss Enterpr |                                                                                                    | tform (EAP) 7.2                              |                     | RED HAT' JBOSS'<br>MIDDLEWARE |
| Controlled by: O Fil                        | nts and keeps trac<br>cal<br>emote<br>lesystem and shell<br>anagement Opera<br>externally manage<br>oes not require a re<br>vithout one.<br>o this server | k of which modu<br>operations<br>tions<br>d. | les have been deplo | byed.                         |
| ?                                           | < Back                                                                                                    | Next >                                       | Cancel              | Finish                        |

- 8. Select the **Remote** check box.
- 9. Select a **Controlled by** option.
- 10. Select the **Server lifecycle externally managed** check box.
- 11. Select the **Assign a runtime to the server**check box.
- 12. Click Next.

The **JBoss Runtime** window appears.

|                          |                         | New Server                                                                      |            |        |                 | ×              |
|--------------------------|-------------------------|---------------------------------------------------------------------------------|------------|--------|-----------------|----------------|
| JBoss Runtime            |                         |                                                                                 |            |        |                 | RED HAT JBOSS  |
| Red Hat JBoss Enterprise | Application Platform (E | AP) 7.2                                                                         |            |        |                 | MIDDLEWAR      |
|                          | sspaths for projects wh | ation directory.<br>ich depend on this runtime,<br>and stop instances of JBoss. |            |        |                 |                |
| Name                     |                         |                                                                                 |            |        |                 |                |
| JBoss EAP 7.2 Runtime    |                         |                                                                                 |            |        |                 |                |
| Home Directory           |                         |                                                                                 |            |        | Download and ir | nstall runtime |
| /var/home/user/jboss-e   | eap-7.2                 |                                                                                 |            |        |                 | Browse         |
| Runtime JRE              |                         |                                                                                 |            |        |                 |                |
| O Execution Environme    | ent:                    | JavaSE-1.8                                                                      | •          |        | Environments    |                |
| O Alternate JRE:         |                         | java-1.8.0-openjdk-1.8.0.252.b09-1.1                                            | fc32.x81 👻 |        | Installed JREs  |                |
| Server base directory:   | standalone              |                                                                                 |            |        |                 | Browse         |
| Configuration file: star | idalone.xml             |                                                                                 |            |        |                 | Browse         |
|                          |                         |                                                                                 |            |        |                 |                |
|                          |                         |                                                                                 |            |        |                 |                |
| ?                        |                         |                                                                                 | < Back     | Next > | Cancel          | Finish         |

13. Click **Browse** in the **Home Directory** field to locate the runtime server.

#### 14. Click Next.

The **Remote System Integration** window appears.

| New Server                    | ×                                                                     |
|-------------------------------|-----------------------------------------------------------------------|
| onnecting to a remote system. | <b>BOSS</b><br>by Red Hat                                             |
|                               | ▼ New Host                                                            |
| <u>Ор</u>                     | en Remote System Explorer View                                        |
| user/jboss-eap-7.2            | Browse                                                                |
| ndalone                       | Browse                                                                |
| standalone.xml                |                                                                       |
|                               | onnecting to a remote system.<br>Op<br>/user/jboss-eap-7.2<br>ndalone |

15. Click **Browse** in the **Remote Server Home** field. The **Browse remote system** window appears.

| Browser                                                                                                    | emote system | ×     |
|----------------------------------------------------------------------------------------------------|--------------|-------|
| Select a file                                                                                                    |              |       |
| Connection: Local                                                                                                    |              | ▼ New |
| /home/user/jboss-eap-7.2                                                                                                    |              |       |
| 🕶 🚔 My Home                                                                                                    |              |       |
| 🕨 🗀 Desktop                                                                                                    |              |       |
| Documents                                                                                                    |              |       |
| Downloads                                                                                                    |              |       |
| eclipse                                                                                                    |              |       |
| eclipse-workspace                                                                                                    |              |       |
| Contractions and the second second |              |       |
| eclipse-workspace                                                                                                    | 2            |       |
| <ul> <li>igit</li> <li>iboss-eap-7.2</li> </ul>                                                                                                    |              |       |
| <ul> <li>jboss-eap-7.3</li> </ul>                                                                                                    |              |       |
| Music                                                                                                    |              |       |
|                                                                                                    |              |       |
|                                                                                                    |              |       |
|                                                                                                    |              |       |
|                                                                                                    | Cancel       | ОК    |

- 16. Specify the path to the directory that contains the remote server.
- 17. Click Finish.

## **3.3. DEPLOYING AN APPLICATION**

After configuring the local server, you can deploy applications to the server from CodeReady Studio using the server adapter. The server adapter enables runtime communication between the server and CodeReady Studio for easy deployment of applications and server management.

The following section describes how to deploy an application to the server in CodeReady Studio.

#### Procedure

1. Start CodeReady Studio.

| 2. | Right-click your | project $\rightarrow$ Run as $\rightarrow$ Run on Server | • |
|----|------------------|----------------------------------------------------------|---|
|----|------------------|----------------------------------------------------------|---|

| A L                                                                            |                           |    |                                                     |
|--------------------------------------------------------------------------------|---------------------------|----|-----------------------------------------------------|
| File Edit Navigate Se Gol                                                      |                           | '  |                                                     |
|                                                                                | Into                      | :  |                                                     |
| 🖻 🔻 🗟 📮 📮 Sho                                                                  | win Shift+Alt+W           |    |                                                     |
|                                                                                | Copy Ctrl+                | -C |                                                     |
| ြဲ Project Explorer 🕱 👘 🗎                                                      | Copy Qualified Name       |    |                                                     |
|                                                                                | Paste Ctrl+               | .V |                                                     |
|                                                                                | Delete                    |    |                                                     |
|                                                                                | ld Path                   | •  |                                                     |
| kontent-sample-ap<br>Reference                                                 | actor Shift+Alt+T         | •  |                                                     |
| <ul> <li>b &gt; maven-project [ma</li> <li>b &gt; org.company-name_</li> </ul> | port                      | •  |                                                     |
| <ul> <li>Exp</li> <li>Sample-java-proje</li> </ul>                             | port                      | •  |                                                     |
|                                                                                | Refresh                   | -5 |                                                     |
| Clos                                                                           | se Project                |    |                                                     |
| Clos                                                                           | se Unrelated Projects     |    |                                                     |
| <u>E</u>                                                                       | Mark as Deployable        |    |                                                     |
| Sho                                                                            | ow in Remote Systems view |    |                                                     |
| Q_ (                                                                           | Coverage As               | •  | 📕 1 Run on Server                                   |
|                                                                                | Run As                    | •  | 2 Java Application                                  |
| *                                                                              | Debug As                  | •  | m2 <u>3</u> Maven build                             |
| Pro                                                                            | file As                   | •  | m² 4 Maven build                                    |
| Res                                                                            | store from Local History  |    | m² <u>5</u> Maven clean                             |
| Java                                                                           | a EE Tools                | •  | m² <u>6</u> Maven clean verify                      |
| Mai                                                                            | ven                       | •  | m2 7 Maven generate-sources                         |
| 1*10                                                                           |                           |    | 5                                                   |
| Tea                                                                            | im                        | •  | m2 8 Maven install                                  |
| Tea                                                                            | ım<br>npare With          | •  | m² <u>8</u> Maven install<br>m² <u>9</u> Maven test |

The **Run on Server** window appears.

|                        |                   | Run On Server      |           | :       |
|------------------------|-------------------|--------------------|-----------|---------|
| Run On Server          |                   |                    |           |         |
| Select which server to | use               |                    |           |         |
| How do you want to se  | elect the server? |                    |           |         |
| 🔾 Choose an existi     | ng server         |                    |           |         |
| 🔘 Manually define      | a new server      |                    |           |         |
| Select the server that | you want to use:  |                    |           |         |
| type filter text       |                   |                    |           |         |
| Server                 |                   |                    | State     |         |
| 🕶 🗁 localhost          |                   |                    |           |         |
| 🧠 Red Hat JBos         | s EAP 7.0         |                    | 🖡 Started |         |
| 🧠 Red Hat JBos         | s EAP 7.3         |                    | 遣 Stopped |         |
| 🔛 WildFly 18.0         |                   |                    | 🛅 Stopped |         |
| 📷 WildFly 19           |                   |                    | 遣 Stopped |         |
|                        |                   |                    |           |         |
| Red Hat JBoss Enterp   | rise Application  | Platform (EAP) 7.0 |           | Columns |
| Always use this se     | rver when runni   | ng this project    |           |         |
| ?                      | < Back            | Next >             | Cancel    | Finish  |

- 3. Select the **Choose an existing server** check box.
- 4. Select the server you want to deploy.
- 5. Click Finish.

Your application opens in the internal CodeReady Studio web browser.

# CHAPTER 4. JBOSS EAP AND JBOSS WFK BASICS IN CODEREADY STUDIO

The Eclipse IDE supports application development and deployment with Red Hat JBoss Enterprise Application Platform (JBoss EAP) and Red Hat JBoss Web Framework Kit (JBoss WFK).

However, you need to configure Maven repositories first. This configuration is essential for using the enterprise versions of the example Maven projects provided in Red Hat Central. These projects are intended for deployment to JBoss EAP and require IDE access to JBoss EAP and JBoss WFK repositories.

## **4.1. CONFIGURING MAVEN REPOSITORIES**

The following section describes how to configure Maven repositories.

#### Procedure

- 1. Start CodeReady Studio.
- 2. Click Window → Preferences.

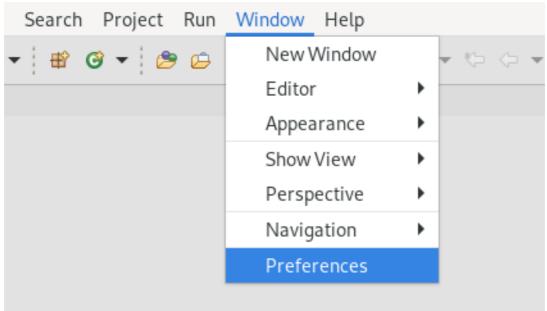

The **Preferences** window appears.

|                                                                                                    | Preferences ×                                                                                                    |
|----------------------------------------------------------------------------------------------------|----------------------------------------------------------------------------------------------------|
| jboss 💌                                                                                                    | JBoss Maven Integration $\Leftrightarrow \checkmark \Rightarrow \Rightarrow \$$                                                                                                    |
| <ul> <li>JBoss Tools</li> <li>JBoss Maven Integration</li> <li>JBoss Runtime Detection</li> <li>Web Services</li> <li>JBossWS Preferences</li> </ul> | <ul> <li>When importing Maven projects configure the following:</li> <li>Seam</li> <li>Seam Runtime</li> <li>Seam Artifacts (view folder, model source folder, package)</li> <li>CDI facet</li> <li>Hibernate</li> <li>Spring Boot</li> <li>Configure Maven Repositories</li> <li>Enable 'Maven clean verify' menu</li> </ul> Restore Defaults Apply |
| ? 눱 🖆 🔘                                                                                                    | Cancel Apply and Close                                                                                                    |

- 3. Enter **JBoss** in the search field.
- 4. Select JBoss Maven Integration.
- Click Configure Maven Repositories.
   The Configure Maven Repositories window appears.

| Configure Maven Repositorie                     | S                                                                  |                                                             |
|-------------------------------------------------|--------------------------------------------------------------------|-------------------------------------------------------------|
| User settings: /home/user/.m2/s<br>Repositories | ettings.xml                                                        |                                                             |
|                                                 |                                                                    | Remove<br>Remove All<br>Add Repository.<br>Edit Repository. |
| Preview:<br>Old settings                        | New settings<br>1 xml version<br 2 <settings xm<br="">3</settings> | n="1.0" encoding="UTF-8<br>lns="http://maven.apach          |

#### 6. Click Add Repository.

The Add Maven Repository window appears.

|                          | Add Maven Reposito                         | ry     | ×                   |
|--------------------------|--------------------------------------------|--------|---------------------|
| Add Ma                   | aven Repository                            |        | M                   |
| Profile                  |                                            |        |                     |
| Profile                  | D: redhat-ga-repository                    | •      | 🗹 Active by default |
| Reposito                 | ry                                         |        |                     |
| ID:                      | redhat-ga-repository                       |        |                     |
| Name:                    | Red Hat GA repository                      |        |                     |
| URL:                     | http://maven.repository.redhat.com/ga/     |        |                     |
| <ul> <li>Adva</li> </ul> | nced                                       |        |                     |
| 🧲 Rec                    | ognize JBoss Maven Enterprise Repositories |        |                     |
| ?                        |                                            | Cancel | ОК                  |

- 7. Click the down-arrow in the **Profile ID** field.
- 8. Select the **redhat-ga-repository**. Other fields are populated automatically.
- 9. Click **OK**.
- 10. Click Finish.The Confirm File Update window appears.
- 11. Click Yes.
- 12. Click Apply and Close.

#### Additional resources

• For more information on Maven repositories, see Maven: Getting Started - Developers.

## 4.2. SETTING UP JBOSS EAP

To set up JBoss EAP in Eclipse, you must direct the IDE to the local or remote runtime servers. This establishes a communication channel between the IDE and the JBoss EAP server for efficient deployment and server management workflows.

The following section describes how to install JBoss EAP in CodeReady Studio.

#### Prerequisites

• Configured Maven repositories.

For more information on how to configure Maven repositories, see Section 4.1, "Configuring Maven repositories".

#### Procedure

- 1. Start CodeReady Studio.
- 2. Click **Window** → **Preferences**.

| Search Project Run | Window Help |           |
|--------------------|-------------|-----------|
| - 😰 🎯 - 😕 😝        | New Window  | - *> <> - |
|                    | Editor      | •         |
|                    | Appearance  | •         |
|                    | Show View   | •         |
|                    | Perspective | •         |
|                    | Navigation  | F         |
|                    | Preferences |           |
|                    |             |           |

The **Preferences** window appears.

|                                                                         | Preferences                                                                                                    | >                        |
|-------------------------------------------------------------------------|----------------------------------------------------------------------------------------------------|--------------------------|
| jboss                                                                   | JBoss Runtime Detection                                                                                                    | ▼                        |
| JBoss Tools<br>JBoss Maven Integr<br>JBoss Runtime Dete<br>Web Services | Each path on this list will be automatically s                                                                                                    | t every Eclipse startup. |
| JBossWS Preferenc                                                       | Paths Paths                                                                                                    |                          |
|                                                                         | Scan Path On Every start                                                                                                    | Add                      |
|                                                                         | <ul> <li>Image: Weighted Science</li> <li>Image: Weighted Science</li> <l< td=""><td>Edit</td></l<></ul> | Edit                     |
|                                                                         |                                                                                                    | Remove                   |
|                                                                         |                                                                                                    | Search                   |
|                                                                         |                                                                                                    | ſ                        |
|                                                                         |                                                                                                    | Download                 |
|                                                                         | Available runtime detectors                                                                                                    |                          |
|                                                                         |                                                                                                    |                          |
|                                                                         | Туре                                                                                                    | Link                     |
|                                                                         | Type       JBoss AS                                                                                                    | Link<br>Link             |
|                                                                         |                                                                                                    |                          |
|                                                                         | <ul> <li>✓ JBoss AS</li> <li>✓ Seam</li> <li>✓ Tomcat</li> </ul>                                                                                                    | Link                     |
|                                                                         | <ul> <li>JBoss AS</li> <li>Seam</li> <li>Tomcat</li> <li>Red Hat Fuse</li> </ul>                                                                                                    | Link<br>Link             |
|                                                                         | <ul> <li>✓ JBoss AS</li> <li>✓ Seam</li> <li>✓ Tomcat</li> </ul>                                                                                                    | Link<br>Link             |

3. Enter **JBoss** in the search field.

#### 4. Select JBoss Runtime Detection

#### 5. Click **Download**.

The **Download Runtimes** window appears.

#### **Download Runtimes**

#### **Download Runtimes**

Please select a runtime to download and install.

| Name                                                                                                    | Version                            |
|----------------------------------------------------------------------------------------------------|------------------------------------|
| Red Hat JBoss EAP 6.0.0                                                                                                    | 6.0.0                              |
| Red Hat JBoss EAP 6.0.1                                                                                                    | 6.0.1                              |
| Red Hat JBoss EAP 6.1.0                                                                                                    | 6.1.0                              |
| Red Hat JBoss EAP 6.2.0                                                                                                    | 6.2.0                              |
| Red Hat JBoss EAP 6.3.0                                                                                                    | 6.3.0                              |
| Red Hat JBoss EAP 6.4.0                                                                                                    | 6.4.0                              |
| Red Hat JBoss EAP 7.0.0                                                                                                    | 7.0.0                              |
| Red Hat JBoss EAP 7.1.0                                                                                                    | 7.1.0                              |
| Red Hat JBoss EAP 7.2.0                                                                                                    | 7.2.0                              |
| Red Hat JBoss EAP 7.3.0                                                                                                    | 7.3.0                              |
| Selected Runtime Details                                                                                                    |                                    |
| Project URL: <u>https://developers.redhat.com/produ</u>                                                                                                    | <u>cts/eap</u>                     |
| Download URL: https://www.jboss.org/download-mai                                                                                                    | nager/jdf/file/jboss-eap-7.3.0.zip |
| Registration required. Downloads require accepting th                                                                                                    |                                    |
|                                                                                                    |                                    |
|                                                                                                    |                                    |
| Over the second second seco | Cancel Finish                      |
|                                                                                                    |                                    |

6. Select the JBoss EAP version you need.

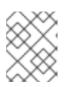

#### NOTE

If you select the JBoss EAP version 6.0.x or earlier, follow the on-screen instructions. If you select a later version, follow the instructions below.

7. Click Next.

The Credentials window appears.

|               | Download Runtimes                                                                            | ×     |
|---------------|----------------------------------------------------------------------------------------------|-------|
| Credentials   |                                                                                              |       |
| Please use yo | our access.redhat.com single sign-on credentials to begin your down                          | load. |
|               | your access.redhat.com credentials below. If<br>ve an access.redhat.com account, please sign |       |
| Domain:       | access.redhat.com                                                                            | •     |
| Username:     |                                                                                              | Add   |
| Password:     |                                                                                              |       |
| ?             | < Back Next > Cancel F                                                                       | inish |

- 8. Click Add.
- 9. Enter your **access.redhat.com** username and password.
- 10. Click **OK**.
- 11. Click Next.

Review the license agreement, if satisfied, accept the license and click **Next** to continue with the installation.

The **Download Runtimes** window appears.

**Download Runtimes** 

×

#### Download Runtime

| URL:                              | https://www.jboss.org/download-manager/jdf/file/jboss-eap-7.0.0.zip |        |        |        |  |  |  |
|-----------------------------------|---------------------------------------------------------------------|--------|--------|--------|--|--|--|
| Install folder:                   | /home/user Browse                                                   |        |        |        |  |  |  |
| Download folder:                  | /tmp Browse                                                         |        |        |        |  |  |  |
| ✓ Delete archive after installing |                                                                     |        |        |        |  |  |  |
| ?                                 | < Back                                                              | Next > | Cancel | Finish |  |  |  |
|                                   |                                                                     |        |        |        |  |  |  |

- 12. Click **Browse** to select the **Install folder**.
- 13. Click **Browse** to select the **Download folder**.

#### 14. Click Finish.

Note that downloading and installing the Runtime might take a while.

The JBoss Runtime Detection window appears.

| Preferences ×                                                                                                    |                                                                                                    |                 |  |  |  |
|----------------------------------------------------------------------------------------------------|----------------------------------------------------------------------------------------------------|-----------------|--|--|--|
| jboss <b>IJBoss Runtime Detection</b>                                                                                      |                                                                                                    |                 |  |  |  |
| <ul> <li>JBoss Tools         JBoss Maven Integration         JBoss Runtime Detection     </li> <li>Web Services</li> </ul> | Description<br>Each path on this list will be automatically scanned for runtimes<br>a new workspace is created or if selected at every Eclipse startu<br>Click Edit to configure rules/filters for the search.                                                                                                    |                 |  |  |  |
| JBossWS Preferences                                                                                                    | Paths                                                                                                    |                 |  |  |  |
|                                                                                                    | Scan Path On Every start                                                                                                    | Add             |  |  |  |
|                                                                                                    | <ul> <li>/home/user/jboss-eap-7.3</li> <li>% /home/user/jboss-runtimes</li> </ul>                                                                                                    | Edit            |  |  |  |
|                                                                                                    | ✓ Ø /home/user/.minishift                                                                                                    | Remove          |  |  |  |
|                                                                                                    |                                                                                                    | Search          |  |  |  |
|                                                                                                    |                                                                                                    | Download        |  |  |  |
|                                                                                                    | Available runtime detectors                                                                                                    |                 |  |  |  |
|                                                                                                    | Туре                                                                                                    | Link            |  |  |  |
|                                                                                                    | Source State State | Link            |  |  |  |
|                                                                                                    | ✓ Seam                                                                                                    | Link            |  |  |  |
|                                                                                                    | Tomcat                                                                                                    | Link            |  |  |  |
|                                                                                                    | Red Hat Fuse                                                                                                    |                 |  |  |  |
|                                                                                                    | Apache Karaf                                                                                                    |                 |  |  |  |
|                                                                                                    | Restore Default                                                                                                    | Apply           |  |  |  |
| ? 🔁 🚄 🔘                                                                                                    | Cancel                                                                                                    | Apply and Close |  |  |  |

- 15. Select the path to the JBoss EAP installation file check box.
- 16. Click Apply and Close.

#### Verification steps

1. Click Window → Show View → Other.

| Run | Window Help |   |                          |
|-----|-------------|---|--------------------------|
| - 0 | New Window  |   | 🖶 🞯 🕶 😂 😂 🛷 👻 🗄          |
|     | Editor      | ► |                          |
|     | Appearance  | ► |                          |
|     | Show View   | Þ | 条 Ant                    |
|     | Perspective | • | 📮 Console                |
|     | Navigation  | ► | 😫 Declaration            |
|     | Preferences |   | 🕙 Error Log              |
|     |             |   | @ Javadoc                |
|     |             |   | 🕾 Navigator (Deprecated) |
|     |             |   | 📴 Outline                |
|     |             |   | 🛱 Package Explorer       |
|     |             |   | 🖹 Problems               |
|     |             |   | nogress                  |
|     |             |   | 陷 Project Explorer       |
|     |             |   | 🛷 Search                 |
|     |             |   | 🗐 Task List              |
|     |             |   | 🧟 Tasks                  |
|     |             |   | 📔 Templates              |
|     |             |   | 😫 Type Hierarchy         |
|     |             |   | <u>O</u> ther            |
|     |             |   |                          |

The **Show View** window appears.

|           | Show View | ×    |
|-----------|-----------|------|
| servers   |           |      |
|           |           |      |
| 👭 Servers |           |      |
|           |           |      |
| (         | Cancel    | Open |

- 2. Type **Servers** in the search field.
- 3. Select Servers.
- 4. Click **Open**.

The **Servers** view appears.

Your newly added JBoss EAP is now listed in the **Servers** view.

| 🖹 Problems @ Javadoc 😣 Declaration 📮 Console 👫 Servers 🛱 | 🖻 🎋 🚺 🌮 🗏 🖺 | 80 □ □ |
|----------------------------------------------------------|-------------|--------|
| ✓ Sed Hat JBoss EAP 7.3 [Stopped]                        |             |        |
| XML Configuration                                        |             |        |
| 🕨 🗁 Server Details                                       |             |        |
| 🕨 🚉 Filesets                                             |             |        |
| JMX[Disconnected]                                        |             |        |

# **CHAPTER 5. OPENSHIFT BASICS IN CODEREADY STUDIO**

CodeReady Studio includes the OpenShift Application Explorer view, which provides a simplified user experience allowing easy and rapid feedback through the inner loop as well as debugging.

The OpenShift Application Explorer is set in CodeReady Studio as the default view. In case you need to open it manually, follow the instructions in Setting Up Openshift App Explorer View.

## 5.1. SETTING UP THE OPENSHIFT APPLICATION EXPLORER VIEW

The following section describes how to open OpenShift Application Explorer in CodeReady Studio.

#### Procedure

- 1. Start CodeReady Studio.
- 2. Click Window → Show View → Other.

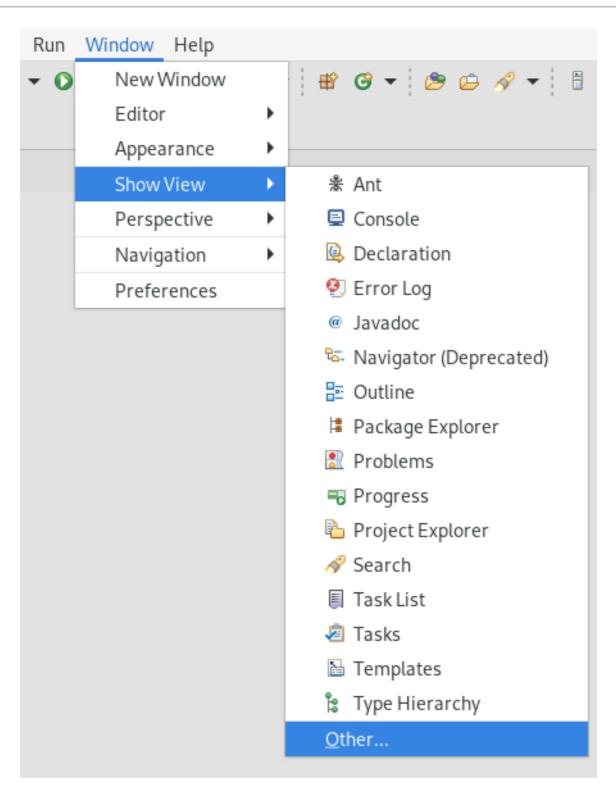

The **Show View** window appears.

| Sh                                                             | ow View                    |      | ×                 |    |
|----------------------------------------------------------------|----------------------------|------|-------------------|----|
| openshift                                                      |                            |      | Ξ                 |    |
| 👻 🗁 JBoss Tools                                                |                            |      |                   |    |
| 🗢 OpenShift App                                                | olication Explo            | rer  |                   |    |
| 😂 OpenShift Exp                                                | olorer                     |      |                   |    |
|                                                                |                            |      |                   |    |
|                                                                |                            |      |                   |    |
|                                                                |                            |      |                   |    |
|                                                                |                            |      |                   |    |
|                                                                |                            |      |                   |    |
|                                                                |                            |      |                   |    |
|                                                                |                            |      |                   |    |
|                                                                |                            |      |                   |    |
|                                                                |                            |      |                   |    |
|                                                                |                            |      |                   |    |
|                                                                | Cancel                     | Open |                   |    |
|                                                                |                            |      |                   |    |
| 3. Enter <b>OpenShift</b> in the search f                      | ield.                      |      |                   |    |
| 4. Select OpenShift Application E                              | Explorer.                  |      |                   |    |
| 5. Click <b>Open</b> .<br>The <b>OpenShift Application Exp</b> | <b>plorer</b> view appears | 5.   |                   |    |
| History 🖞 Synchronize 📩 Git Stagin                             |                            |      | OpenShift Applica | 57 |
|                                                                | g 🔁 on nentrog 🖽           |      | оренони стрриса   | ~  |

O https://kubernetes.default.svc/

# 5.2. CONNECTING TO THE OPENSHIFT CLUSTER USING OPENSHIFT APPLICATION EXPLORER

80

The following section describes how to login to the OpenShift cluster in CodeReady Studio using OpenShift Application Explorer.

#### Procedure

- 1. Start CodeReady Studio.
- 2. Open OpenShift Application Explorer.

| З. | Click C       | an'i                                  | t connect               | to cluster.   | Click to lo  | ogin      |           |          |             |     |      |      |
|----|---------------|---------------------------------------|-------------------------|---------------|--------------|-----------|-----------|----------|-------------|-----|------|------|
|    | 🗐 Hist        | ory                                   | <mark>≝</mark> 0 Synchr | 齿 Git Sta     | 🐴 Git Refl   | 🔲 Propert | 陷 Project | 🖉 Termin | 🖸 OpenS     | ឌ   |      |      |
|    |               |                                       |                         |               |              |           |           |          | -           | Ē   | ¢2,  | 000  |
|    | <b>- O</b> hi | ttps                                  | ://kubernet             | es.default.sv | c/           |           |           |          |             |     |      |      |
|    |               | · · · · · · · · · · · · · · · · · · · |                         | to cluster. C |              |           |           |          |             |     |      |      |
|    |               |                                       |                         |               | ينغ ا        |           |           |          |             |     |      |      |
|    |               |                                       |                         |               |              |           |           |          |             |     |      |      |
|    |               |                                       |                         |               |              |           |           |          |             |     |      |      |
|    | The <b>Lo</b> | gin                                   | window a                | ppears.       |              |           |           |          |             |     |      |      |
|    |               |                                       |                         |               |              | Login     |           |          |             |     |      |      |
|    | -             |                                       |                         |               |              | 5         |           |          |             |     |      |      |
|    |               |                                       | o Opens                 |               |              |           |           |          |             |     | ŗ    | 7    |
|    | 😢 Use         | er ai                                 | nd passw                | ord or toke   | n must be    | provided  |           |          |             |     |      |      |
|    |               |                                       |                         |               |              |           |           |          |             | 0   | PENS | HIFT |
|    |               |                                       |                         |               |              |           |           |          |             |     |      |      |
|    | URL           | .:                                    |                         | https://ap    | i.crc.testir | ng:6443/  |           | Pa       | ste login o | om  | man  | d    |
|    | Use           | rna                                   | me:                     |               |              |           |           |          |             |     |      |      |
|    | Pass          | 514/6                                 | ard.                    |               |              |           |           |          |             |     |      | 5    |
|    | ras:          | 5000                                  | лu.                     |               |              |           |           | _        |             |     |      |      |
|    | Toke          | en:                                   |                         |               |              |           |           | Re       | trieve tok  | en  |      |      |
|    |               |                                       |                         |               |              |           |           |          |             |     |      |      |
|    |               |                                       |                         |               |              |           |           |          |             |     |      |      |
|    |               |                                       |                         |               |              |           |           |          |             |     |      |      |
|    |               |                                       |                         |               |              |           |           |          |             |     |      |      |
|    |               |                                       |                         |               |              |           |           |          |             |     |      |      |
|    |               |                                       |                         |               |              |           |           |          |             |     |      |      |
|    | ?             |                                       |                         |               |              |           |           | Cancel   |             | Fin | ish  |      |
|    | 0             |                                       |                         |               |              |           |           |          |             |     |      |      |

- Paste your OpenShift API URL into the URL field.
   For more information on accessing your cluster through OpenShift API URL, visit Red Hat OpenShift - Accessing your Services.
- 5. Enter your username and password or token.
- 6. Click Finish.

#### 5.2.1. Browser-based token retrieval

Alternatively to providing your username and password or token, you can use browser based token retrieval to log in to your OpenShift cluster. There are two login options, "Paste Login Command" and "Retrieve Token".

#### Use "Paste Login Command"

- Paste your OpenShift API URL into the URL field.
   For more information on accessing your cluster through OpenShift API URL, visit Red Hat OpenShift - Accessing your Services.
- 2. Visit the OpenShift Container Platform web UI.

| Red Hat<br>OpenShift Container Platfo | orm 🏼 🕀                                                                                           | € kube:admin ◄         |   |
|---------------------------------------|---------------------------------------------------------------------------------------------------|------------------------|---|
| 🗢 Administrator 🗸                     | You are logged in as a temporary administrative user. Update the <u>cluster OAr</u><br>to log in. | Copy Login Command 🛛 🖾 | • |
| Home 🗸                                | Dashboards                                                                                        |                        |   |
| Dashboards                            |                                                                                                   |                        |   |
| Projects                              | Overview                                                                                          |                        |   |
| Search                                |                                                                                                   |                        |   |
| Explore                               | Cluster Health                                                                                    |                        |   |
| Events                                |                                                                                                   |                        |   |
| Operators                             | ✔ Cluster is healthy                                                                              |                        |   |
| Workloads 🗸                           | Cluster Capacity                                                                                  |                        | • |

- 3. Click the drop-down menu in the top right corner.
- 4. Click Copy Login Command.
- 5. Click Display Token.
- 6. Copy the login command.
- 7. In the Sign in to OpenShift window, click Paste login command.

| _                |                               |           |            |
|------------------|-------------------------------|-----------|------------|
| •                | Login                         |           |            |
| Sign in to Open  | Shift                         |           | <b>C</b>   |
| 😣 User and passw | ord or token must be provided |           |            |
|                  |                               |           | OPENSHIFT  |
|                  |                               |           |            |
| URL:             | https://api.crc.testing:6443/ | Paste log | in command |
| Username:        |                               |           |            |
| Password:        |                               |           |            |
| Token:           |                               | Retrieve  | token      |
| i okeni          |                               |           |            |
|                  |                               |           |            |
|                  |                               |           |            |
|                  |                               |           |            |
|                  |                               |           |            |
|                  |                               |           |            |
| ?                |                               | Cancel    | Finish     |

#### 8. Click Finish.

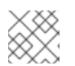

#### NOTE

For OpenShift 3, the login command is copied into your clipboard automatically.

#### Use "Retrieve Token"

- Paste your OpenShift API URL into the URL field.
   For more information on accessing your cluster through OpenShift API URL, visit Red Hat OpenShift - Accessing your Services.
- 2. Click **Retrieve token**.

| •               | Login                          |                     |
|-----------------|--------------------------------|---------------------|
| Sign in to Ope  | nShift                         | <b>C</b>            |
| 😣 User and pass | word or token must be provided |                     |
|                 |                                | OPENSHIFT           |
| URL:            | https://api.crc.testing:6443/  | Paste login command |
| Username:       |                                |                     |
| Password:       |                                |                     |
| Token:          |                                | Retrieve token      |
|                 |                                |                     |
|                 |                                |                     |
|                 |                                |                     |
|                 |                                |                     |
| 0               |                                | Cancel Finish       |
|                 |                                | Cancel Finish       |

- 3. Enter your username and password.
- 4. Click Log in.
- 5. Click **Display Token**.
- 6. Click Finish.

Your projects now appear in the **OpenShift Application Explorer** view.

## 5.3. SETTING UP A DEVELOPER SANDBOX USING OPENSHIFT TOOLS

The following section describes how to bootstrap and login to a Developer Sandbox in CodeReady Studio.

#### Procedure

- 1. Start CodeReady Studio.
- 2. Open OpenShift Application Explorer.

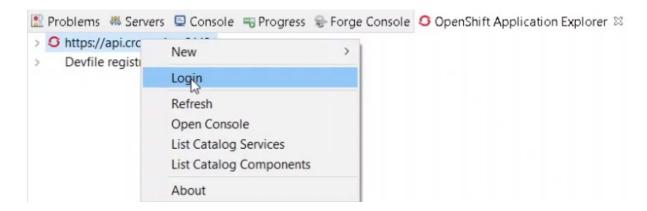

- 3. Right-click your OpenShift connection.
- 4. Click Login.

The **Sign in to OpenShift** window appears.

| •                                                                                                    | Login                           |                     |  |  |
|----------------------------------------------------------------------------------------------------|---------------------------------|---------------------|--|--|
| Sign in to Ope                                                                                                    | enShift                         | 6                   |  |  |
| 😢 User and pass                                                                                                    | sword or token must be provided |                     |  |  |
|                                                                                                    |                                 | OPENSHIFT           |  |  |
| Enter the cluster URL and the required credentials. You can also bootstrap a Red Hat Developer Sandbox cluster using your Red Hat account |                                 |                     |  |  |
| URL:                                                                                                    | https://api.crc.testing:6443/   | Paste login command |  |  |
| Username:                                                                                                    |                                 |                     |  |  |
| Password:                                                                                                    |                                 |                     |  |  |
| Token:                                                                                                    |                                 | Retrieve token      |  |  |
|                                                                                                    |                                 |                     |  |  |
|                                                                                                    |                                 |                     |  |  |
|                                                                                                    |                                 |                     |  |  |
|                                                                                                    |                                 |                     |  |  |
| ?                                                                                                    |                                 | Cancel Finish       |  |  |
|                                                                                                    |                                 |                     |  |  |

- 5. Click Red Hat Developer Sandbox
- 6. Provide the credentials of your Red Hat account and click **Log in**. Your Developer Sandbox has been bootstrapped.

The Login to Red Hat Developer Sandboxwindow appears.

| •                                                    | Red Hat Developer Sandbox                                            |          |
|------------------------------------------------------|----------------------------------------------------------------------|----------|
| Login to Red Hat Developer Sandbox                   |                                                                      | C        |
| Please login to Red Hat SSO if required, then provid | de required information to bootstrap your Red Hat Developer Sandbox. |          |
|                                                      | 0                                                                    | PENSHIFT |
| Your Red Hat Developer Sandbox is ready, let's log   | ogin now !!!                                                         |          |
|                                                      |                                                                      |          |
|                                                      |                                                                      |          |
|                                                      |                                                                      |          |
|                                                      |                                                                      |          |
|                                                      | < Back Next > Cancel Fin                                             | nish     |
|                                                      |                                                                      |          |

7. Click Next.

### 8. Click DevSandbox.

9. Provide the credentials of your Red Hat account again and click Log in.

### 10. Click Display Token.

### 11. Click Finish.

Your Token is displayed in the Sign in to OpenShift window.

| •                 | Login                                                                                                    |                          |
|-------------------|----------------------------------------------------------------------------------------------------|--------------------------|
| Sign in to Ope    | nShift                                                                                                    | 0                        |
| Please sign in to | your OpenShift server.                                                                                    | J S                      |
|                   |                                                                                                    | OPENSHIFT                |
| Enter the clust   | er URL and the required credentials. You can also bootstrap a <u>Red Hat Developer Sandbox</u> cluster us | ing your Red Hat account |
| URL:              | https://api.sandbox.x8i5.p1.openshiftapps.com:6443                                                        | Paste login command      |
| Username:         |                                                                                                    |                          |
| Password:         |                                                                                                    |                          |
| Token:            | ******                                                                                                    | Retrieve token           |
|                   |                                                                                                    |                          |
|                   |                                                                                                    |                          |
|                   |                                                                                                    |                          |
| ?                 | Car                                                                                                    | ncel Finish              |

### 12. Click Finish.

You are now logged in to your Developer Sandbox.

Your Developer Sandbox shows in the OpenShift Application Explorer view.

## 5.4. BUILDING AN APPLICATION BASED ON DEVFILES

To deploy applications based on devfiles, you need an empty project in your local workspace as well as an empty project in OpenShift, for which you need to create a devfile component. After the component is established, your project will be updated and local and remote artifacts created in OpenShift.

### 5.4.1. Creating an empty project

The following section describes how to create an empty project in CodeReady Studio.

- 1. Start CodeReady Studio.
- Press Ctrl+N. The Select a wizard window appears.

| •                             | New    |        |        |
|-------------------------------|--------|--------|--------|
| Select a wizard               |        |        | -      |
| Create a new project resource |        |        |        |
| Wizards:                      |        |        |        |
| type filter text              |        |        |        |
| 🔻 🗁 General                   |        |        |        |
| 🖆 Faceted Project             |        |        |        |
| 🗳 File                        |        |        |        |
| 🗳 Folder                      |        |        |        |
| 📂 Project                     |        |        |        |
| 🖹 Untitled Text File          |        |        |        |
| 🕨 🗁 Batch                     |        |        |        |
| Show All Wizards.             |        |        |        |
|                               |        |        |        |
|                               |        |        |        |
|                               |        |        |        |
| Reck                          | Next > | Cancel | Finish |
| C Dack                        | Next>  | Cancer | FIIISI |

- 3. Select **General → Project**.
- 4. Click Next.

The **New Project** window appears.

| •                      | New Project                              |                 |
|------------------------|------------------------------------------|-----------------|
| Project                |                                          |                 |
| Create a new proje     | ct resource.                             |                 |
| Project name: my       | -empty-project                           |                 |
| <mark> </mark>         | ition                                    |                 |
| Location: /home/e      | egebhard/workspace12.18/my-empty-project | B <u>r</u> owse |
| Working sets           |                                          |                 |
| Add projec <u>t</u> to | working sets                             | Ne <u>w</u>     |
| Working sets:          | •                                        | S <u>e</u> lect |
|                        |                                          |                 |
|                        |                                          |                 |
|                        |                                          |                 |
|                        |                                          |                 |
|                        | < Back Next > Cancel                     | Finish          |

- 5. Name your project.
- 6. Select the location for your project.
- 7. Click Finish.

Your newly created empty project is now listed in the **Project Explorer** view.

### 5.4.2. Creating an empty OpenShift project using OpenShift Application Explorer

The following section describes how to create an empty project using OpenShift Application Explorer in CodeReady Studio.

- 1. Start CodeReady Studio.
- 2. Start OpenShift Application Explorer.
- 3. Right-click any place in **OpenShift Application Explorer** → **New** → **Project**.

|                                                                      | New                     | • | Project | t  |
|----------------------------------------------------------------------|-------------------------|---|---------|----|
|                                                                      | Login                   |   |         | -R |
|                                                                      | Open Console            |   |         |    |
|                                                                      | List Catalog Services   |   |         |    |
|                                                                      | List Catalog Components | ; |         |    |
|                                                                      | About                   |   |         |    |
| The <b>New project</b> window app                                    |                         |   |         |    |
| <sup>-</sup> he <b>New project</b> window app                        | ears.<br>New project    |   |         |    |
| The <b>New project</b> window app                                    |                         |   |         |    |
| The <b>New project</b> window app<br>Project name:<br>my-new-project |                         |   |         |    |
| Project name:                                                        |                         |   |         |    |

- 4. Name your project.
- 5. Click **OK**.

Your newly created project is now listed in the **OpenShift Application Explorer** view.

### 5.4.3. Creating a devfile component using OpenShift Application Explorer

The following section describes how to create a devfile component using OpenShift Application Explorer in CodeReady Studio.

- 1. Start CodeReady Studio.
- 2. Start OpenShift Application Explorer.
- 3. Right-click the target  $Project \rightarrow New \rightarrow Component$ .

| 🖹 Problems 🛛 @ Javadoc            | 😣 Declaration |   | 🖥 Progress | 🖸 OpenSł | nift Application Explorer នេ |
|-----------------------------------|---------------|---|------------|----------|------------------------------|
| → O https://api.crc.testing:6443/ |               |   |            |          |                              |
| my-new-project                    |               |   | ,          |          |                              |
|                                   | New           | × | Compo      | nent     |                              |
|                                   | Delete        |   | Service    | 2        | ]                            |

The **Create component** window appears.

| •                                                                            | Create component                                                                                                    |        |           |
|------------------------------------------------------------------------------|----------------------------------------------------------------------------------------------------|--------|-----------|
| Create component<br>Specify component par                                    | rameters.                                                                                                    |        | OPENSHIFT |
| Name:<br>Eclipse Project:                                                    | Devfile<br>my-empty-project                                                                                                    |        | Browse    |
| i Your project is en<br>Component type:                                      | t is empty, you can initialize it from starters (template<br>e: java-maven<br>java-openliberty<br>java-quarkus<br>java-springboot<br>java-springboot<br>java-vertx<br>nodejs<br>python<br>python-django<br>> S21 |        |           |
| Component version:<br>Project starter:<br>Application:<br>Push after create: | vertx-ex<br>My App                                                                                                    |        | ▼         |
| ?                                                                            |                                                                                                    | Cancel | Finish    |

4. Name your project.

- 5. Click **Browse** to select your **Eclipse Project**.
- 6. Set your Component type to java-vertx.
- 7. Set the Project starter to java-vertx.
- 8. Name your application.
- 9. Clear the **Push after create** check box.
- 10. Click Finish.

The **Console** view appears, displaying the validation process.

Your newly created component is now listed in the **OpenShift Application Explorer** view under your project.

### 5.4.4. Devfile registry management using OpenShift Application Explorer

The following section describes how to create, delete, and edit devfile registries using OpenShift Application Explorer in CodeReady Studio.

### Adding a devfile registry

- 1. Start CodeReady Studio.
- 2. Start OpenShift Application Explorer.
- 3. Devfile registries are displayed under the **Devfile registries** node.

📃 Console 🛭 OpenShift Explorer 🗳 OpenShift Application Explorer 🛱

- S https://api.engint.openshift.com:443/
- Devfile registries
- 4. If you expand the devfile registry node, all devfiles of that registry are shown.

📮 Console 🛯 OpenShift Explorer 🗳 OpenShift Application Explorer 😂

- S https://api.engint.openshift.com:443/
- Devfile registries
  - DefaultDevfileRegistry https://github.com/odo-devfiles/registry
  - Django Python3.7 with Django
  - Maven Java Upstream Maven and OpenJDK 11
  - NodeJS Runtime Stack with NodeJS 12
  - Open Liberty Open Liberty microservice in Java
  - Python Python Stack with Python 3.7
  - Quarkus Java Upstream Quarkus with Java+GraalVM
  - Spring Boot<sup>®</sup> Spring Boot<sup>®</sup> using Java
  - 🕨 😭 Vert.x Java Upstream Vert.x using Java
  - ▶ 🗇 WildFly Bootable Jar Java stack with WildFly in bootable Jar mode, OpenJDK 11 and Maven 3.5
  - WildFly Java Upstream WildFly
- To add a new devfile registry, right-click **Devfile registries** and click **new**.

| 📃 Conse           | ole 🖸 OpenShift Explorer            | 🟮 OpenShift Appl       | ication Explorer 🛛 |
|-------------------|-------------------------------------|------------------------|--------------------|
| 🕨 🖸 htt           | ps://api.engint.openshift.co        | m:443/                 |                    |
| ▼ De <sup>*</sup> | vfile registries                    | New                    | Registry           |
| ~                 | DefaultDevfileRegistry http         |                        |                    |
| ) ⊀               | Django Python3.7 with D             | jango                  |                    |
| ) ⊀               | 🕤 Maven Java Upstream Ma            | aven and OpenJDK       | 11                 |
| The <b>Create</b> | e devfile registry window appears.  |                        |                    |
| •                 | Create dev                          | /file registry         |                    |
| Create de         | evfile registry                     |                        | 6                  |
| Specify a I       | name for the registry, and enter th | e URL to the registry. | $\mathbf{i}$       |
|                   |                                     |                        | OPENSHIFT          |
| Name:             | my-new-registry                     |                        |                    |
| URL:              | https://github.com/eclipse/che.gi   | t                      |                    |
| Secure:           |                                     |                        |                    |
|                   |                                     |                        |                    |
|                   |                                     |                        |                    |
|                   |                                     |                        |                    |
|                   |                                     |                        |                    |
|                   |                                     |                        |                    |
|                   |                                     |                        |                    |
| ?                 |                                     | Cancel                 | Finish             |

- 5. Name your devfile registry.
- 6. Paste your devfile URL.
- 7. Click Finish.

Your newly created devfile registry is now listed in the **OpenShift Application Explorer** view under **Devfile registries**.

### Deleting a devfile registry

- 1. Start CodeReady Studio.
- 2. Start OpenShift Application Explorer.
- 3. Devfile registries are displayed under the **Devfile registries** node.

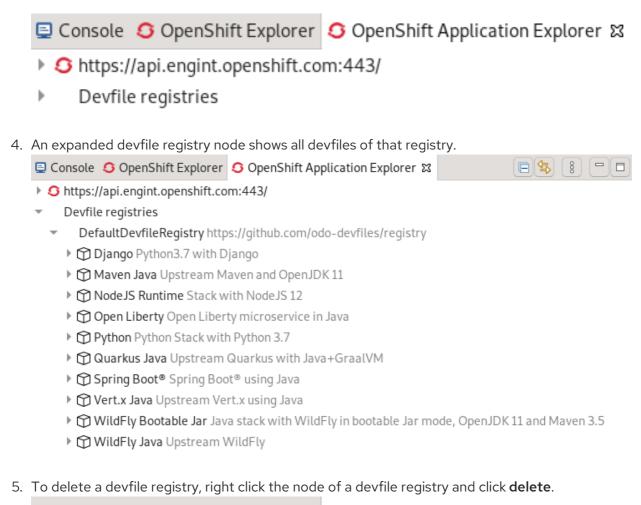

💷 Console 🖸 OpenShift Explorer 🗳 OpenShift Application Explorer 🖾

- S https://api.engint.openshift.com:443/
- Devfile registries
  - DefaultDevfileRegistry https://github.com/odo\_devfiles/registry
    - Delete Diango Python 3.7 with Diange
    - Maven Java Upstream Maven and OpenJDK 11

Your devfile registry is now deleted.

### Editing a devfile registry

• To edit a devfile registry, use the YAML editor. The YAML editor provides syntax validation and content assist.

### Additional resources

For further information on devfiles, visit Introduction to Devfile.

## 5.5. BUILDING AN APPLICATION BASED ON S2I FILES

To deploy applications based on S2I files, you need a launcher project in your local workspace as well as an empty project in OpenShift, for which you need to create a component. After the component is established, your project will be updated and local and remote artifacts created in OpenShift.

### 5.5.1. Creating a launcher project

The following section describes how to create a launcher project in CodeReady Studio.

### Procedure

- 1. Start CodeReady Studio.
- Press Ctrl+N.
   The Select a wizard window appears.

|                   |        | New    |        | ×      |
|-------------------|--------|--------|--------|--------|
| Select a wizard   |        |        |        | Ď      |
| Wizards:          |        |        |        |        |
| launcher          |        |        |        | •      |
| 🕶 🗁 Launcher      |        |        |        |        |
| Launcher pro      |        |        |        |        |
| Show All Wizards. |        |        |        |        |
| ?                 | < Back | Next > | Cancel | Finish |

- 3. Enter Launcher in the search field.
- 4. Select Launcher project.
- 5. Click Next.

The **New Launcher project** window appears.

| Generate a   | project based on mission and runtime. 👘 🛄                                                                                                    |  |
|--------------|----------------------------------------------------------------------------------------------------|--|
| Generate an  | Eclipse project by specifying a mission and runtime variant.                                                                                                    |  |
|              | ll generate an application for you. By picking a mission you determine wha<br>ion will do. The runtime then picks the software stack that's used to<br>his aim. |  |
| Mission:     | rest-http 👻                                                                                                    |  |
|              | Map business operations to a remote procedure call endpoint over HT using a REST framework                                                                      |  |
| Runtime:     | nodejs v12-community 🗸                                                                                                    |  |
|              | Runs a Node.js HTTP application                                                                                                    |  |
| Project nam  | e: my-launcher-project                                                                                                    |  |
| 🔽 Use defa   | ault location                                                                                                    |  |
| Location:    | /home/levi/eclipse-workspace/my-launcher-project                                                                                                    |  |
| Maven Artifa | act:                                                                                                    |  |
| Artifact id: | booster                                                                                                    |  |
| Group id:    | io.openshift                                                                                                    |  |
| Version:     | 0.0.1-SNAPSHOT                                                                                                    |  |
|              |                                                                                                    |  |
|              |                                                                                                    |  |
|              |                                                                                                    |  |

### 6. Set Mission to rest-http.

### 7. Set Runtime to vert.x community.

- 8. Name your project.
- 9. Select the location for your project.
- 10. Click Finish.

Note that the process of resolving dependencies might take some time to complete.

Your newly created launcher project is now listed in the **Project Explorer** view.

### 5.5.2. Creating an empty OpenShift project in OpenShift Application Explorer

The following section describes how to create an empty project using OpenShift Application Explorer in CodeReady Studio.

### Procedure

1. Right-click any place in **OpenShift Application Explorer** → **New** → **Project**.

| 🖹 Problems 🛛 Javadoc 🖳 Declara  | ation 🤇 OpenShift Application | Explo | orer 🏼   |
|---------------------------------|-------------------------------|-------|----------|
| O https://api.crc.testing:6443/ |                               |       |          |
|                                 | New                           | •     | Project  |
|                                 | Login                         |       | <u>A</u> |
|                                 | Open Console                  |       |          |
|                                 | List Catalog Services         |       |          |
|                                 | List Catalog Components       |       |          |
|                                 | About                         |       |          |
|                                 |                               |       |          |

The **New project** window appears.

| New project    | ×  |
|----------------|----|
| Project name:  |    |
| my-new-project |    |
|                |    |
|                |    |
| Cancel         | ЭК |

- 2. Name your project.
- 3. Click **OK**.

Your newly created project is now listed in the **OpenShift Application Explorer** view.

### 5.5.3. Creating an S2I component using OpenShift Application Explorer

The following section describes how to create a component using OpenShift Application Explorer in CodeReady Studio.

### Procedure

- 1. Start CodeReady Studio.
- 2. Start OpenShift Application Explorer.
- 3. Right-click the target  $Project \rightarrow New \rightarrow Component$ .

| 🖹 Problems @ Javadoc 🗟 Declaration 🔫 Progress | S OpenShift Application Explorer ☎ |
|-----------------------------------------------|------------------------------------|
|-----------------------------------------------|------------------------------------|

| 🔹 🕨 🛉 my-new-project 🥻 |        |   |           |
|------------------------|--------|---|-----------|
|                        | New    | • | Component |
|                        | Delete |   | Service   |

The Create component window appears.

| •                    | Create component                                                                                         |               |
|----------------------|----------------------------------------------------------------------------------------------------|---------------|
| Create component     |                                                                                                    | $\sim$        |
| Specify component pa | rameters.                                                                                                | <u> </u>      |
|                      |                                                                                                    | OPENSHIFT     |
| Name:                | my-s2i-component                                                                                         |               |
| Eclipse Project:     | my-launcher-project                                                                                      | Browse        |
|                      |                                                                                                    |               |
| Component type:      | nodejs<br>python<br>python-django<br>S2I<br>dotnet<br>golang<br>httpd<br>java<br>nginx<br>nodejs<br>perl |               |
| Component version:   | latest                                                                                                   | •             |
| Project starter:     |                                                                                                    | •             |
| Application:         | my-s2i-App                                                                                               |               |
| Push after create:   |                                                                                                    |               |
| ?                    |                                                                                                    | Cancel Finish |

- 4. Name your project.
- 5. Click **Browse** to select your **Eclipse Project**.
- 6. Click on the arrow next to **S2I** and set your **Component type** to **java**.
- 7. Set the **Component version** to **latest**.
- 8. Name your application.
- 9. Clear the **Push after create** check box.

### 10. Click Finish.

The **Console** view appears, displaying the validation process.

Your newly created component is now listed in the **OpenShift Application Explorer** view under your project.

# 5.6. DEPLOYING A COMPONENT ON A CLUSTER USING OPENSHIFT APPLICATION EXPLORER

The following section describes how to deploy a component on a cluster using OpenShift Application Explorer in CodeReady Studio.

### Procedure

- 1. Start CodeReady Studio.
- 2. Start OpenShift Application Explorer.
- 3. Expand your project.
- 4. Expand your application.
- 5. Right-click your component → Push.
   Problems @ Javadoc Declaration Console Progress OpenShift Application Explorer
  - - 🕶 🏜 my-new-project
      - 🕶 🗞 my-new-application

| ▶ I my-new-component  o not pushed |        |   |
|------------------------------------|--------|---|
|                                    | New    | • |
|                                    | Push   |   |
|                                    | Delete |   |

The **Console** view appears, displaying the process of file synchronization.

# 5.7. DEFINING AN EXTERNAL ACCESS URL USING OPENSHIFT APPLICATION EXPLORER

The following section describes how to define an external access URL using OpenShift Application Explorer in CodeReady Studio.

- 1. Start CodeReady Studio.
- 2. Start OpenShift Application Explorer.
- 3. Expand your project.
- 4. Expand your application.
- 5. Right-click your **component**  $\rightarrow$  **New**  $\rightarrow$  **URL**.

|                                      | New 🕨          | URL                   |
|--------------------------------------|----------------|-----------------------|
|                                      | Follow Log     | Storage               |
|                                      | Show Log       |                       |
|                                      | Describe       |                       |
|                                      | Link Component |                       |
|                                      | Link Service   |                       |
| 📙 Getting Started 🎐 Software/Update  | Debug          |                       |
| 🖹 Problems @ Javadoc 😣 Declaration 🚍 | Undeploy       | oplication Explorer ຊ |
| 🕨 🏜 kube-system                      | Watch          |                       |
| 👻 🏜 my-new-project                   | Push           |                       |
| 👻 🗞 my-new-application               | Delete         |                       |
| 🔤 my-new-component 💿 pushed 🚽        |                |                       |
| 🕨 🏜 openshift                        |                |                       |

The **Create URL** window appears.

|                                    | Create url                                                           | ×            |
|------------------------------------|----------------------------------------------------------------------|--------------|
| Create un<br>Specify a<br>scheme o | name for the url, choose a port to bind to and select a secure (http | s) OPENSHIFT |
| Name:<br>Port:<br>Secure:          | my-new-url<br>8080                                                   |              |
| ?                                  | Cancel                                                               | Finish       |

- 6. Name your URL.
- 7. Set the **Port** value to **8080**.

### 8. Click Finish.

The **Console** view appears, displaying the process of URL creation.

## 9. In **OpenShift Application Explorer**, right-click your **component** $\rightarrow$ **Push**.

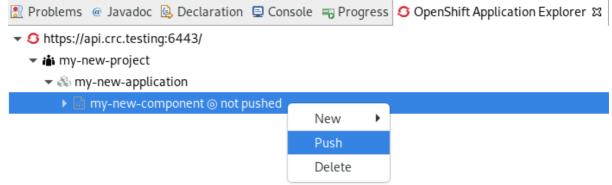

The **Console** view appears, displaying the process of file synchronization.

Your newly created URL is now listed in the **OpenShift Application Explorer** view under your component.

# 5.8. DEBUGGING AN APPLICATION ON A CLUSTER USING OPENSHIFT APPLICATION EXPLORER

The following section describes how to debug an application on a cluster using OpenShift Application Explorer in CodeReady Studio.

- 1. Start CodeReady Studio.
- 2. In the Project Explorer view, locate the **MainVerticle.java**(devfiles) or **HttpApplication.java**(S2I) file and double-click to open it.
- 3. Double-click on the left ruler column to set a breakpoint.

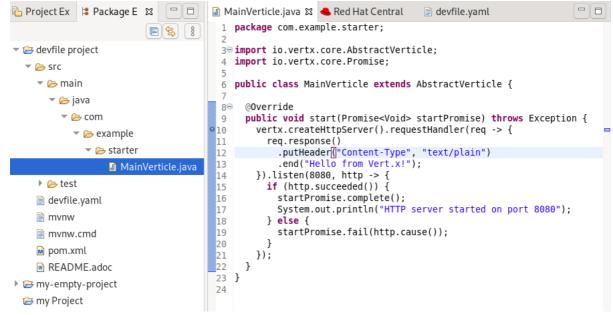

- 4. Open OpenShift Application Explorer.
- 5. Expand your project.
- 6. Expand your application.

7. Right-click your **component**  $\rightarrow$  **Debug**.

|                                      | New 🕨          |                      |
|--------------------------------------|----------------|----------------------|
|                                      | Follow Log     |                      |
|                                      | Show Log       |                      |
|                                      | Describe       |                      |
|                                      | Link Component |                      |
|                                      | Link Service   |                      |
| 📙 Getting Started 💲 Software/Update  | Debug          |                      |
| 🖹 Problems @ Javadoc 😣 Declaration 🗐 | Undeploy       | plication Explorer 없 |
| 🕨 🏜 kube-system                      | Watch          |                      |
| 👻 🏜 my-new-project                   | Push           |                      |
| 🔻 🗞 my-new-application               | Delete         |                      |
| 🕨 🕨 🕞 my-new-component 🔘 pushed      |                |                      |
|                                      |                |                      |

🕨 📸 openshift

The **Console** view appears.

- 8. In OpenShift Application Explorer, expand your component.
- 9. Right-click your **url** → **Open in Browser**.

🛃 Problems @ Javadoc 😣 Declaration 🗐 Console 🖸 OpenShift Application Explorer 🛱

- кире-ририс
- 🕨 📸 kube-system
- 🕶 📸 my-new-project
  - ▼ ♣ my-new-application
    - ▼ In my-new-component 
       pushed

| Open in Browse     Delete | 🚥 my-new-url 8080 Pushed 4                  |        |
|---------------------------|---------------------------------------------|--------|
| Delete                    | 1                                           |        |
|                           | <ul> <li>iii openshift-apiserver</li> </ul> | Delete |

The Confirm Perspective Switch window appears.

### 10. Click Switch.

The **Debug Perspective** window appears displaying the debugging process.

## CHAPTER 6. QUARKUS TOOLS BASICS IN CODEREADY STUDIO

Quarkus is a Kubernetes-Native full-stack Java framework aimed to optimize work with Java virtual machines. Quarkus provides tools for Quarkus application developers, helping to reduce the size of Java applications and container image footprints, as well as the amount of memory required.

### Prerequisites

• The latest version of JBoss Tools is installed. For more information, see JBoss Tools Downloads.

## **6.1. CREATING A NEW QUARKUS PROJECT**

The following section describes how to create a new Quarkus project in CodeReady Studio.

### Procedure

- 1. Start CodeReady Studio.
- 2. Press Ctrl+N.

The Select a wizard window appears.

|                  |        | New    |        | ×      |
|------------------|--------|--------|--------|--------|
| Select a wizard  |        |        |        | Ď      |
| Wizards:         |        |        |        |        |
| quarkus          |        |        |        | ×      |
| 🔻 🗁 Quarkus      |        |        |        |        |
| 🕨 Quarkus Pro    | ject   |        |        |        |
|                  |        |        |        |        |
|                  |        |        |        |        |
|                  |        |        |        |        |
|                  |        |        |        |        |
| Show All Wizards |        |        |        |        |
|                  |        |        |        |        |
|                  |        |        |        |        |
| ٢                | Pack   | Nexts  | Cancel | Finish |
|                  | < Back | Next > | Cancet | Finish |

- 3. Enter **Quarkus** in the search field.
- 4. Select Quarkus Project.
- 5. Click **Next**.

The New Quarkus project window appears.

|                  | New Quarkus project                                                                                                    | × |
|------------------|----------------------------------------------------------------------------------------------------|---|
| Project type     |                                                                                                    |   |
| Select the code. | quarkus.io endpoint and project type                                                                                                    |   |
|                  | o will generate an application for you. Select the project type accord<br>build tool. Then select the Quarkus dependencies you plan to use in<br>n. |   |
| Project type:    | Maven -                                                                                                    |   |
| Project name:    | my-quarkus-project                                                                                                    |   |
| 🗌 Use default    | location                                                                                                    |   |
| Location:        | /home/user/eclipse-workspace/my-quarkus-project                                                                                                    |   |
|                  |                                                                                                    |   |
| ?                | < Back Next > Cancel Finish                                                                                                    | h |
|                  |                                                                                                    |   |

- 6. Select the needed project type.
- 7. Name your project.
- 8. Select the location for your project.
- 9. Click Next.

The **Project type** window appears.

| Project type    | New Quarkus projec                     | t      |        |
|-----------------|----------------------------------------|--------|--------|
| Select the code | e.quarkus.io endpoint and project type |        |        |
| Maven Artifa    | :t:                                    |        |        |
| Artifact id:    | code-with-quarkus                      |        |        |
| Group id:       | org.acme                               |        |        |
| Version:        | 1.0.0-SNAPSHOT                         |        |        |
| REST:           |                                        |        |        |
| Class name:     | org.acme.ExampleResource               |        |        |
| Path:           | /hello                                 |        |        |
|                 |                                        |        |        |
| ?               | < Back Next >                          | Cancel | Finish |

- 10. Ensure that the default values are correct.
- 11. Click Next.

The **Quarkus extensions** window appears.

| New Quarkus project ×                                                                                       |                                                                     |                                                             |  |  |
|----------------------------------------------------------------------------------------------------|---------------------------------------------------------------------|-------------------------------------------------------------|--|--|
| Quarkus extensions                                                                                          |                                                                     |                                                             |  |  |
| Select the Quarkus extensions for your project                                                              |                                                                     |                                                             |  |  |
| Clicking on a category will display the extensions in the middle colu<br>are displayed in the third column. | mn. Double clicking on an extension will add/remove the extension f | rom the selected extensions list. The current selected exte |  |  |
| Categories                                                                                                  | Extensions                                                          | Selected                                                    |  |  |
| Web                                                                                                    | RESTEasy JAX-RS (Included)                                          | RESTEasy JAX-RS (Included)                                  |  |  |
| Data                                                                                                    | RESTEasy JSON-B                                                     | RESTEasy Qute (Experimental)                                |  |  |
| Messaging                                                                                                   | RESTEasy Jackson                                                    |                                                             |  |  |
| Core                                                                                                    | Hibernate Validator                                                 |                                                             |  |  |
| Reactive                                                                                                    | REST Client                                                         |                                                             |  |  |
| Cloud                                                                                                    | REST Client JAXB                                                    |                                                             |  |  |
| Observability                                                                                               | REST Client JSON-B                                                  |                                                             |  |  |
| Security                                                                                                    | REST Client Jackson                                                 |                                                             |  |  |
| Integration                                                                                                 | REST resources for Hibernate ORM with Panache (Experimental)        |                                                             |  |  |
| Business Automation                                                                                         | RESTEasy JAXB                                                       |                                                             |  |  |
| Serialization                                                                                               | RESTEasy Mutiny (Preview)                                           |                                                             |  |  |
| Miscellaneous                                                                                               | RESTEasy Qute (Experimental)                                        |                                                             |  |  |
| Compatibility                                                                                               | Reactive Routes                                                     |                                                             |  |  |
| Alternative languages                                                                                       | SmallRye GraphQL (Preview)                                          |                                                             |  |  |
|                                                                                                    | SmallRye JWT                                                        |                                                             |  |  |
|                                                                                                    | SmallRye OpenAPI                                                    |                                                             |  |  |
|                                                                                                    | Undertow Servlet                                                    |                                                             |  |  |
|                                                                                                    | Undertow WebSockets                                                 |                                                             |  |  |
|                                                                                                    | gRPC (Experimental)                                                 |                                                             |  |  |
| Qute Templating integration for RESTEasy. Click to open guide                                               |                                                                     |                                                             |  |  |
|                                                                                                    |                                                                     |                                                             |  |  |
|                                                                                                    |                                                                     |                                                             |  |  |
| (?)                                                                                                    | < Back                                                              | Next > Cancel Finish                                        |  |  |
| $\checkmark$                                                                                                | Datk                                                                | Cancer Philish                                              |  |  |

- 12. Select the needed Categories for your projects.The available extensions of the selected category are displayed in the Extensions column.
- Select the needed Extensions for your projects.
   Double-click on the extension to select or deselect it. The selected extensions appear in the Selected column.
- 14. Click Finish.

Your newly created Quarkus project is now listed in the **Project Explorer** view.

## **6.2. RUNNING A QUARKUS APPLICATION**

The following section describes how to run a Quarkus application in CodeReady Studio.

### Procedure

- 1. Start CodeReady Studio.
- 2. Click Run  $\rightarrow$  Run Configurations.

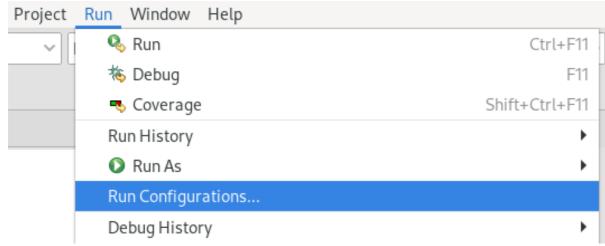

The Run Configurations window appears.

3. Scroll down to **Quarkus Application**.

**Run Configurations** 

×

#### Create, manage, and run configurations

| 📑 🖹 🐢 🗎 🗶 🖻                                                     | Configure launch settings from this dialog:                                                      |
|-----------------------------------------------------------------|--------------------------------------------------------------------------------------------------|
| type filter text                                                | $\square$ - Press the 'New Configuration' button to create a configuration of the selected type. |
|                                                                 | - Press the 'New Prototype' button to createonfiguration prototype of the selected type.         |
| HTTP Preview                                                    | 🖚 - Press the 'Export' button to export the selected configurations.                             |
| 🗄 J2EE Preview                                                  | 📄 - Press the 'Duplicate' button to copy the selected configuration.                             |
| 🜌 Java Applet                                                   | × - Press the 'Delete' button to remove the selected configuration.                              |
| Java Application<br>Ju JUnit                                    | $\overline{\gamma}$ - Press the 'Filter' button to configure filtering options.                  |
| 📌 JUnit Plug-in Test                                            | - Edit or view an existing configuration by selecting it.                                        |
| 🖶 Launch Group                                                  | - Select launch configuration(s) and then selink Prototype' menu item to link a prototype.       |
| 🚥 Launch NPM                                                    | - Select launch configuration(s) and then se Prototype' menu item to unlink a prototype.         |
| 😘 Local Camel Context                                           | - Select launch configuration(s) and then ses' menu item to reset with prototype values.         |
| m² Maven Build                                                  | Seccer adhen conngaration (s) and alen ses mena term to reset with prototype values.             |
| Node.js application                                             | Configure launch perspective settings from the <u>'Perspectives'</u> preference page.            |
| <ul> <li>OSGi Framework</li> <li>Quarkus Application</li> </ul> |                                                                                                  |
| Run Docker Image                                                | The W Configuration                                                                              |
| × XSL                                                           | 🖻 New Prototype                                                                                  |
| Filter matched 26 of 26 iter                                    | Se Export                                                                                        |
|                                                                 | Duplicate                                                                                        |
| ?                                                               | X Delete Close Run                                                                               |
|                                                                 | Link Prototype                                                                                   |

4. Right-click Quarkus Application → New Configuration

| Right-click Guarkus Ap                                                                                                    | $p_{\text{incation}} \rightarrow \text{New Configuration}.$     |              |  |  |  |
|----------------------------------------------------------------------------------------------------|-----------------------------------------------------------------|--------------|--|--|--|
| •                                                                                                    | Run Configurations                                              |              |  |  |  |
| Create, manage, and run configurations                                                                                                    |                                                                 |              |  |  |  |
|                                                                                                    | Name: New_configuration                                         |              |  |  |  |
| type filter text<br>Local Camel Context<br>Maven Build<br>Node.js application<br>OSGi Framework<br>Call Camel Context<br>Quarkus Application<br>New_configuration<br>Run Docker Image<br>TestNG | Project Environment Common Project: (my-quarkus-project Profile | Browse       |  |  |  |
| → XSL<br>Filter matched 28 of 28 iter                                                                                                    |                                                                 | Revert Apply |  |  |  |
| 0                                                                                                    |                                                                 | Close Run    |  |  |  |

5. Name your configuration.

6. Click **Browse** to locate your project.

### NOTE

It is possible to add environment variables to your Quarkus project. To add a new environment variable, click **Environment**  $\rightarrow$  add and select a name and value.

| •                                                                         |                                                       | Run Configurations                                 |           |        |                  |
|---------------------------------------------------------------------------|-------------------------------------------------------|----------------------------------------------------|-----------|--------|------------------|
| Create, manage, and ru                                                    | In configurations                                     |                                                    |           |        |                  |
| type filter text                                                          | Name: New_con<br>Project C Enviro<br>Environment vari | onment 🔲 <u>C</u> ommon                            |           |        |                  |
| Java Application                                                          | Variable                                              | Value                                              |           |        | <u>A</u> dd      |
| 🔊 JUnit Plug-in Test                                                      | • N                                                   | lew Environment Variat                             | ole       |        | Se <u>l</u> ect. |
| Launch Group                                                              | Name:                                                 |                                                    |           |        | E <u>d</u> it    |
| 🚥 Launch NPM<br>🦙 Local Camel Context                                     | Value:                                                |                                                    | Variables |        | Remov            |
| m² Maven Build                                                            |                                                       |                                                    |           |        |                  |
| Node.js application                                                       |                                                       | Cancel                                             | OK        |        |                  |
| + OSGi Framework                                                          |                                                       | _                                                  | _         | _      | Paste            |
| Quarkus Application     New_configuration     Run Docker Image     TestNG | • <u>Append</u> envir                                 | onment to native enviro<br>re environment with spe |           | nment  |                  |
| ≫ XSL                                                                     |                                                       |                                                    |           | Revert | Apply            |
| Filter matched 28 of 28 ite                                               | 1                                                     |                                                    |           |        |                  |
| (?)                                                                       |                                                       |                                                    |           | Close  | Ru               |

- 7. Click Apply.
- 8. Click Run.

The **Console** view appears.

Your application will start after the built process.

## 6.3. DEBUGGING A QUARKUS APPLICATION

The following section describes how to debug a Quarkus application in CodeReady Studio.

- 1. Start CodeReady Studio.
- 2. Click  $Run \rightarrow Debug$  Configurations.

| Project          | Run Window Help      |                |
|------------------|----------------------|----------------|
| nfiguratio       | 🗞 Run                | Ctrl+F11       |
| <del>(2)</del> 8 | 🎋 Debug              | F11            |
| ₽ ŏ              | 🤜 Coverage           | Shift+Ctrl+F11 |
|                  | Run History          | •              |
|                  | 🜔 Run As             | •              |
|                  | Run Configurations   |                |
|                  | Debug History        | •              |
|                  | 🎋 Debug As           | •              |
|                  | Debug Configurations |                |
|                  | Coverage History     | •              |

The **Debug Configurations** window appears.

|                                                                                                    | Debug Configurations                                    | ×              |
|----------------------------------------------------------------------------------------------------|---------------------------------------------------------|----------------|
| Create, manage, and run                                                                                                    | configurations                                          | Ť              |
| Image: Second Structure       Image: Second Structure         Image: Second Structure       Image: Second Structure         Image: Second Structure       Image: Second Structure </td <td>Name: New_configuration Project  my-new-quarkus-project</td> <td><u>B</u>rowse</td> | Name: New_configuration Project  my-new-quarkus-project | <u>B</u> rowse |
| Filter matched 32 of 32 item                                                                                                    | Revert                                                  | Apply          |
| 0                                                                                                    | Close                                                   | Debug          |

- 3. Expand Quarkus Application.
- 4. Select your configuration.
- 5. Click **Debug**.

### The **Console** view appears.

Your Quarkus application starts and connects to a remote JVM debug configuration. If you set breakpoints in your application source files, the execution automatically stops after reaching the breakpoint.

## 6.4. USING LANGUAGE SUPPORT IN CODEREADY STUDIO

Every Quarkus application is configured through an **application.properties** configuration file. The content of this configuration file is dependent on the set of Quarkus extensions that your application is using.

Quarkus Tools includes content assist, which provides code completion, validation, and documentation. Code completion allows you to quickly complete statements in your code. Multiple choices are available to you via popups. This language support is now available for Kubernetes, OpenShift, S2i, Docker properties, MicroProfile REST Client properties, and MicroProfile Health artifacts. Note that language support for MicroProfile REST Client properties needs to be enabled separately. For more information, see Section 6.4.2, "Enabling language support for MicroProfile REST Client properties".

### 6.4.1. Using Quarkus content assist

The following section describes how to use Quarkus **application.properties** content assist in CodeReady Studio.

### Prerequisites

An existing Quarkus project.
 For more information on how to create a Quarkus project, see Section 6.1, "Creating a new Quarkus project".

- 1. Start CodeReady Studio.
- 2. Start Project Explorer.
- 3. Expand your **Quarkus project** → src/main/resources.
- 4. Right-click **application.properties** → **Open With** → **Generic Text Editor**.

| ြဲ Project Explorer 🕱                                                                                                    | E 🕏 7 % -                                                                                           |                                 |                 |
|----------------------------------------------------------------------------------------------------|----------------------------------------------------------------------------------------------------|---------------------------------|-----------------|
| <ul> <li>♥ ➡ my-new-quarkus-project</li> <li>▶ ● ➡ src/main/java</li> <li>♥ ● src/main/resources</li> <li>▶ ▷ META-INF</li> </ul> |                                                                                                    |                                 |                 |
| <ul> <li>application.properties</li> <li>src/test/java</li> <li>JRE System Library [JavaS</li> <li>Maven Dependencies</li> </ul>  | New<br>Show In<br>Open                                                                              | Shift+Alt+W F3                  |                 |
| <ul> <li>▷ src</li> <li>▷ target</li> <li>⊇ mvnw</li> <li>⊇ mvnw.cmd</li> <li>⊇ pom.xml</li> <li>⊇ README.md</li> </ul>           | Open With  Copy  Copy Qualified Name  Copy Qualified Name  Paste  Colore  Delete  Build Path Source | Ctrl+C<br>Ctrl+V<br>Shift+Alt+S | O 🖹 Text Editor |

The Generic Text Editor window appears.

- 5. Navigate to an empty line.
- 6. Press Ctrl+Space to invoke code completion.

The code completion suggestions appear. Hover the mouse over the suggestions to display documentation.

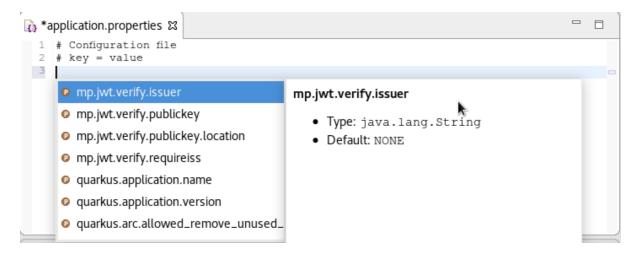

If you enter a wrong value, the editor underlines the error with a red wavy line.

| 🚯 *application.properties 😫               |  |
|-------------------------------------------|--|
| 1 # Configuration file<br>2 # key = value |  |
| 😡 3 quarkus.http.port=false               |  |
|                                           |  |
|                                           |  |

### Additional resources

• Language support for MicroProfile REST Client properties needs to be enabled separately. For more information, see Section 6.4.2, "Enabling language support for MicroProfile REST Client properties".

### 6.4.2. Enabling language support for MicroProfile REST Client properties

The following section describes how to enable language support for MicroProfile REST Client properties.

### Prerequisites

An existing Quarkus project.
 For more information on how to create a Quarkus project, see Section 6.1, "Creating a new Quarkus project".

- 1. Start CodeReady Studio.
- 2. Start Project Explorer.
- 3. Expand your **Quarkus project** → src/main/java.
- Right-click org.acme → New → Other. The Select wizard window appears.

|                      |                       | New    |        | ×      |
|----------------------|-----------------------|--------|--------|--------|
| Select a wizard      |                       |        |        | -      |
| Create a new file re | source                |        |        |        |
| Wizards:             |                       |        |        |        |
| file                 |                       |        |        | Ø      |
| 🔫 🗁 General          |                       |        |        |        |
| 📑 File               |                       |        |        |        |
| 貸 Untitled Te        | ext File              |        |        |        |
| 🕶 🗁 Batch            |                       |        |        |        |
| Batch Job >          | (ML File              |        |        |        |
| 🕶 🗁 CDI (Contexts    | and Dependency Inject | ction) |        |        |
| 🔐 beans.xml          | File                  |        |        |        |
| 🛨 🔁 Hibernate        |                       |        |        |        |
| Show All Wizard      | ls.                   |        |        |        |
|                      |                       |        |        |        |
|                      |                       |        |        |        |
|                      |                       |        |        |        |
| 2                    | < Back                | Next > | Cancel | Finish |
| $\odot$              | Dack                  | Next > | Cancer |        |

- 5. Enter **file** in the search field.
- 6. Select File.
- 7. Click Next.

The **Create a new file resource**window appears.

| Create New File                               | ×      |
|-----------------------------------------------|--------|
| File                                          |        |
| Create a new file resource.                   |        |
| Enter or select the parent folder:            |        |
| my-new-quarkus-project/src/main/java/org/acme |        |
|                                               |        |
| 🔻 🦢 main                                      |        |
| 🗁 docker                                      |        |
| 🔫 🗁 java                                      |        |
| ← 🗁 org                                       |        |
| 🗁 acme                                        |        |
| resources                                     |        |
| ▶ 🗁 test                                      |        |
| ▶ 🗁 target                                    |        |
| RemoteSystemsTempFiles                        |        |
| File name: MyServiceClient.java               |        |
| <u>A</u> dvanced >>                           |        |
|                                               |        |
|                                               |        |
| <pre></pre>                                   | Finish |

8. Name your new file.

### 9. Click Finish.

10. Paste the following content into your newly created file:

| package org.acme;                                                                                     |
|----------------------------------------------------------------------------------------------------|
| <pre>import javax.ws.rs.GET;<br/>import javax.ws.rs.Path;<br/>import javax.ws.rs.core.Response;</pre> |
| import org.eclipse.microprofile.rest.client.inject.RegisterRestClient;                                |
| <pre>@RegisterRestClient public interface MyServiceClient {   @GET</pre>                              |

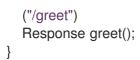

11. Press **Ctrl+S** to save the changes.

### Additional resources

- For more information on how to use language support, see Section 6.4.1, "Using Quarkus content assist".
- For information on adjusting language support, see Quarkus Using the REST client, Create the interface.

## CHAPTER 7. HIBERNATE TOOLS BASICS IN CODEREADY STUDIO

Hibernate Tools is a collection of tools for projects related to Hibernate version 5 and earlier. The tools provide Eclipse plugins for reverse engineering, code generation, visualization, and interaction with Hibernate.

## 7.1. CREATING A NEW JPA PROJECT

The following section describes how to create a new JPA project in CodeReady Studio.

### Prerequisites

You need to start the Sakila database server before you can create a new JPA project in CodeReady Studio.

- 1. Download the h2 version of the Sakila database.
- 2. Navigate to the directory that contains the **runh2.sh** file.
- 3. Execute the **runh2.sh** file:

\$./runh2.sh

- 1. Start CodeReady Studio.
- Press Ctrl+N. The Select a Wizard window appears.

|                                 |          | New    |        | ×      |
|---------------------------------|----------|--------|--------|--------|
| Select a wizard                 |          |        |        | -      |
| Create a JPA project            |          |        |        |        |
| Wizards:                        |          |        |        |        |
| JPA                             |          |        |        | B      |
| → ▷JPA                          |          |        |        |        |
| GIPA Entities from              | n Tables |        |        |        |
| 📽 JPA Entity<br>🔐 JPA ORM Mappi | ing File |        |        |        |
| JPA Project                     | ngrite   |        |        |        |
|                                 |          |        |        |        |
|                                 |          |        |        |        |
| Show All Wizards.               |          |        |        |        |
|                                 |          |        |        |        |
|                                 |          |        |        |        |
|                                 |          |        |        |        |
| ?                               | < Back   | Next > | Cancel | Finish |

- 3. Enter **JPA** in the search field.
- 4. Select JPA Project.
- 5. Click Next.

The New JPA Project window appears.

| PA Project<br>Configure JPA project se | ttings.                     |                    |      |                     |
|----------------------------------------|-----------------------------|--------------------|------|---------------------|
|                                        |                             |                    |      |                     |
| Project name: my-nev                   | v-JPA-project               |                    |      |                     |
| Project location                       |                             |                    |      |                     |
| ✓ Use default location                 |                             |                    |      |                     |
| Location: /home/levi/e                 | clipse-workspace/my-n       | ew-JPA-project     |      | Brow <u>s</u> e     |
| Target runtime                         |                             |                    |      |                     |
| java-11-openjdk-11.0.7                 | 7.10-1.fc32.x86_64          |                    | •    | New <u>R</u> untime |
| JPA version                            |                             |                    |      |                     |
| 2.1                                    |                             |                    |      |                     |
| Configuration                          |                             |                    |      |                     |
| <custom></custom>                      |                             |                    | •    | Mod <u>i</u> fy     |
| Hint: Get started quickly              | / by selecting one of the p | re-defined project | conf |                     |
| EAR membership                         | , , ,                       |                    |      | 5                   |
| <u>A</u> dd project to an EA           | R                           |                    |      |                     |
| EAR pr <u>oj</u> ect name:             |                             |                    | •    | New <u>P</u> roject |
| Working sets                           |                             |                    |      |                     |
| Add projec <u>t</u> to work            | ing sets                    |                    |      | Ne <u>w</u>         |
| Working sets:                          | 5                           |                    | _    | S <u>e</u> lect     |
| working sets.                          |                             |                    | _    | S <u>e</u> lect     |
|                                        |                             |                    |      |                     |
|                                        |                             |                    |      |                     |
|                                        |                             |                    |      |                     |
|                                        |                             |                    |      |                     |

- 6. Name your project.
- 7. Select the location for your project.
- 8. Click the down-arrow in the **Target runtime** field to select the runtime server.

- 9. Set the **JPA version** to 2.1.
- 10. Click Next.

The **Java** window appears.

|                                      | ×                 |             |        |                |
|--------------------------------------|-------------------|-------------|--------|----------------|
| <b>Java</b><br>Configure project for | building a Java a | pplication. |        |                |
| Source folders on bui                | ld path:          |             |        |                |
| 🕮 src                                |                   |             |        | Add Folder     |
|                                      |                   |             |        | <u>E</u> dit   |
|                                      |                   |             |        | <u>R</u> emove |
|                                      |                   |             |        |                |
| Default output folder                |                   |             |        |                |
| build/classes                        |                   |             |        | ]              |
|                                      |                   |             |        |                |
|                                      |                   |             |        |                |
| ?                                    | < Back            | Next >      | Cancel | Finish         |

- 11. Select the source folder.
- 12. Click Next.

The **JPA Facet** window appears.

|                                            | New JPA Project                                                                                                    | ×             |
|--------------------------------------------|----------------------------------------------------------------------------------------------------|---------------|
| JPA Fac                                    | :et                                                                                                    |               |
|                                            | ry configuration is disabled. The user may need to configure further path changes later.                                                                                                    |               |
| Platfor                                    | m                                                                                                    |               |
| Hibe                                       | rnate (JPA 2.1)                                                                                                    | •             |
| JPA im                                     | plementation                                                                                                    |               |
| Туре:                                      | Disable Library Configuration                                                                                                    | •             |
| classp                                     | A facet requires a JPA implementation library to be present on the p<br>ath. By disabling library configuration, the user takes on the respons<br>ng that the classpath is configured appropriately via alternate mean | ibility of    |
| Connec                                     | tion                                                                                                    |               |
| <no< td=""><td>ne&gt;</td><td>•</td></no<> | ne>                                                                                                    | •             |
|                                            | Ac                                                                                                    | dd connection |
|                                            |                                                                                                    | <u>Connec</u> |

- 13. Click the down-arrow in the **Platform** field and select **Hibernate (JPA 2.1)**.
- 14. Add user libraries or set the **JPA Implementation Type** to **Disable Library Configuration**. For more information on how to set up user libraries, see Section 7.2, "Adding libraries".
- 15. Click Add connection.

The **Connection Profile** window appears.

| New Connection Profile                                                 | ×      |
|------------------------------------------------------------------------|--------|
| <b>Connection Profile</b><br>Create a Generic JDBC connection profile. |        |
| Connection Profile Types:<br>generic<br>Generic JDBC                   |        |
| Name:                                                                  |        |
| Description (optional):                                                |        |
| ? < Back Next > Cancel F                                               | Finish |

- 16. Enter **Generic** in the search field.
- 17. Select Generic JDBC.
- 18. Enter **Sakila** in the **Name** field.
- Click Next.
   The Specify a Driver and Connection Details window appears.
- 20. Click the **New Driver Definition** icon.

| •                     |  |  |  |  |  |
|-----------------------|--|--|--|--|--|
| New Driver Definition |  |  |  |  |  |
|                       |  |  |  |  |  |

The New Driver Definition window appears.

|                                                                                                | New Driver Defin | ition          | × |  |  |
|------------------------------------------------------------------------------------------------|------------------|----------------|---|--|--|
| Specify a Driver Template and Definition Name Oriver files not specified in driver definition. |                  |                |   |  |  |
| Name/Type JAR List                                                                             | Properties       |                |   |  |  |
| Available driver templates                                                                     | 5:               |                |   |  |  |
| Name                                                                                           | System Vendor    | System Version |   |  |  |
|                                                                                                |                  |                |   |  |  |
| Generic JDBC Drive                                                                             | r Generic JDBC   | 1.0            |   |  |  |
| Driver name:                                                                                   |                  |                |   |  |  |
| Generic JDBC Driver                                                                            |                  |                |   |  |  |
| Driver type:                                                                                   |                  |                |   |  |  |
| Generic JDBC Driver                                                                            |                  |                |   |  |  |
| ?                                                                                              |                  | Cancel         | K |  |  |

- 21. Select the **Generic JDBC Driver**.
- 22. Click the **JAR List** tab.

| New Driver Definition<br>Specify a Driver Template and Definition Name<br>Required property in driver definition missing value: Driver Class. |          |       |
|----------------------------------------------------------------------------------------------------|----------|-------|
| Name/Type JAR List Properties                                                                                                    |          |       |
| Driver files:                                                                                                    |          |       |
| /home/levi/sakila-h2/h2-1.4.200.jar                                                                                                    | Add JAR  | /Zip  |
|                                                                                                    | Edit JAR | /Zip  |
|                                                                                                    | Remove J | AR/Zi |
|                                                                                                    | Clear    | All   |
|                                                                                                    |          |       |
|                                                                                                    | Cancel   | )K    |

- 23. Click the **Add JAR/Zip** button.
- 24. Select the **.jar** file for the Sakila database.
- 25. Click the **Properties** tab.

**New Driver Definition** 

#### Specify a Driver Template and Definition Name

😣 Required property in driver definition missing value: Driver Class.

| Name/Type JAR List Pro                                                                                              | perties         |           |
|----------------------------------------------------------------------------------------------------|-----------------|-----------|
| Properties:                                                                                                    |                 |           |
| Property                                                                                                    | Value           |           |
| <ul> <li>✓ General</li> <li>Connection URL</li> <li>Database Name</li> <li>Driver Class</li> <li>User ID</li> </ul> | jdbc:<br>SAMPLE |           |
| ?                                                                                                    |                 | Cancel OK |

- 26. Add jdbc:h2:tcp://localhost/./sakila to the Connection URL field.
- 27. Click the **Driver Class** field.

×

28. Click the three dots icon at the end of the **Driver Class** field. The **Available Classes from Jar List**window appears.

| Available Classes from Jar List ×                                                                  | ¢  |
|----------------------------------------------------------------------------------------------------|----|
| Provide the name of the driver class or select a class from the available jar<br>O Type class name | s. |
| O Browse for class<br>org.h2.Driver                                                                |    |
| Cancel OK                                                                                          |    |

- 29. Select the **Browse for Class** option.
- 30. Select org.h2.Driver.
- 31. Click **OK**.
- 32. Enter **sa** in the **User ID** field.

|                                                                              | nodify details in the fields below to provide a unique<br>I set any available and applicable property values. |  |
|------------------------------------------------------------------------------|----------------------------------------------------------------------------------------------------|--|
| Name/Type JAR List Pro                                                       | perties                                                                                                    |  |
| Properties:                                                                  |                                                                                                    |  |
| Property                                                                     | Value                                                                                                    |  |
| <ul> <li>✓ General</li> <li>Connection URL</li> <li>Database Name</li> </ul> | jdbc:h2:tcp://localhost/./sakila<br>SAMPLE                                                                    |  |
| Driver Class                                                                 | org.h2.Driver                                                                                                 |  |
| User ID                                                                      | sa                                                                                                    |  |

#### 33. Click $OK \rightarrow Finish \rightarrow Finish$ .

Your newly created JPA project is now listed in the **Project Explorer** view.

## 7.2. ADDING LIBRARIES

The following section describes how to add libraries to your Hibernate project in CodeReady Studio.

#### Procedure

- 1. Download Hibernate ORM.
- 2. Extract the files.
- 3. Start CodeReady Studio.
- 4. Click **Window** → **Preferences**.

| Search Project Run | Window Help |          |
|--------------------|-------------|----------|
| - 😰 🐨 😕 😂          | New Window  | - *> + - |
| · · ·              | Editor      | •        |
|                    | Appearance  | •        |
|                    | Show View   | •        |
|                    | Perspective | •        |
|                    | Navigation  | •        |
|                    | Preferences |          |
|                    |             |          |

The **Preferences** window appears.

|                                                                                                  | Preferences                                                                                                    | ×                 |
|--------------------------------------------------------------------------------------------------|----------------------------------------------------------------------------------------------------|-------------------|
| libraries 🗨                                                                                      | User Libraries                                                                                                    |                   |
| <ul> <li>✓ Java</li> <li>✓ Build Path</li> <li>User Libraries</li> <li>Installed JREs</li> </ul> | User libraries can be added to a Java Build path and bun<br>external archives. System libraries will be added to the<br>launched.<br>Defined user libraries: |                   |
| ✓ Web                                                                                            |                                                                                                    | <u>N</u> ew       |
| <ul> <li>HTML Files</li> <li>Client-side JavaS</li> </ul>                                        |                                                                                                    | <u>E</u> dit      |
|                                                                                                  |                                                                                                    | Add <u>J</u> ARs  |
| User Libraı                                                                                      |                                                                                                    | Add External JARs |
|                                                                                                  |                                                                                                    | Remove            |
|                                                                                                  |                                                                                                    | Шр                |
|                                                                                                  |                                                                                                    | Down              |
|                                                                                                  |                                                                                                    | I <u>m</u> port   |
|                                                                                                  |                                                                                                    | Export            |
| ? 🖻 🗹 🔘                                                                                          | Cancel                                                                                                    | Apply and Close   |

- 5. Enter Libraries in the search field.
- 6. Select User Libraries under Java.
- 7. Click the **New** button.

## The New User Library window appears.

- 8. Name your user library.
- 9. Click **OK**.
- 10. Select your new user library.

|                                                                                                  | Preferences                                                                                                    |        | ×                        |
|--------------------------------------------------------------------------------------------------|----------------------------------------------------------------------------------------------------|--------|--------------------------|
| libraries 🗨                                                                                      | User Libraries                                                                                                    |        | ⇔ - ⇒ - 8                |
| <ul> <li>✓ Java</li> <li>✓ Build Path</li> <li>User Libraries</li> <li>Installed JREs</li> </ul> | User libraries can be added to a Java Bu<br>external archives. System libraries will<br>launched.<br><u>D</u> efined user libraries: |        |                          |
| ✓ Web                                                                                            | 🛋 my-new-library                                                                                                    |        | <u>N</u> ew              |
| <ul> <li>HTML Files</li> <li>Client-side JavaS</li> </ul>                                        |                                                                                                    |        | Edit                     |
|                                                                                                  |                                                                                                    |        | Add <u>J</u> ARs         |
| User Libraı                                                                                      |                                                                                                    | Ad     | d E <u>x</u> ternal JARs |
|                                                                                                  |                                                                                                    |        | <u>R</u> emove           |
|                                                                                                  |                                                                                                    |        | <u>U</u> р               |
|                                                                                                  |                                                                                                    |        | D <u>o</u> wn            |
|                                                                                                  |                                                                                                    |        | I <u>m</u> port          |
|                                                                                                  |                                                                                                    |        | E <u>x</u> port          |
| ? 🎽 🛆 🔘                                                                                          |                                                                                                    | Cancel | Apply and Close          |

- 11. Click the **Add External JARs** button.
- 12. Select the directory you extracted the Hibernate ORM files into.
- 13. Navigate to the /lib/required/ directory.
- 14. Select a **.jar** file.
- Click **Open**.
   Your selected **.jar** file appears under your user library.

| type filter text                                               | User Libraries                                                                                                    | ⇔ ⇒ ⇒ ⇒ ∞             |
|----------------------------------------------------------------|----------------------------------------------------------------------------------------------------|-----------------------|
| <ul> <li>General</li> <li>Ansi Console</li> <li>Ant</li> </ul> | User libraries can be added to a Java Build path and bundle a number of external arch will be added to the boot class path when launched.<br>Defined user libraries:                                                                                                    | ives. System librarie |
| Apache Camel                                                   | ▼ ➡ my-new-library                                                                                                    | New                   |
| Data Management                                                | image: a constraint of the second second  | 110.00                |
| Docker                                                         | Image: A start and the start and the star | Edit                  |
| Forge                                                          | Glassmate-1.5.1.jar - /home/levi/Downloads/hibernate-release-5.4.18.Find                                                                                                    | Add JARs              |
| Fuse Tooling                                                   | dom4j-2.1.3.jar - /home/levi/Downloads/hibernate-release-5.4.18.Final/li                                                                                                    | Add JARS              |
| Gradle                                                         | FastInfoset-1.2.15.jar - /home/levi/Downloads/hibernate-release-5.4.18.F                                                                                                    | Add External JARs.    |
| Help                                                           | in the second second | 5                     |
| HQL editor                                                     | bibernate-core-5.4.18.Final.jar - /home/levi/Downloads/hibernate-release                                                                                                    | Remove                |
| Install/Update                                                 | istack-commons-runtime-3.0.7.jar - /home/levi/Downloads/hibernate-rel                                                                                                    | Up                    |
| Java                                                           | jandex-2.1.3.Final.jar - /home/levi/Downloads/hibernate-release-5.4.18.F                                                                                                    | Op                    |
| Appearance                                                     | javassist-3.24.0-GA.jar - /home/levi/Downloads/hibernate-release-5.4.18                                                                                                    | Down                  |
| ✓ Build Path                                                   | javax.activation-api-1.2.0.jar - /home/levi/Downloads/hibernate-release-                                                                                                    |                       |
| Classpath Variat                                               | javax.persistence-api-2.2.jar - /home/levi/Downloads/hibernate-release-!                                                                                                    | Import                |
| User Libraries                                                 | ai jaxb-api-2.3.1.jar - /home/levi/Downloads/hibernate-release-5.4.18.Final/                                                                                                    | Evport                |
| Code Coverage                                                  | ▶  jaxb-runtime-2.3.1.jar - /home/levi/Downloads/hibernate-release-5.4.18.1                                                                                                    | Export                |
| Code Style                                                     | jboss-logging-3.3.2.Final.jar - /home/levi/Downloads/hibernate-release-5                                                                                                    |                       |
| Compiler                                                       | jboss-transaction-api_1.2_spec-1.1.1.Final.jar - /home/levi/Downloads/hib                                                                                                    |                       |
| Debug                                                          | 🕨 👼 stax-ex-1.8.jar - /home/levi/Downloads/hibernate-release-5.4.18.Final/lib                                                                                                    |                       |
| Editor                                                         | Image: style="text-align: center;">                                                                                                    |                       |
| Installed JREs                                                 |                                                                                                    |                       |
| JUnit                                                          |                                                                                                    |                       |
| Properties Files Edi                                           |                                                                                                    |                       |
| Java EE                                                        |                                                                                                    |                       |
| Java Persistence                                               |                                                                                                    |                       |
| JBoss Tools                                                    |                                                                                                    |                       |
| JSON                                                           |                                                                                                    |                       |
| JVM Monitor                                                    |                                                                                                    |                       |
| Language Servers                                               |                                                                                                    |                       |
| Maven                                                          |                                                                                                    |                       |
| <ul> <li>Mylyn</li> </ul>                                      |                                                                                                    |                       |

16. Click Apply and Close.

## 7.3. GENERATING TABLES FROM ENTITIES

The following section describes how to generate tables from entities for your Hibernate project in CodeReady Studio.

#### Procedure

- 1. Start CodeReady Studio.
- 2. Open Project Explorer.
- 3. Right-click your JPA project → JPA Tools → Generate Tables from Entities.

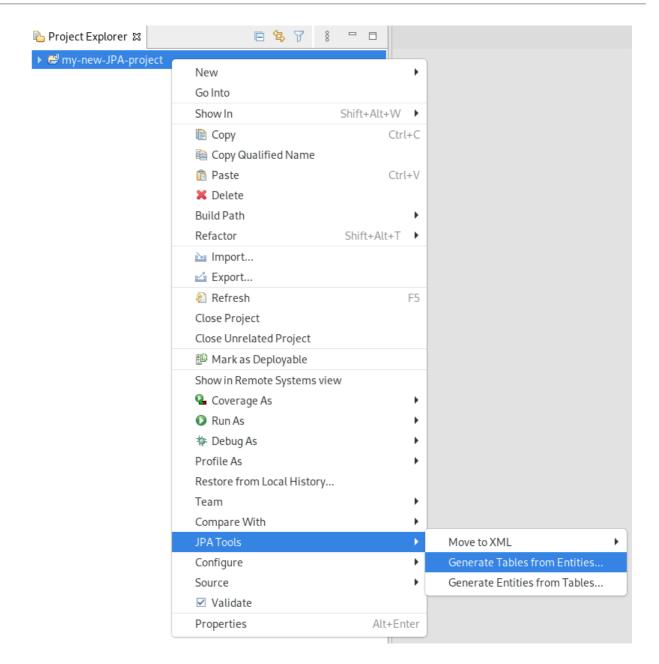

The Generate Tables from Entities window appears.

|                        | Generate Tables from Entities                               | ×      |
|------------------------|-------------------------------------------------------------|--------|
| Use existing console   | configuration or connection profile for database connection |        |
|                        |                                                             |        |
| Output directory:      | /my-new-JPA-project/src                                     | Browse |
| File name              | schema.ddl                                                  |        |
| Export to Database     |                                                             |        |
| 🗹 Use Console Config   | uration                                                     |        |
| Console configuration: | my-new-JPA-project                                          | •      |
| Hibernate Version:     | 3.5                                                         | -      |
| Database Settings      |                                                             |        |
| Database Connection    | sakila                                                      | •      |
| Database dialect:      | [Autodetect]                                                | -      |
| ?                      | Cancel                                                      | Finish |

- 4. Select the Use Console Configuration check box.
- 5. Click Finish.

## 7.4. CREATING A HIBERNATE MAPPING FILE

Hibernate mapping files specify how your objects relate to the database tables.

The following section describes how to create a Hibernate mapping file in CodeReady Studio.

#### Procedure

- 1. Start CodeReady Studio.
- 2. Press Ctrl+N.

The Select a wizard window appears.

|                                |                                                                                    | New                        |        | ×      |
|--------------------------------|------------------------------------------------------------------------------------|----------------------------|--------|--------|
| Select a wizard                |                                                                                    |                            |        | -      |
| Creates a new Hiberr           | ate XML Mappin                                                                     | g file                     |        |        |
| Wizards:                       |                                                                                    |                            |        |        |
| hibernate                      |                                                                                    |                            |        | ∞      |
| S Hibernate Co<br>Hibernate Re | onfiguration File (<br>onsole Configurat<br>everse Engineerii<br>ML Mapping file ( | tion<br>ng File (reveng.xm | 1()    |        |
| Show All Wizards.              |                                                                                    |                            |        |        |
| ?                              | < Back                                                                             | Next >                     | Cancel | Finish |

- 3. Enter **Hibernate** in the search field.
- 4. Select Hibernate XML Mapping file (hbm.xml)
- 5. Click Next.

The Create Hibernate XML Mapping filewindow appears.

| Add classes and | packages or wizard wi | ll create an empty m | apping file |                          |
|-----------------|-----------------------|----------------------|-------------|--------------------------|
|                 |                       |                      |             | Add Class<br>Add Package |
|                 |                       |                      |             | Remove                   |
|                 |                       |                      |             | depth cont               |
|                 |                       |                      |             |                          |
|                 |                       |                      |             |                          |

- 6. Click the **Add Class** button to add classes.
- Click the Add Package button to add packages.
   Alternatively, you can create an empty .hbm.xml file by not selecting any packages or classes.
- 8. Select the **depth control** check box to define the dependency depth used when choosing classes.
- 9. Click **Next**.

The  $\ensuremath{\textit{New Hibernate XML Mapping files}}\xspace$  window appears.

| New Hibernate XML Mapping files (hbm.xml) × |
|---------------------------------------------|
| New Hibernate XML Mapping files (hbm.xml)   |
| Create a new empty XML Mapping files        |
| Enter or select the parent folder:          |
| my-new-JPA-project                          |
|                                             |
| ▶ ≓my-new-JPA-project                       |
| ➢ RemoteSystemsTempFiles                    |
|                                             |
|                                             |
|                                             |
|                                             |
|                                             |
|                                             |
| File name: hibernate.hbm.xml                |
| Advanced >>                                 |
|                                             |
|                                             |
|                                             |
| O Kart Next > Cancel Finish                 |

- 10. Select the parent directory.
- 11. Name your **.hbm.xml** file .
- 12. Click Finish.

## 7.5. CREATING A HIBERNATE CONFIGURATION FILE

For reverse engineering, prototype queries, or Hibernate Core usage, a **hibernate.properties** or a **hibernate.cfg.xml** file is required. CodeReady Studio provides a wizard to generate the configuration file **hibernate.cfg.xml**.

The following section describes how to create a Hibernate configuration file in CodeReady Studio.

#### Procedure

1. Start CodeReady Studio.

#### 2. Press Ctrl+N.

The Select a wizard window appears.

|                                        |                                                                                          | New                       |                     | ×      |
|----------------------------------------|------------------------------------------------------------------------------------------|---------------------------|---------------------|--------|
| Select a wizard<br>Create a new hibern | ate.cfg.xml file (He                                                                     | elping with the init      | ial JDBC setup etc. | )      |
| Wizards:                               |                                                                                          |                           |                     |        |
| hibernate                              |                                                                                          |                           |                     | Ø      |
| 🕶 🗁 Hibernate                          |                                                                                          |                           |                     |        |
| 🖏 Hibernate G<br>🖏 Hibernate F         | Configuration File (<br>Console Configurati<br>Reverse Engineerin<br>KML Mapping file (h | ion<br>Ig File (reveng.xm | ι)                  |        |
| ?                                      | < Back                                                                                   | Next >                    | Cancel              | Finish |

- 3. Enter **Hibernate** in the search field.
- 4. Select Hibernate Configuration file (cfg.xml).
- 5. Click Next.

The Create Hibernate Configuration file (cfg.xml) window appears.

|                                                                              |                    |                     |        | ×      |
|------------------------------------------------------------------------------|--------------------|---------------------|--------|--------|
| Create Hibernate Configuration file                                          | (cfg.xml)          |                     |        |        |
| A To load Configuration from 'hibernate.<br>Configuration.configure() method | cfg.xml' you'll ha | ve to pass file nar | ne to  |        |
| Enter or select the parent folder:                                           |                    |                     |        |        |
| my-new-JPA-project/src                                                       |                    |                     |        |        |
| h 🗘 🗘                                                                        |                    |                     |        |        |
|                                                                              |                    |                     |        |        |
| 🗁 .settings                                                                  |                    |                     |        |        |
| 🕨 🗁 build                                                                    |                    |                     |        |        |
| ▶ 🗁 src                                                                      |                    |                     |        |        |
| BemoteSystemsTempFiles                                                       |                    |                     |        |        |
| File name: hibernate.cfg.xml                                                 |                    |                     |        |        |
| Advanced >>                                                                  |                    |                     |        |        |
| •                                                                            | < Back             | Next >              | Cancel | Finish |

- 6. Select the parent directory.
- 7. Click Next.

The Hibernate Configuration File (cfg.xml) window appears.

| Hibernate Configur             | ation Eile (cfg yn                                        | nl)     |          |        | ×      |  |  |
|--------------------------------|-----------------------------------------------------------|---------|----------|--------|--------|--|--|
| This wizard creates a          |                                                           |         | oernate. |        |        |  |  |
| <u>C</u> ontainer:             | /my-new-JPA-proj                                          | ect/src |          |        |        |  |  |
| Fi <u>l</u> e name:            | hibernate.cfg.xml                                         |         |          |        |        |  |  |
| Hibernate version:             | 5.4 💌                                                     | 5.4 🔻   |          |        |        |  |  |
| Session factory name:          |                                                           |         |          |        |        |  |  |
| Get values from Conne          | ection                                                    |         |          |        |        |  |  |
| <u>D</u> atabase dialect:      | MySQL                                                     |         |          |        | -      |  |  |
| D <u>r</u> iver class:         | org.gjt.mm.mysql.Driver                                   |         |          |        |        |  |  |
| Connection <u>U</u> RL:        | jdbc:mysql:// <hostname>/<database></database></hostname> |         |          |        |        |  |  |
| Default Schema:                |                                                           |         |          |        |        |  |  |
| Default Catalog:               |                                                           |         |          |        |        |  |  |
| User <u>n</u> ame:             |                                                           |         |          |        |        |  |  |
| Password:                      |                                                           |         |          |        |        |  |  |
| Create a console configuration |                                                           |         |          |        |        |  |  |
|                                |                                                           |         |          |        |        |  |  |
| ?                              |                                                           | < Back  | Next >   | Cancel | Finish |  |  |

- 8. Click the down-arrow in the **Database dialect** field to select the database.
- 9. Click the down-arrow in the **Driver class** field to select the driver.
- 10. Click the down-arrow in the **Connection URL** field to select the URL.
- 11. Click Finish.

## 7.6. CREATING A HIBERNATE CONSOLE CONFIGURATION FILE

A console configuration file describes how the Hibernate plugin configures Hibernate. It also describes the configuration files and classpaths needed to load the POJOs, JDBC drivers, and so on. It is required to make use of query prototyping, reverse engineering and code generation. You can have multiple console configurations per project, however, one configuration is sufficient.

The following section describes how to create a Hibernate console configuration file in CodeReady Studio.

#### Procedure

- 1. Start CodeReady Studio.
- 2. Press Ctrl+N.

The **Select a wizard** window appears.

|                     |                     | New                |        | ×      |
|---------------------|---------------------|--------------------|--------|--------|
| Select a wizard     |                     |                    |        | -      |
| Create a new Hibern | ate Console Confi   | guration           |        |        |
| Wizards:            |                     |                    |        |        |
| hibernate           |                     |                    |        | ×      |
|                     |                     |                    |        |        |
| 🖏 Hibernate Co      | onfiguration File ( | (cfg.xml)          |        |        |
| S Hibernate C       | onsole Configurat   | tion               |        |        |
| S Hibernate R       | everse Engineerii   | ng File (reveng.xm | l)     |        |
| S Hibernate X       | ML Mapping file (   | hbm.xml)           |        |        |
|                     |                     |                    |        |        |
|                     |                     |                    |        |        |
| Show All Wizards    | . <b>S</b>          |                    |        |        |
|                     |                     |                    |        |        |
|                     |                     |                    |        |        |
|                     |                     |                    |        |        |
| (?)                 | < Back              | Next >             | Cancel | Finish |
| •                   | Duck                |                    | cuncer |        |

- 3. Enter **Hibernate** in the search field.
- 4. Select Hibernate Console Configuration.

#### 5. Click Next.

The Create Hibernate Console Configuration window appears.

| Unable to create requested service [or                                | g.hibernate.engine.jd | lbc.env.spi.JdbcEr | wironment] |
|-----------------------------------------------------------------------|-----------------------|--------------------|------------|
| ame: my-new-console-config                                            |                       |                    |            |
| 🕽 Main 🛛 🔲 Options 😽 Classpath 🖸                                      | Mappings 🔲 Comn       | non                |            |
| ype:<br>O Core O Annotations (jdk 1.5+) O<br>Hibernate Version: 5.4 • | JPA (jdk 1.5+)        |                    |            |
| Project:                                                              |                       |                    |            |
| my-new-JPA-project                                                    |                       |                    | Browse     |
| Database connection:                                                  |                       |                    |            |
| [Hibernate configured connection]                                     |                       |                    | ▼ New Edit |
| Property file:                                                        |                       |                    |            |
|                                                                       |                       |                    | Setup      |
| Configuration file:                                                   |                       |                    |            |
|                                                                       |                       |                    | Setup      |
| Persistence unit:                                                     |                       |                    | Browse     |
|                                                                       |                       |                    |            |
|                                                                       |                       |                    |            |

- 6. Name your configuration file .
- 7. Ensure that the **Type** is set to **Core**.
- 8. Select the correct Hibernate version.
- 9. Click **Browse** to locate your project.
- Click New to configure a new Database connection.
   The New Connection Profile window appears.
- 11. Select the **Database Connection** or create a new one.
- 12. Click **Setup** to set up the **Property file**. The **Setup property file** window appears.
- Click Create new.
   The Create Hibernate Properties file (.properties) window appears.

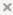

### Create Hibernate Properties file (.properties)

#### Create a new properties file

| Enter or select the parent folder: |        |        |
|------------------------------------|--------|--------|
| my-new-JPA-project                 |        |        |
|                                    |        |        |
| ▶ ể my-new-JPA-project             |        |        |
| ⇐ RemoteSystemsTempFiles           |        |        |
|                                    |        |        |
|                                    |        |        |
|                                    |        |        |
|                                    |        |        |
|                                    |        |        |
|                                    |        |        |
| File name: hibernate.properties    |        |        |
| Advanced >>                        |        |        |
| ?                                  | Cancel | Finish |

- 14. Select the parent directory.
- 15. Name your **.properties** file.
- 16. Click Finish.
- 17. Click **Setup** to set up the **Configuration file**.
- Select the path to the target .cfg.xml file.
   The Setup configuration file window appears.
- 19. Click Create new.The Create Hibernate Configuration file (cfg.xml) window appears.

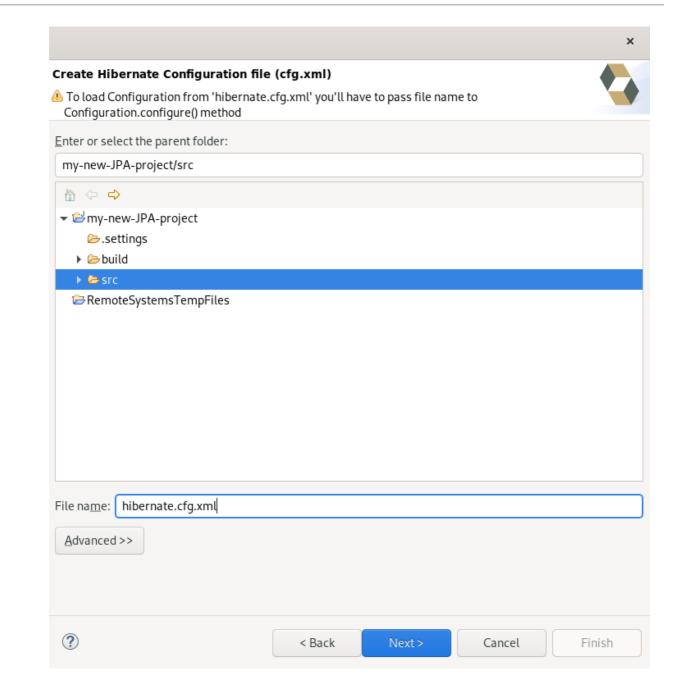

- 20. Select the parent directory.
- 21. Click Next.

The Hibernate Configuration File (cfg.xml) window appears.

| _                                                                   | Hibernate Configuration File (cfg.xml)                    |        |        |        |        |  |  |  |
|---------------------------------------------------------------------|-----------------------------------------------------------|--------|--------|--------|--------|--|--|--|
| This wizard creates a new configuration file to use with Hibernate. |                                                           |        |        |        |        |  |  |  |
| <u>C</u> ontainer:                                                  | /my-new-JPA-project/src                                   |        |        |        |        |  |  |  |
| File name:                                                          | hibernate.cfg.xml                                         |        |        |        |        |  |  |  |
| Hibernate version:                                                  | 5.4 🔻                                                     |        |        |        |        |  |  |  |
| Session factory name:                                               |                                                           |        |        |        |        |  |  |  |
| Get values from Conne                                               | ection                                                    |        |        |        |        |  |  |  |
| <u>D</u> atabase dialect:                                           | MySQL                                                     |        |        |        | •      |  |  |  |
| D <u>r</u> iver class:                                              | org.gjt.mm.mysql.Driver                                   |        |        |        |        |  |  |  |
| Connection <u>U</u> RL:                                             | jdbc:mysql:// <hostname>/<database></database></hostname> |        |        |        |        |  |  |  |
| Default Schema:                                                     |                                                           |        |        |        |        |  |  |  |
| Default Catalog:                                                    |                                                           |        |        |        |        |  |  |  |
| User <u>n</u> ame:                                                  | name:                                                     |        |        |        |        |  |  |  |
| Password:                                                           | Password:                                                 |        |        |        |        |  |  |  |
| Create a console configuration                                      |                                                           |        |        |        |        |  |  |  |
| ?                                                                   |                                                           | < Back | Next > | Cancel | Finish |  |  |  |

- 22. Click the down-arrow in the **Database dialect** field to select the database.
- 23. Click the down-arrow in the **Driver class** field to select the driver.
- 24. Click the down-arrow in the **Connection URL** field to select the URL.
- 25. Click **Finish**. The **Create Hibernate Console Configuration** window appears.

| ame: my-new-console-config      |                     |            |
|---------------------------------|---------------------|------------|
| Main 🔲 Options 🍫 Classpath      | • Mappings 🔲 Common |            |
| Гуре:                           |                     |            |
| O Core O Annotations (jdk 1.5+) | ○ JPA (jdk 1.5+)    |            |
| Hibernate Version: 5.4 💌        |                     |            |
| Project:                        |                     |            |
| my-new-JPA-project              |                     | Browse     |
| Database connection:            |                     |            |
| sakila                          |                     | ▼ New Edit |
| Property file:                  |                     |            |
| /my-new-JPA-project/hibernate.p | roperties           | Setup      |
| Configuration file:             |                     |            |
| /my-new-JPA-project/src/hiberna | te.cfg.xml          | Setup      |
| Persistence unit:               |                     |            |
|                                 |                     | Browse     |
|                                 |                     |            |

- 26. Set the database connection to **sakila**.
- 27. Click Finish.

# 7.7. EDITING HIBERNATE PROJECT CONFIGURATIONS

The following section describes how to edit configurations for your Hibernate project in CodeReady Studio.

#### Procedure

- 1. Start CodeReady Studio.
- 2. Click Window  $\rightarrow$  Show View  $\rightarrow$  Other.

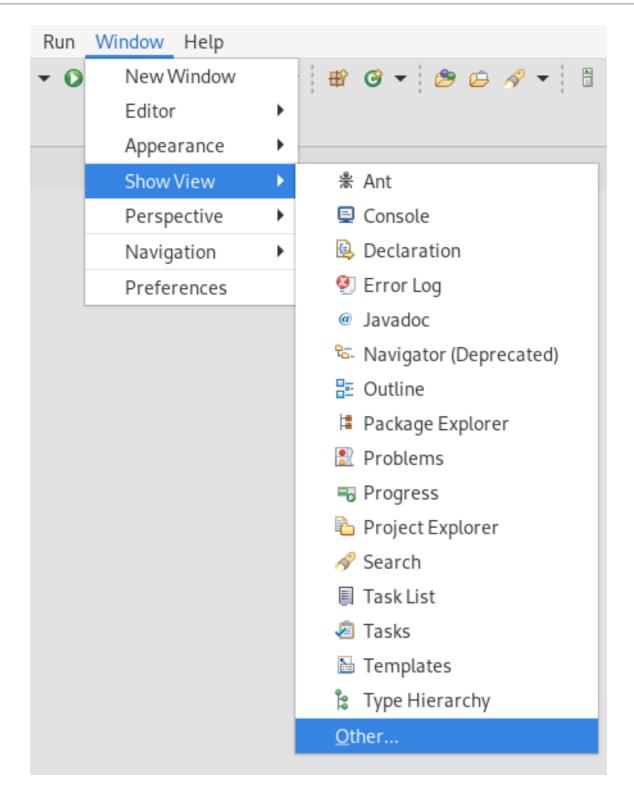

The **Show View** window appears.

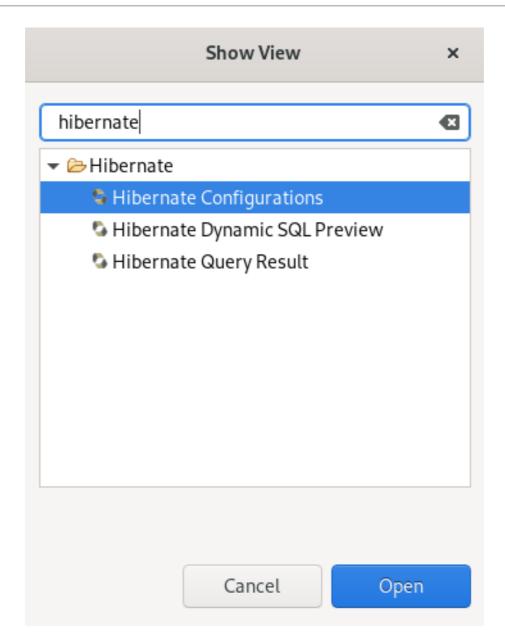

- 3. Enter **Hibernate** in the search field.
- 4. Select Hibernate Configurations.

#### 5. Click **Open**.

The Hibernate Configurations view appears.

| S Hibernate Configurations | 2                                                                                                    |
|----------------------------|----------------------------------------------------------------------------------------------------|
| 🕨 🗟 my-new-console-config  |                                                                                                    |
| ▶ 🗟 my-new-JPA-project     | <ul> <li>HQL Editor</li> <li>Hibernate Criteria Editor</li> <li>Mapping Diagram</li> <li>Add Configuration</li> <li>Rebuild configuration</li> </ul> |
|                            | Edit Configuration                                                                                                    |
|                            | 🗱 Close Configuration                                                                                                    |
|                            | Delete Configuration                                                                                                    |
|                            | Refresh Run SchemaExport                                                                                                    |

Right-click your project → Edit Configuration.
 The Edit Configuration window appears.

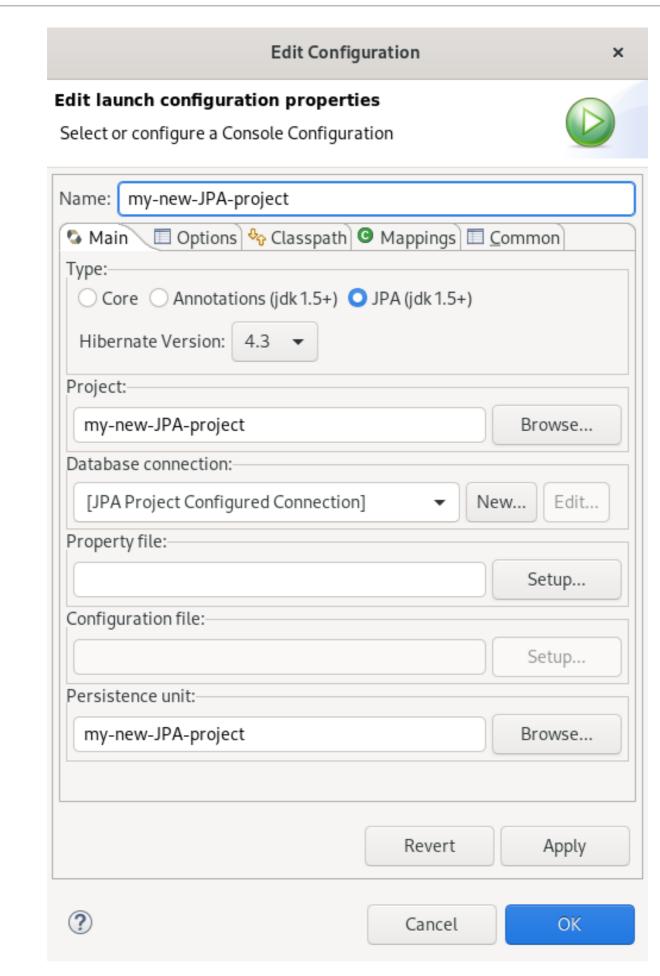

- 7. Edit your configurations.
- 8. Click Apply.

9. Click **OK**.

# CHAPTER 8. MOBILE WEB TOOLS BASICS IN CODEREADY STUDIO

Mobile Web Tools provide an **HTML5 Project** wizard that enables you to create web applications optimized for mobile devices. The **HTML5 Project** wizard is a useful starting point for creating all new HTML5 web applications in CodeReady Studio. The wizard generates a sample ready-to-deploy HTML5 mobile application with REST resources from a Maven archetype.

You can customize the application using the built-in editor, and deploy and view the application with the built-in browser.

CodeReady Studio provides the **Mobile Web** palette that allows the user to make interactive web applications. This palette offers a wide range of features including drag-and-drop widgets for adding common web interface framework features such as HTML5, jQuery Mobile, and Ionic tags to html files. It also contains widgets like **Panels**, **Pages**, **Lists**, and **Buttons** to make your applications more user friendly and efficient.

# 8.1. CREATING AN HTML5 PROJECT

The **HTML5 Project** wizard generates a sample project based on a Maven archetype and the project and application identifiers provided by you. The Maven archetype version is indicated in the **Description** field on the first page of the wizard. You can change the version, and therefore the project look and dependencies, by selecting either an enterprise or non-enterprise target runtime within the wizard.

The following section describes how to create an HTML5 project in CodeReady Studio.

#### Prerequisites

 A configured server.
 For information on configuring a local runtime server and deploying applications to it, see Section 3.1, "Configuring a local server".

CodeReady Studio must be configured for any servers to which you want to deploy your application, including the location and type of the application server and any custom configuration or management settings.

#### Procedure

- 1. Start CodeReady Studio.
- Press Ctrl+N. The Select a wizard window appears.

|                     |        | New    |        | ×      |
|---------------------|--------|--------|--------|--------|
| Select a wizard     |        |        |        | Ď      |
| Wizards:            |        |        |        |        |
| html5               |        |        |        | ₿      |
| 🔫 🗁 Red Hat Central |        |        |        |        |
| 명 HTML5 Proje       | ct     |        |        |        |
| Show All Wizards.   |        |        |        |        |
| ?                   | < Back | Next > | Cancel | Finish |

- 3. Enter **HTML5** in the search field.
- 4. Select HTML5 Project.
- 5. Click Next.

The New Project Example window appears.

|                  | New Project Example                                          |                   |
|------------------|--------------------------------------------------------------|-------------------|
| HTML5 Proj       | ject                                                         | 1                 |
| Create a Jav     | a EE 6 HTML5 Mobile web application project                  | Z                 |
| Description:     |                                                              |                   |
|                  | e that generates a Java EE 6 HTML5 Mobile Webapp project f   | or JBoss Enterpri |
| Application F    | Platform 6 or JBoss Application Server 7.1                   |                   |
|                  | ed on the org.wildfly.archetype:wildfly-html5-mobile-archety | pe:8.2.0.Final Ma |
| archetype        |                                                              |                   |
| Create a         | blank project                                                |                   |
| Target Runt      | time Red Hat JBoss EAP 7.3 Runtime                           |                   |
| Requirement      | ts and Recommendations                                       |                   |
| Туре             | Description Sta                                              | Install           |
|                  | itime Requires JBoss EAP 6, JBoss AS 7.1 or WildFly 🛕        | Instatt           |
|                  | Requires m2e >= 1.0.                                         | wnload and Insta  |
|                  |                                                              |                   |
| plugin           |                                                              |                   |
|                  | •                                                            |                   |
| plugin<br>plugin | Requires m2e-wtp >= 0.16.0.                                  |                   |
| plugin<br>plugin | Requires m2e-wtp >= 0.16.0.                                  |                   |
| plugin<br>plugin | Requires m2e-wtp >= 0.16.0.                                  |                   |
| plugin<br>plugin | Requires m2e-wtp >= 0.16.0.                                  | Finish            |

- 6. Click the down-arrow in the Target Runtime field.
- 7. Select your server.
- 8. Click Next.
- 9. Name your project and your package.
- 10. Select the location for your project.
- Click **Finish**.
   Note that it might take some time for the project to generate.

The **New Project Example** window appears.

12. Click Finish.

Your newly created project is now listed in the **Project Explorer** view.

## 8.2. ADDING A NEW HTML5 JQUERY MOBILE FILE

The HTML5 **jQuery Mobile** file template consists of JavaScript and CSS library references that are inserted in the file's HTML header. The template also inserts a skeleton of the **jQuery Mobile** page and **listview** widgets in the file's HTML body.

The following section describes how to add a new HTML5 jQuery Mobile file to an existing project.

#### Prerequisites

• A configured server. For information on configuring a local runtime server and deploying applications to it, see Section 3.1, "Configuring a local server".

CodeReady Studio must be configured for any servers to which you want to deploy your application, including the location and type of the application server and any custom configuration or management settings.

#### Procedure

- 1. Start CodeReady Studio.
- 2. Press Ctrl+N.

The **Select a wizard** window appears.

|                            |        | New  |    |        | ×      |
|----------------------------|--------|------|----|--------|--------|
| Select a wizard            |        |      |    |        | -      |
| Create a new HTML file     |        |      |    |        |        |
| Wizards:                   |        |      |    |        |        |
| html                       |        |      |    |        | Ø      |
| ← ➢ Red Hat Central        |        |      |    |        |        |
| 😴 HTML5 Project<br>👻 🗁 Web |        |      |    |        |        |
| 🚰 HTML File                |        |      |    |        |        |
|                            |        |      |    |        |        |
|                            |        |      |    |        |        |
|                            |        |      |    |        |        |
| Show All Wizards.          |        |      |    |        |        |
|                            |        |      |    |        |        |
|                            |        |      |    |        |        |
| ?                          | < Back | Next | t> | Cancel | Finish |

3. Enter **HTML** in the search field.

- 4. Select HTML File.
- 5. Click Next.

The New HTML File window appears.

|                         | Ν               | lew HTML File  |        | ×      |
|-------------------------|-----------------|----------------|--------|--------|
| HTML                    |                 |                |        |        |
| Create a new HTML fi    | le.             |                |        | ~      |
| Enter or select the par | rent folder:    |                |        |        |
| jboss-as-kitchensink    | -html5-mobile/s | rc/main/webapp |        |        |
| ☆ ⇔                     |                 |                |        |        |
| 🕶 🔛 jboss-as-kitchei    | nsink-html5-mob | ile            |        |        |
| 🗁 .settings             |                 |                |        |        |
| 🔻 🗁 src                 |                 |                |        |        |
| 🔻 🗁 main                |                 |                |        |        |
| 🕨 🗁 java                |                 |                |        |        |
| 🕨 🗁 resourc             | es              |                |        |        |
| 🕨 🗁 webapp              | )               |                |        |        |
| ▶ 🗁 test                |                 |                |        |        |
| ▶ 🗁 target              |                 |                |        |        |
| 🗁 RemoteSystems         | sTempFiles      |                |        |        |
|                         |                 |                |        |        |
|                         |                 |                |        |        |
|                         |                 |                |        |        |
| File name: NewFile.     | html            |                |        |        |
| Advanced >>             |                 |                |        |        |
|                         |                 |                |        |        |
|                         |                 |                |        |        |
|                         |                 |                |        |        |
|                         |                 |                |        |        |
| ?                       | < Back          | Next >         | Cancel | Finish |

- 6. Select the location for your file.
- 7. Name your file.
- 8. Click Next.

The **Select HTML Template** window appears.

| Select a template as initial content in the HTML page.                                                                                                    |                                |                                                                                                    |  |  |  |  |
|----------------------------------------------------------------------------------------------------|--------------------------------|----------------------------------------------------------------------------------------------------|--|--|--|--|
| ✔ <u>U</u> se HTML Template<br><u>T</u> emplates:                                                                                                    |                                |                                                                                                    |  |  |  |  |
| Name                                                                                                    |                                | Description                                                                                                    |  |  |  |  |
| Facelets XHTML Page                                                                                                    |                                | Facelets XHTML Page Template                                                                                                    |  |  |  |  |
| HTML5 jQuery Mobile Pag                                                                                                    | je (1.3)                       | HTML5 jQuery Mobile 1.3 Template                                                                                                    |  |  |  |  |
| HTML5 jQuery Mobile Pag                                                                                                    | je (1.4)                       | HTML5 jQuery Mobile 1.4 Template                                                                                                    |  |  |  |  |
| New Facelet Template<br>New HTML File (4.01 fram<br>New HTML File (4.01 stric<br>New HTML File (4.01 trans<br>New HTML File (5)<br>New XHTML File (1.0 fram<br>New XHTML File (1.0 stric<br>New XHTML File (1.0 trans                                                                                                    | t)<br>sitional)<br>eset)<br>t) | Creates a header for use with the Facelet ten<br>Creates a basic header/content/footer Facele<br>html 4.01 frameset<br>html 4.01 strict<br>html 4.01 transitional<br>html 5<br>xhtml 1.0 frameset<br>xhtml 1.0 strict<br>xhtml 1.0 transitional |  |  |  |  |
| Preview:                                                                                                    |                                |                                                                                                    |  |  |  |  |
| <pre>- <!DOCTYPE html>     <html> <head>     <title>jQuery Mob     &lt;meta http-equiv=     &lt;meta name="viewp     content="widt&lt;/pre&gt;&lt;/td&gt;&lt;td&gt;"Content-Type"&lt;br&gt;ort"&lt;br&gt;b-dowico width&lt;/td&gt;&lt;td&gt;/title&gt; " content="text/html; charset=utf-8" binitial_ccale=1"/&gt; ates found in the &lt;u&gt;HTML Templates&lt;/u&gt; preference&lt;/td&gt;&lt;td&gt;&lt;/td&gt;&lt;/tr&gt;&lt;/tbody&gt;&lt;/table&gt;</title></head></html></pre> |                                |                                                                                                    |  |  |  |  |

- 9. Select a template.
- 10. Click Finish.

The newly created HTML file is now displayed in the CodeReady Studio editor.

## 8.3. ADDING A NEW MOBILE PAGE

The following section describes how to add a new jQuery Mobile Page to an existing web application.

#### Prerequisites

An HTML5 project.
 For more information on how to create an HTML5 project, see Section 8.1, "Creating an HTML5 Project".

#### Procedure

- 1. Start CodeReady Studio.
- 2. Click Window → Show view → Other.

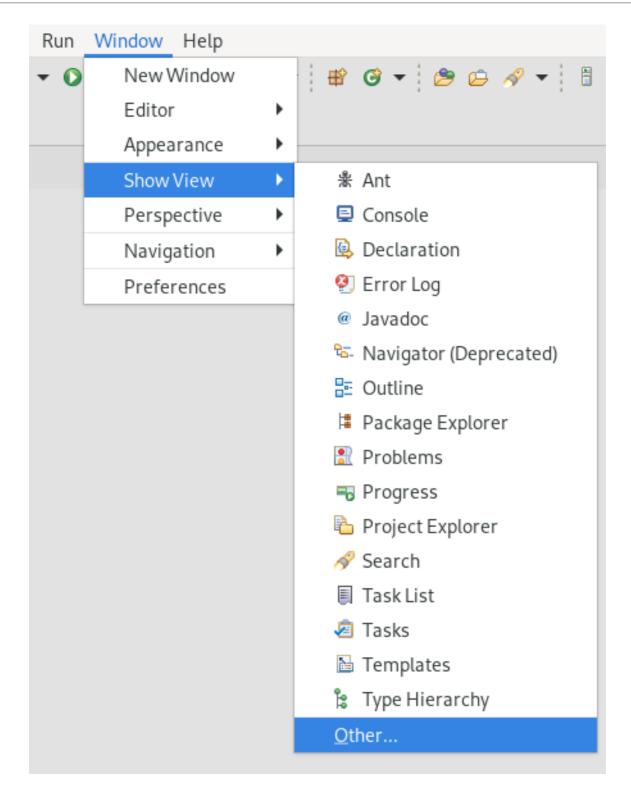

The **Show View** window appears.

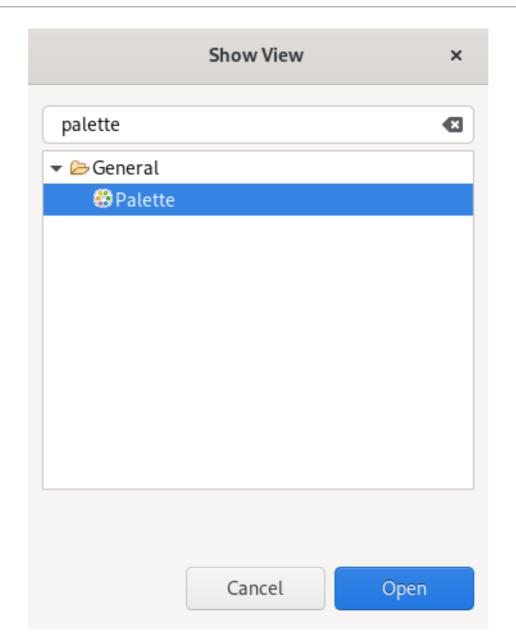

- 3. Enter **Palette** in the search field.
- 4. Select Palette.

## 5. Click **Open**.

The **Palette** view appears.

| <b>\</b> type filt | er text    |                       |        |              |       |          |             |                 |                     |         |                |
|--------------------|------------|-----------------------|--------|--------------|-------|----------|-------------|-----------------|---------------------|---------|----------------|
| 6                  |            |                       |        |              |       |          |             |                 |                     | 25 🔻    | Most popular 🔻 |
| 🗖 jQuery M         | 1obile     |                       |        |              |       |          |             |                 |                     |         | 1.4 🔻          |
| JS/CSS             | Page       | Dialog                | Popup  | Grid         | Panel | Table    | Collapsible | Collapsible Set | Tabs                | Heading |                |
| Header Bar         | Footer Bar | Navbar                | Select | Listview     |       |          |             |                 |                     |         |                |
| Button             | Buttons    | Submit<br>Form Button | Link   | On<br>Toggle | Radio | Checkbox | Checkboxes  | Slider          | Text_<br>Text Input |         |                |

6. Click the **Page** icon.

#### The Insert Tag window appears.

|                                |                               | Insert Tag                                                                             | × |  |  |  |  |
|--------------------------------|-------------------------------|----------------------------------------------------------------------------------------|---|--|--|--|--|
| <b>ew Page</b><br>Create a new | jQuery Mobile page widget.    | ĺ                                                                                      |   |  |  |  |  |
| ✓ Header                       | Page Title                    | <pre><div data-role="page" id="page-1">     <div data-role="header"></div></div></pre> |   |  |  |  |  |
| Veric Footer                   | Page Footer Generate          | <br><div data-role="content"><br/>Page content goes here.</div>                        |   |  |  |  |  |
| Back Bu                        | tton:                         | <div data-role="footer"></div>                                                         |   |  |  |  |  |
| Label:                         | Back                          | Page Title                                                                             |   |  |  |  |  |
| Icon:<br>Icon only:            |                               | Page content goes here.                                                                |   |  |  |  |  |
| ineme:                         | •                             | Page Footer                                                                            |   |  |  |  |  |
| 🛃 Add refe                     | rences to JS/CSS Hide Preview | Preview may not support all available features                                         |   |  |  |  |  |
| ?                              |                               | < Back Next > Cancel Finish                                                            | h |  |  |  |  |

- 7. Name the **Header**.
- 8. Name the **Footer**.
- 9. Click Finish.

Your newly added page is now displayed in the CodeReady Studio editor.

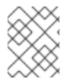

#### NOTE

You can use the same workflow to customize the pages of your web application by selecting widgets from the **Palette** view.